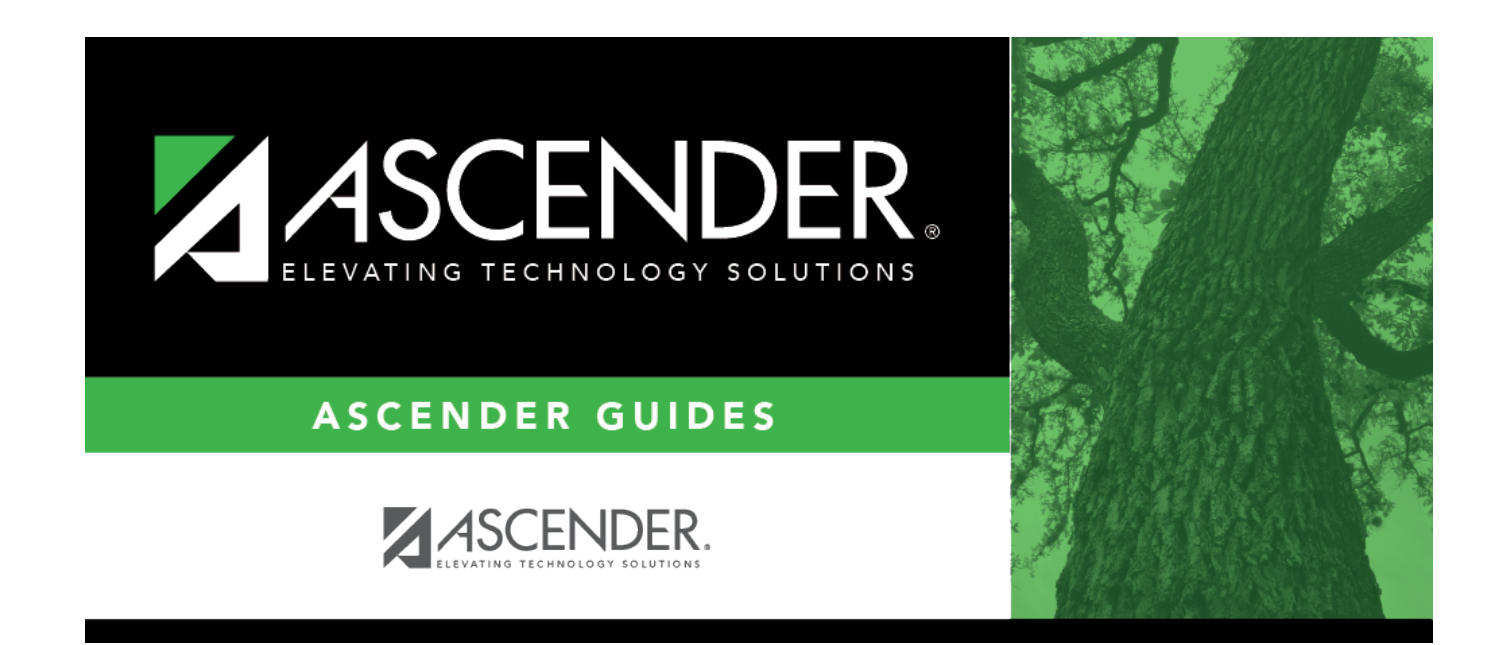

# **TRS Reporting Process**

## **Table of Contents**

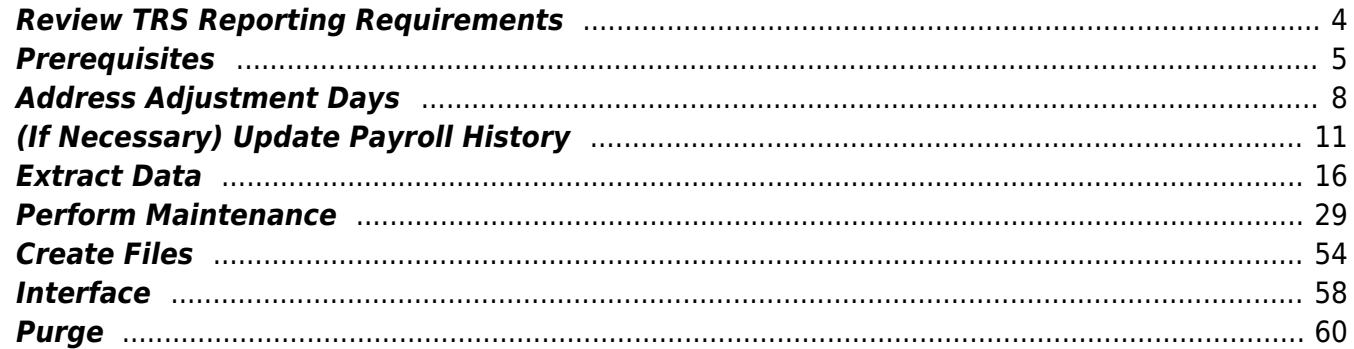

# **ASCENDER - TRS Reporting Process**

This guide provides information about the pages in ASCENDER used to manage data for TRS reporting. This guide assumes you are familiar with the basic features of the ASCENDER Business system and have reviewed the [ASCENDER Business Overview guide](https://help.ascendertx.com/business/doku.php/business_overview_guide).

Access the [RE Portal Resources](https://www.trs.texas.gov/Pages/re_team_about.aspx) page for additional reporting information and complete file record layouts.

#### [Terms:](#page--1-0)

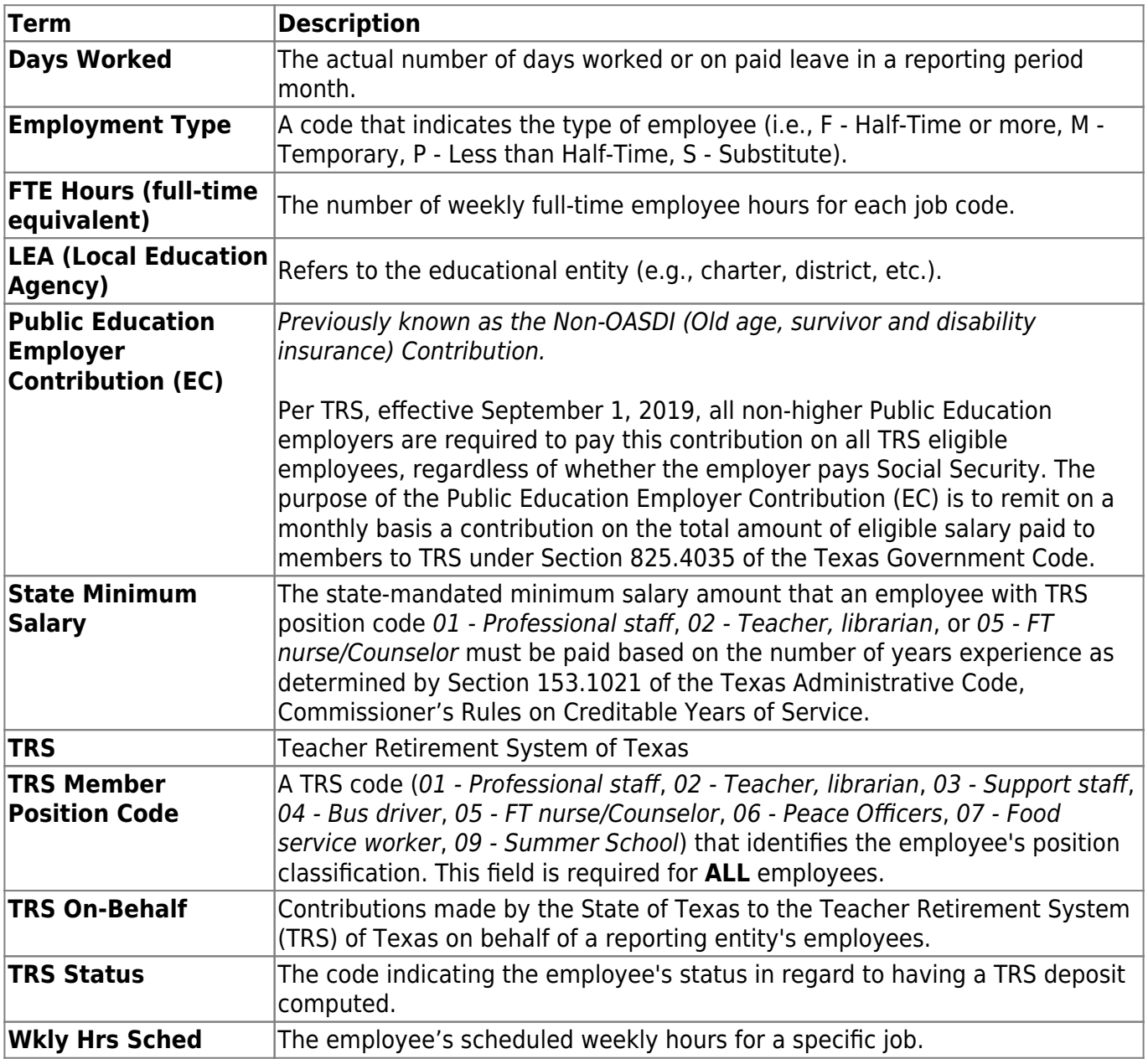

[TRS reporting record types:](#page--1-0)

## **ED Records:**

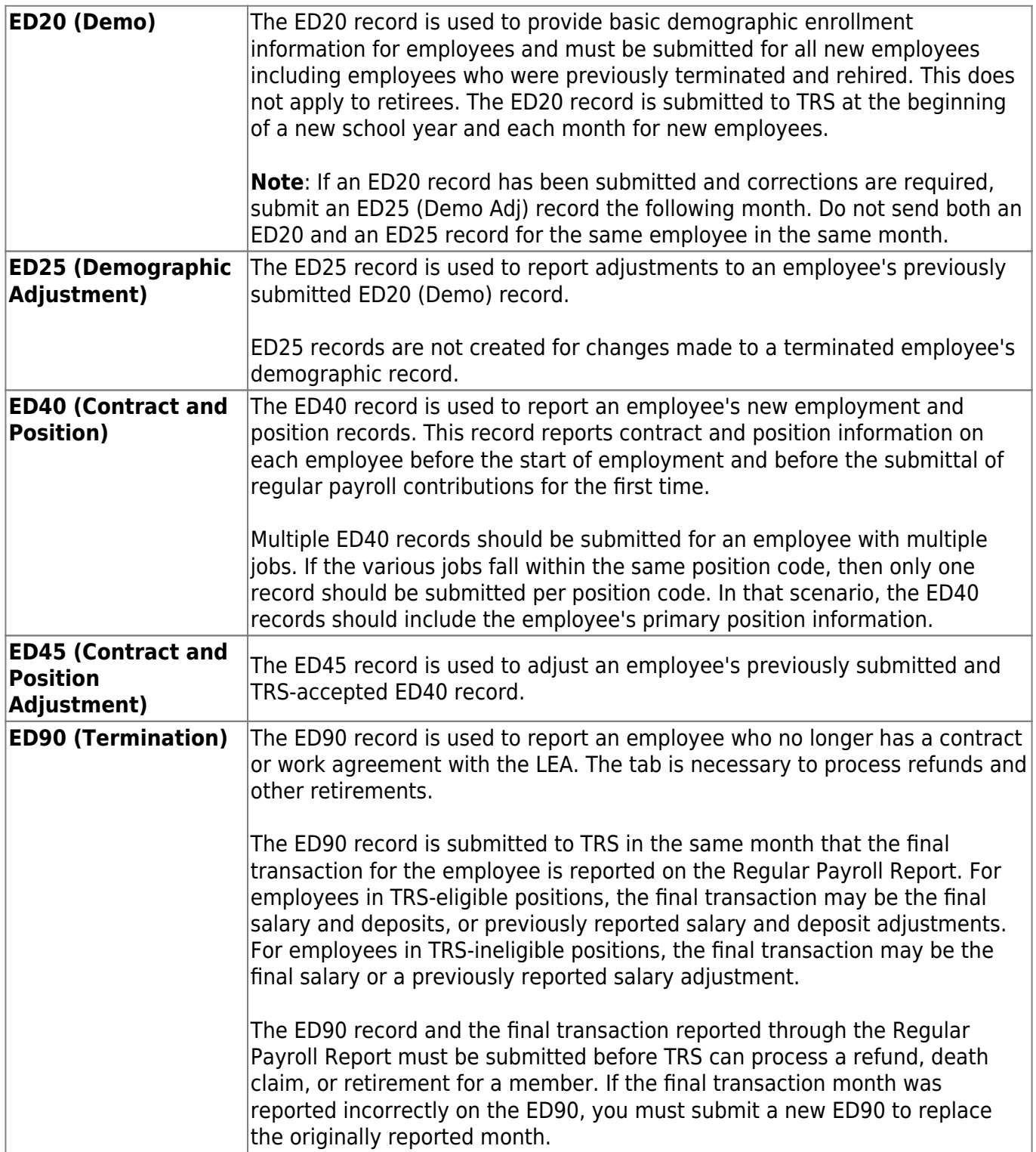

## **RP Records:**

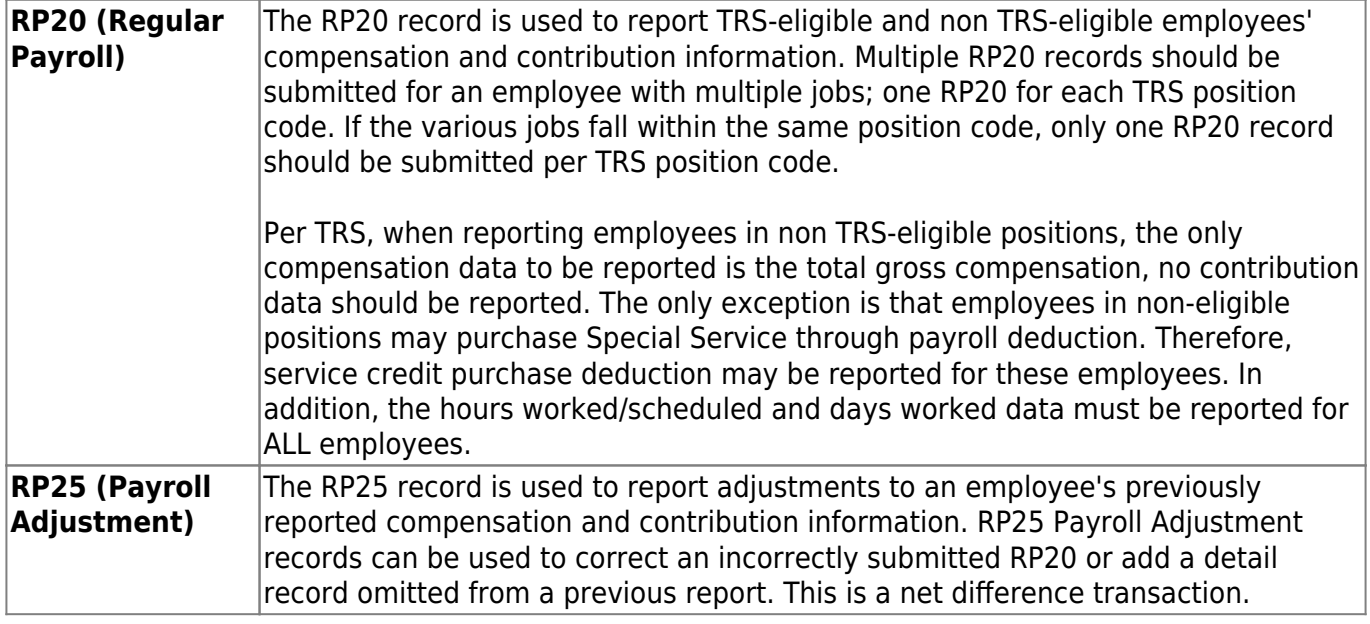

## **ER Records:**

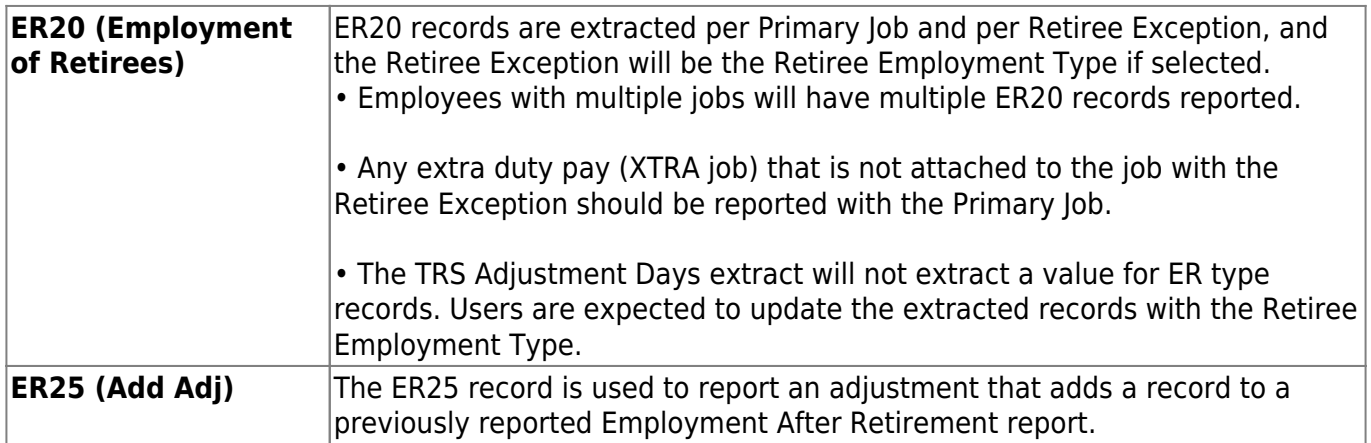

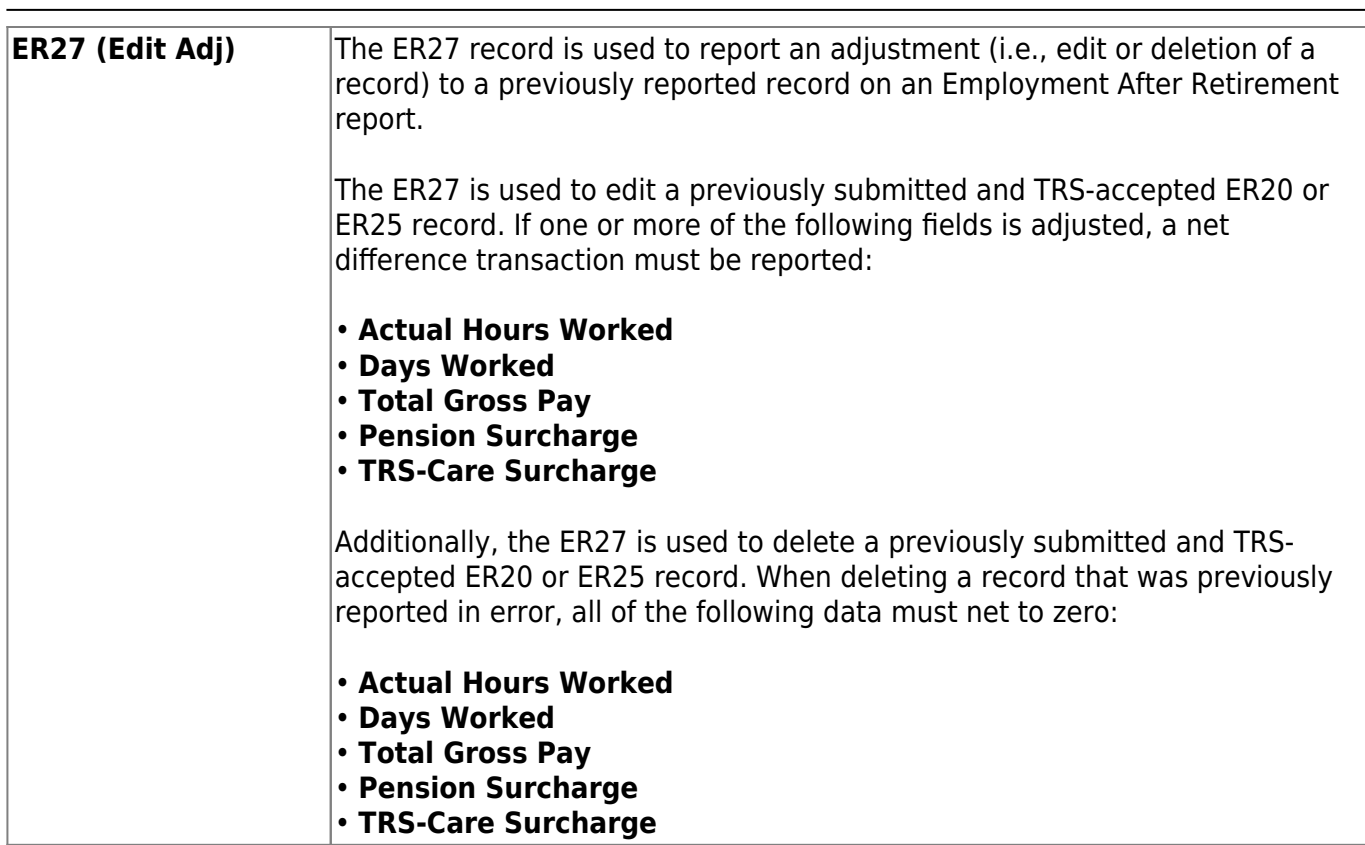

## <span id="page-7-0"></span>**Review TRS Reporting Requirements**

Ensure that the necessary District HR options and employee indicators are present for TRS reporting. All employees including substitutes, part-time, and students must be reported each month regardless of their TRS status. TRS reporting requires the following fields to be updated for all employees. You can use the Mass Update utility to update all of the fields except the **Hire** and **Rehire Date** fields.

## **TRS Reporting Requirements**

- **ALL** employees are reported.
- Retired employees are only reported on the ER record.
- A contract **Begin** and **End Date** is required for **ALL** employees.

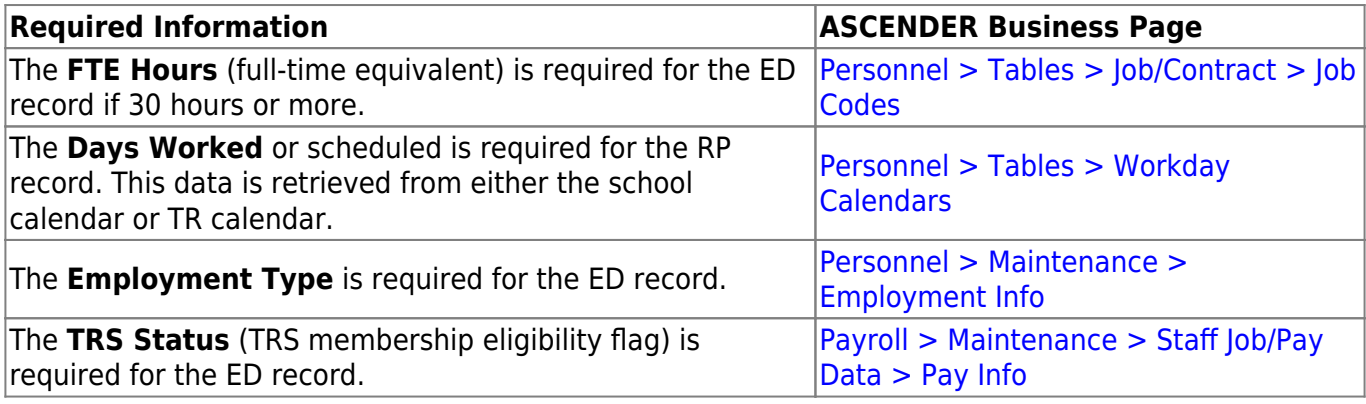

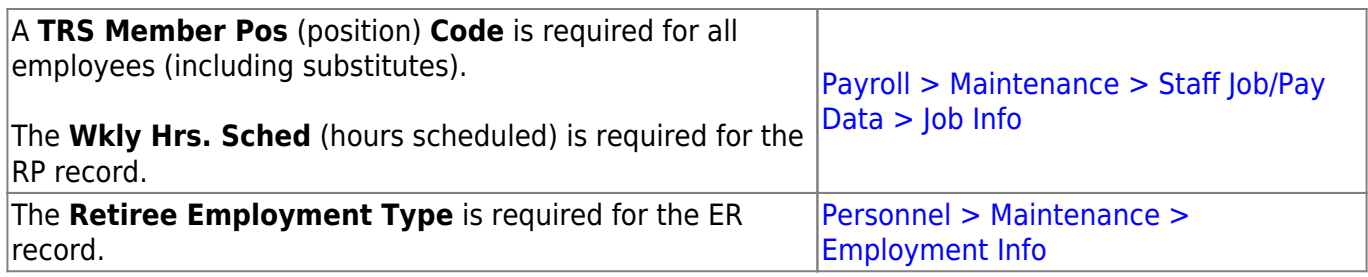

## <span id="page-8-0"></span>**Prerequisites**

[Address prerequisites.](#page--1-0)

### **Set District HR Options**

#### [Payroll > Tables > District HR Options](https://help.ascendertx.com/test/business/doku.php/payroll/tables/districthroptions)

❏ Address the following District HR Options to indicate how hours (actual/scheduled) are reported and processed for TRS purposes.

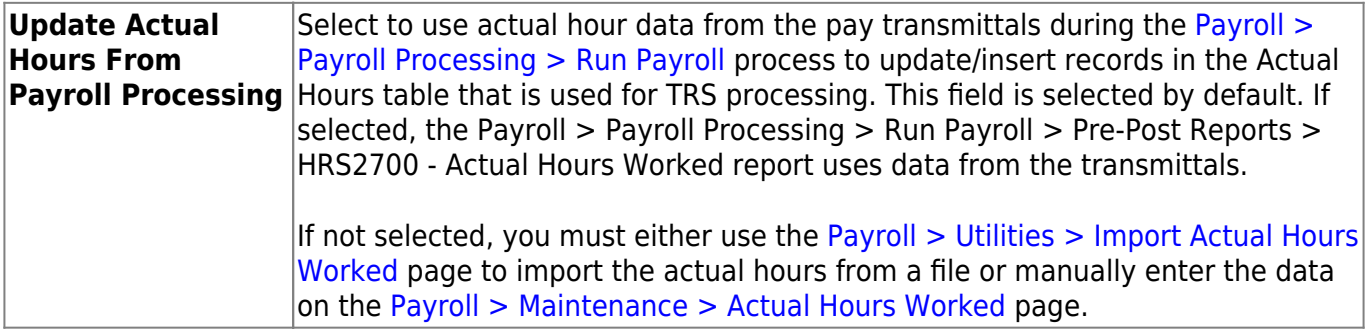

Per TRS, each employee must have actual hours worked or hours scheduled reported.

❏ Under **TRS Extract Options**, indicate which hours to report for each listed pay type (pay type 1 contracted, pay type 2 - non-contracted, pay type 3 - hourly).

**Note**: Substitutes are paid as contracted and as needed. TRS requires the actual days worked for substitutes, and the actual days and hours worked for retired substitutes.

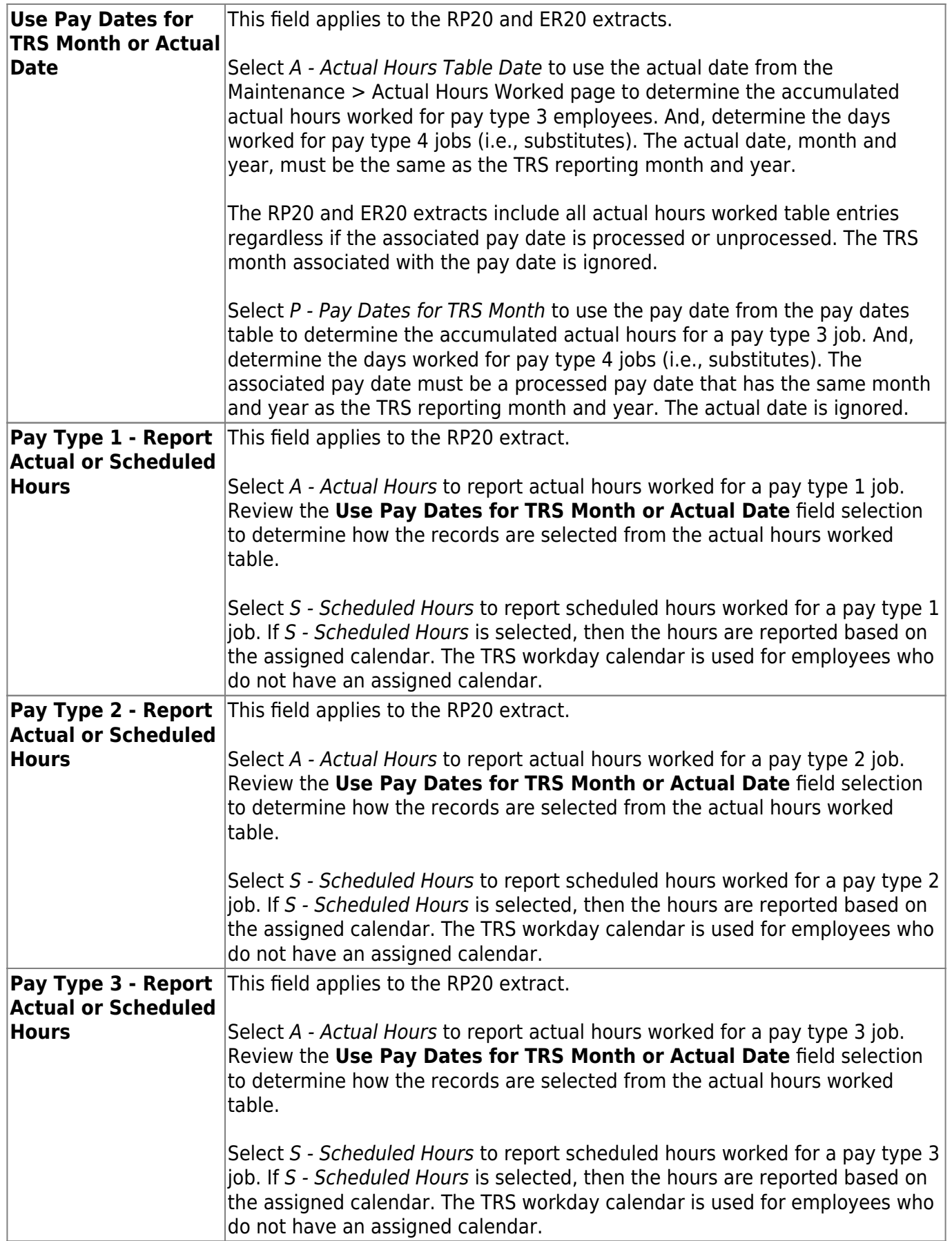

## **Update Job Codes**

#### [Personnel > Tables > Job/Contract > Job Codes](https://help.ascendertx.com/test/business/doku.php/personnel/tables/jobcontract/jobcodes)

Use the Job Code table to update the **FTE Hrs** field for all full-time jobs. This information is used on the ED40 (Contract and Position) record to report the number of hours an employee must work in order to be considered full-time.

❏ Locate a job code or click **+Add** to add a new job code.

❏ In the **FTE Hrs** field, type the number of full-time equivalent hours for the selected job code.

❏ Click **Save**.

## **Update Employee Records**

#### [Personnel > Maintenance > Employment Info](https://help.ascendertx.com/test/business/doku.php/personnel/maintenance/employmentinfo)

Use the Staff/Job Pay Data page to update the necessary TRS reporting data fields.

❏ Retrieve an employee.

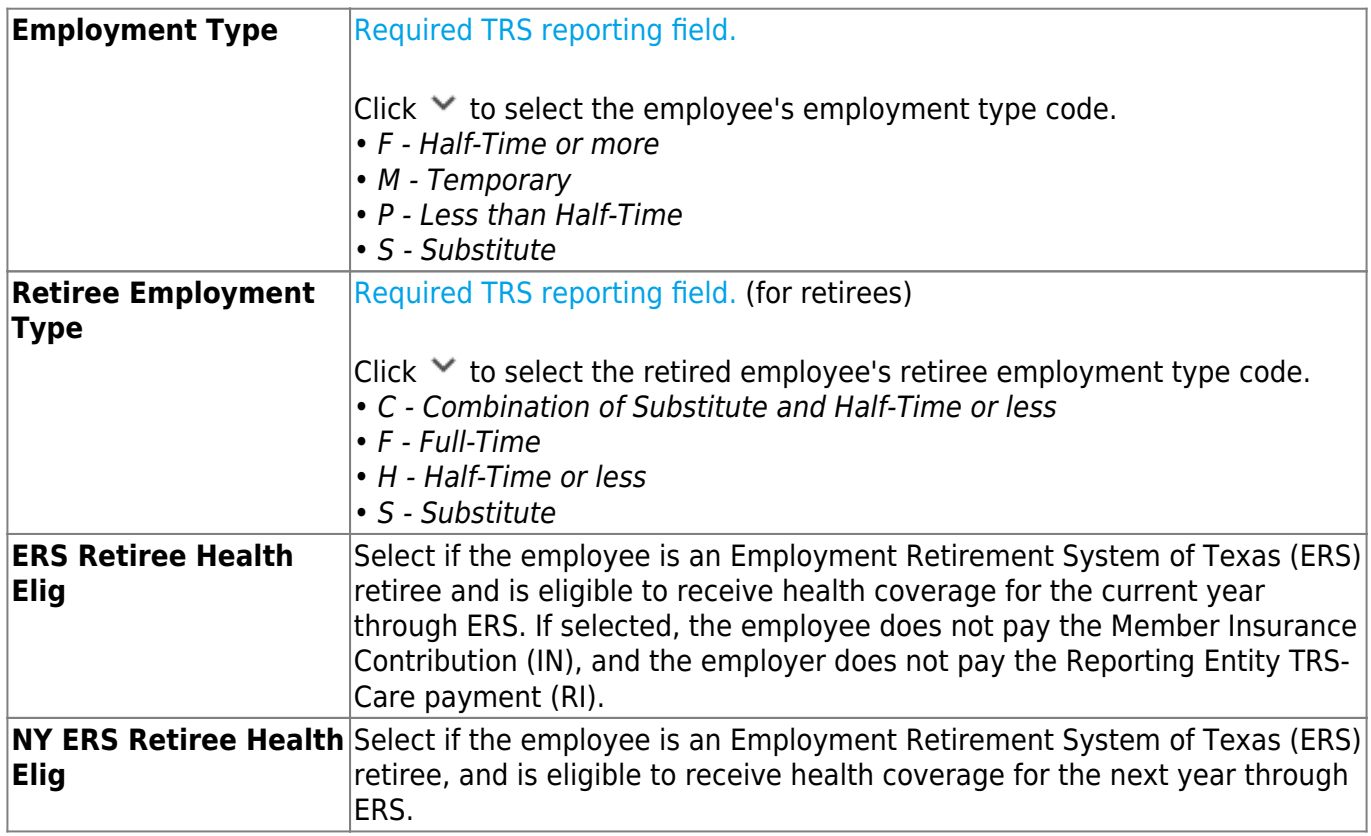

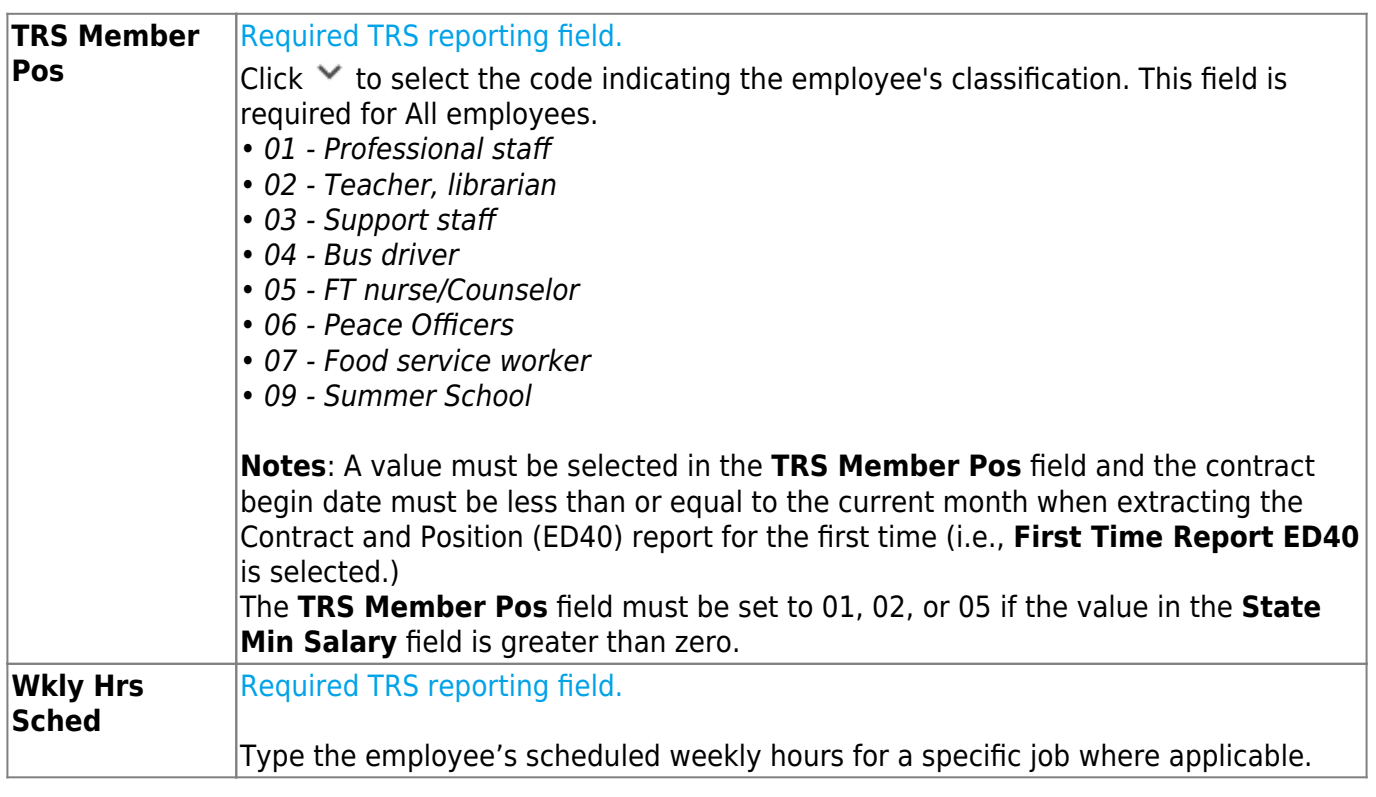

#### [Payroll > Maintenance > Staff/Job Pay Data > Job Info](https://help.ascendertx.com/test/business/doku.php/payroll/maintenance/staffjobpaydata/jobinfo)

❏ Click **Save**.

## <span id="page-11-0"></span>**Address Adjustment Days**

#### [Address adjustment days.](#page--1-0)

#### *Payroll > Payroll Processing > TRS Processing > Adjustment Days*

This tab is used to add, edit, and delete adjustment days for TRS reporting.

The **Extract** function on this tab is used to extract the available days worked from the TRS calendar and from any leave docks that were processed through the payroll leave transmittals process for leave types with **Use For Dock TRS Days** selected on the [Payroll > Tables > Leave >](https://help.ascendertx.com/test/business/doku.php/payroll/tables/leave/leavetypedescription) [Leave Type Description](https://help.ascendertx.com/test/business/doku.php/payroll/tables/leave/leavetypedescription) tab. If the adjustment days are a result of a leave dock and the employee has multiple jobs with multiple position codes, then the adjustment days are recorded for each of the TRS position codes. After the data is extracted, the information can be retrieved for a specific employee in the **Maintenance** section of this tab. This data is used for the RP (Regular Payroll) and ER (Employment after Retirement) records.

The **Maintenance** function on this tab is used to view and maintain adjustment days for a specific employee. The information is automatically updated when the TRS adjustment days are extracted. In addition, the data can be manually added.

The **TRS Month** and **TRS Year** fields are disabled on this tab.

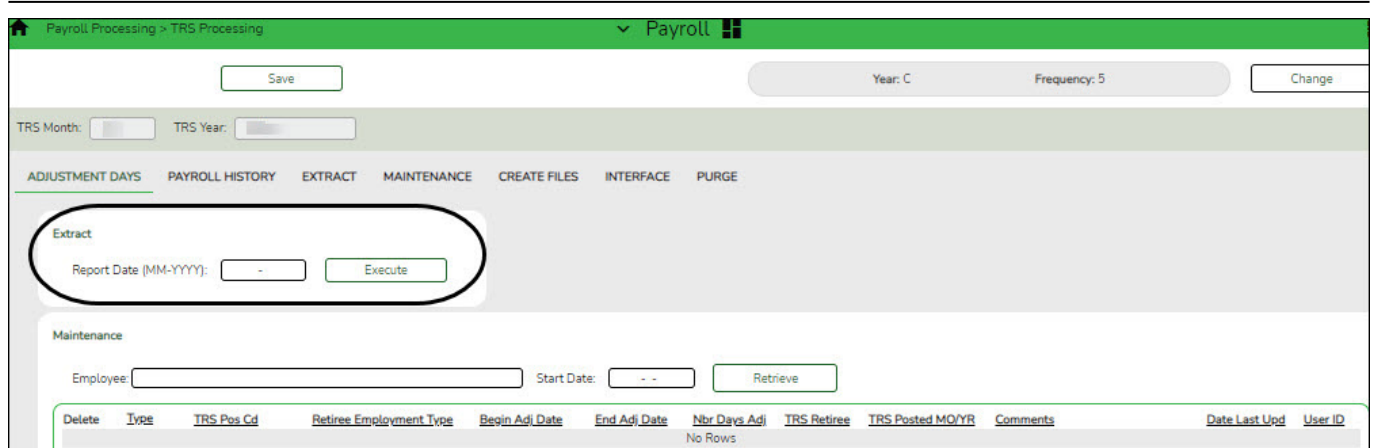

#### ❏ Under **Extract**:

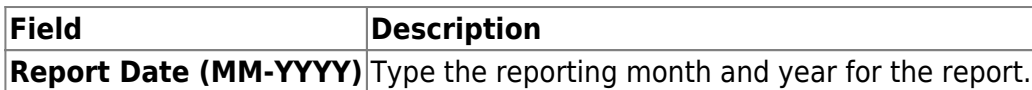

❏ Click **Execute**. The Extract TRS Adjustment Days - Processing Report is displayed. [Review the](https://help.ascendertx.com/test/business/doku.php/general/printreport) [report.](https://help.ascendertx.com/test/business/doku.php/general/printreport)

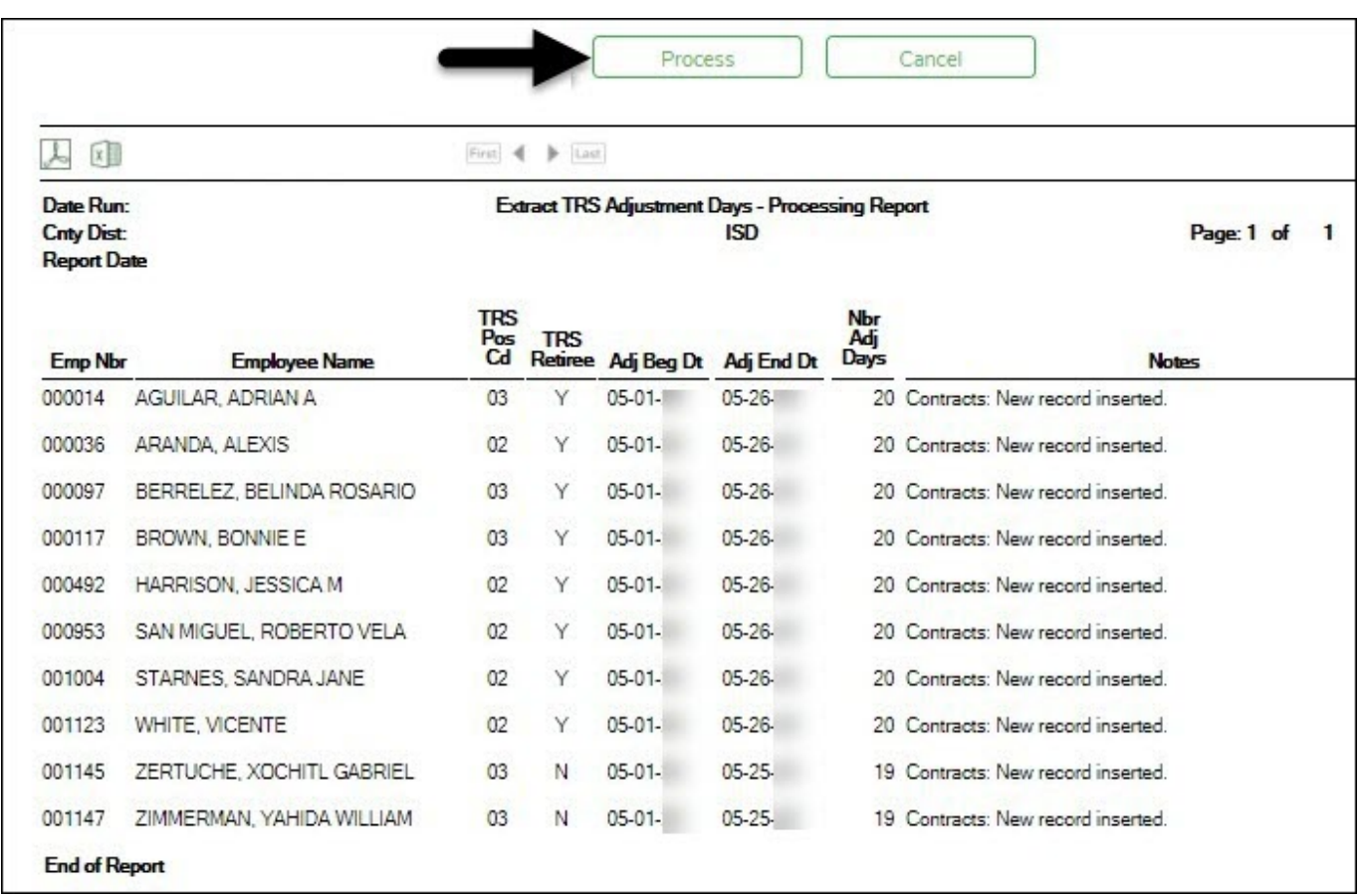

❏ Click **Process** to process the records. A message is displayed indicating that the process was successful. Or, click **Cancel** to return to the Adjustment Days tab.

❏ Under **Maintenance**:

**Employee** Type the employee number or employee last name. As you type the data, a drop-down list of corresponding data is displayed. Select the employee name to be retrieved.

**Start Date** Type the date in the MM-DD-YYYY format. Leave blank to display all available data for the selected employee.

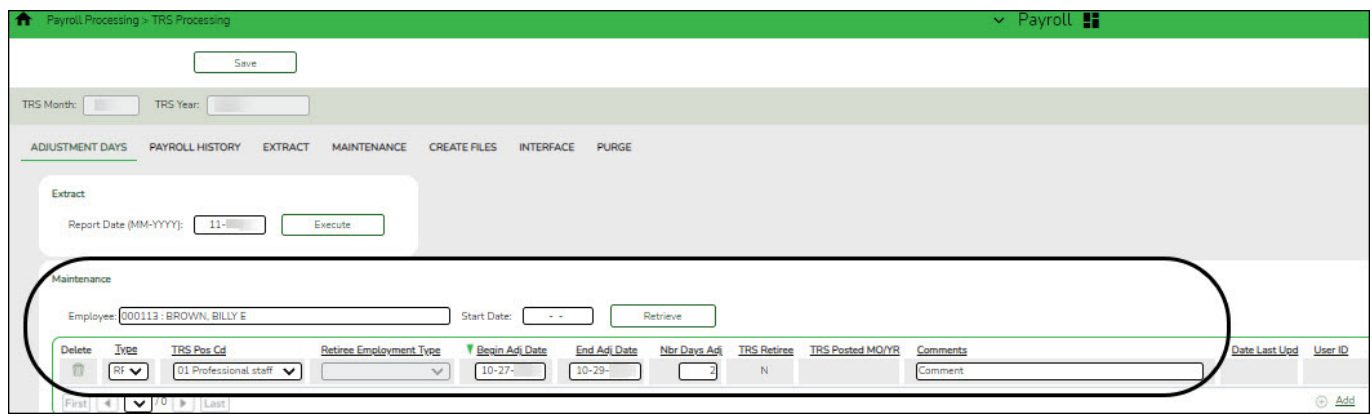

❏ Click **Retrieve**. The employee's existing adjustment day records are displayed; processed records cannot be changed.

❏ Click **+Add** to add a row.

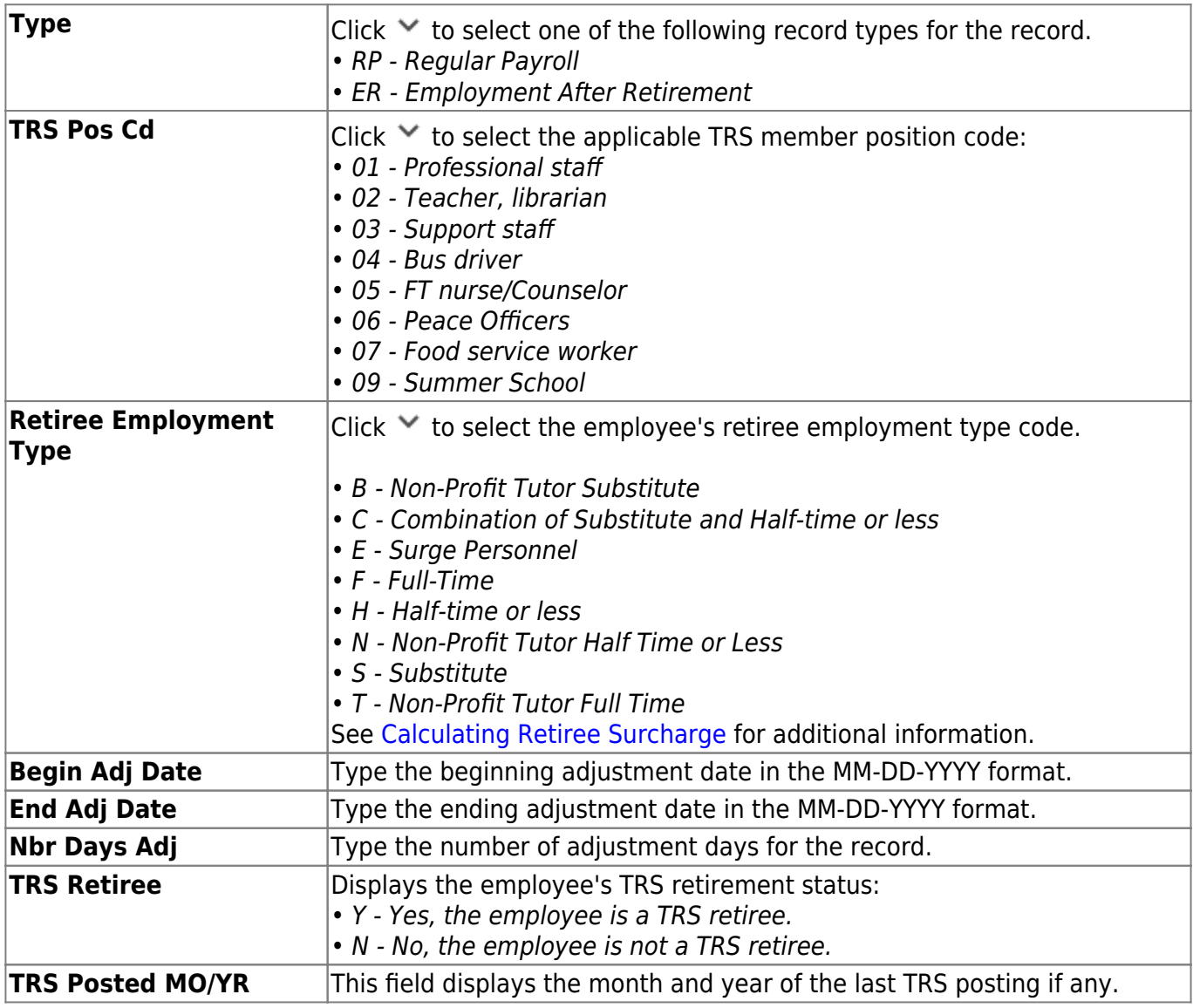

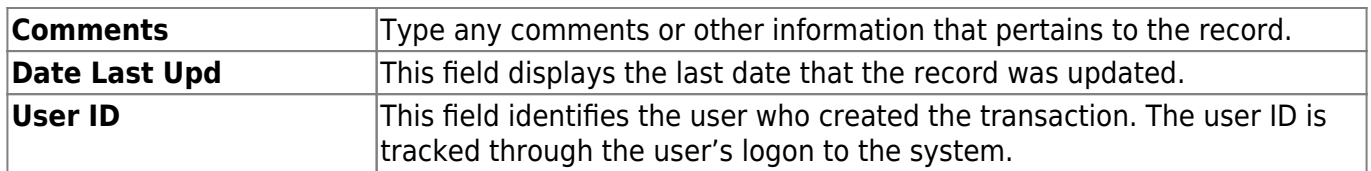

❏ Click **Save**.

#### **Other functions and features:**

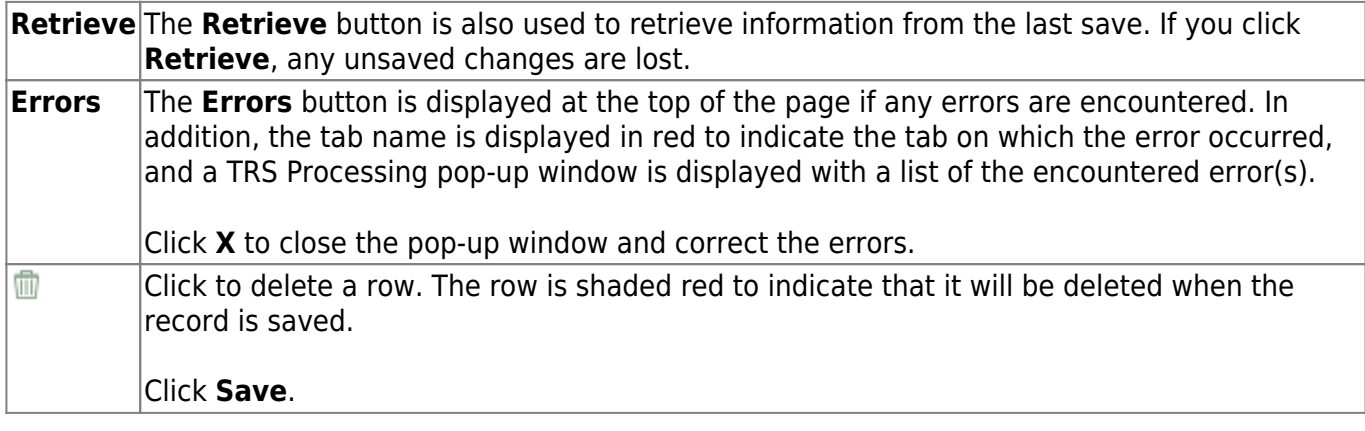

## <span id="page-14-0"></span>**(If Necessary) Update Payroll History**

[\(If Necessary\) Update payroll history.](#page--1-0)

#### *Payroll > Payroll Processing > TRS Processing > Payroll History*

This tab is used to make changes to an employee's payroll history data. The saved extra duty table and employee payroll history data can be retrieved for a selected TRS reporting month and year. If the extra duty table values and/or the employee's payroll history data is updated, the TRS processing reports can be recreated using the [Payroll > Payroll Processing > TRS Processing >](https://help.ascendertx.com/test/business/doku.php/payroll/payrollprocessing/trsprocessing/extract) [Extract](https://help.ascendertx.com/test/business/doku.php/payroll/payrollprocessing/trsprocessing/extract) tab.

Records are created and/or updated each time a payroll run is posted.

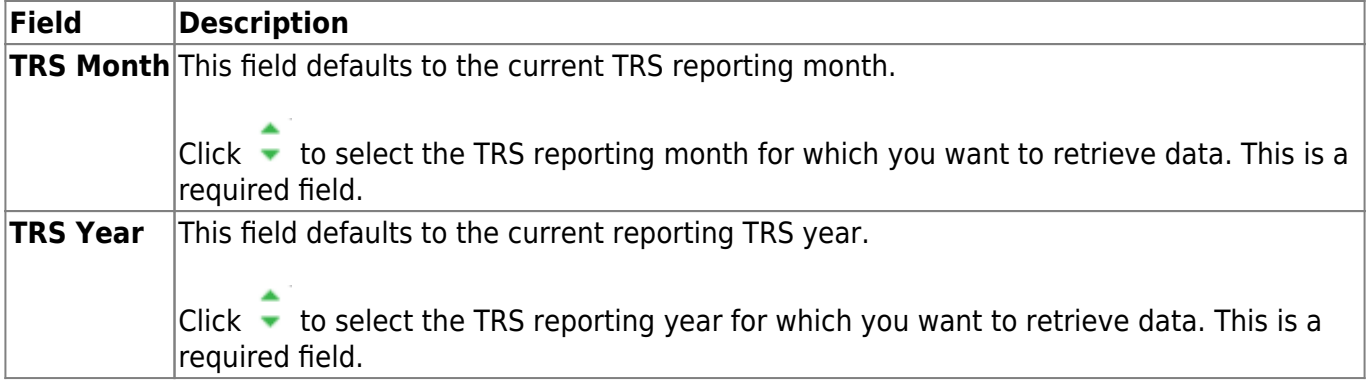

❏ Click **Retrieve**.

The **Extra Duty** section is collapsed by default.

❏ Click **Extra Duty** to expand the section. This section allows you to change how extra duty is reported for a TRS reporting period.

- The extra duty code table for the selected **TRS Month** and **TRS Year** is displayed.
- Only S-type extra duties are displayed.

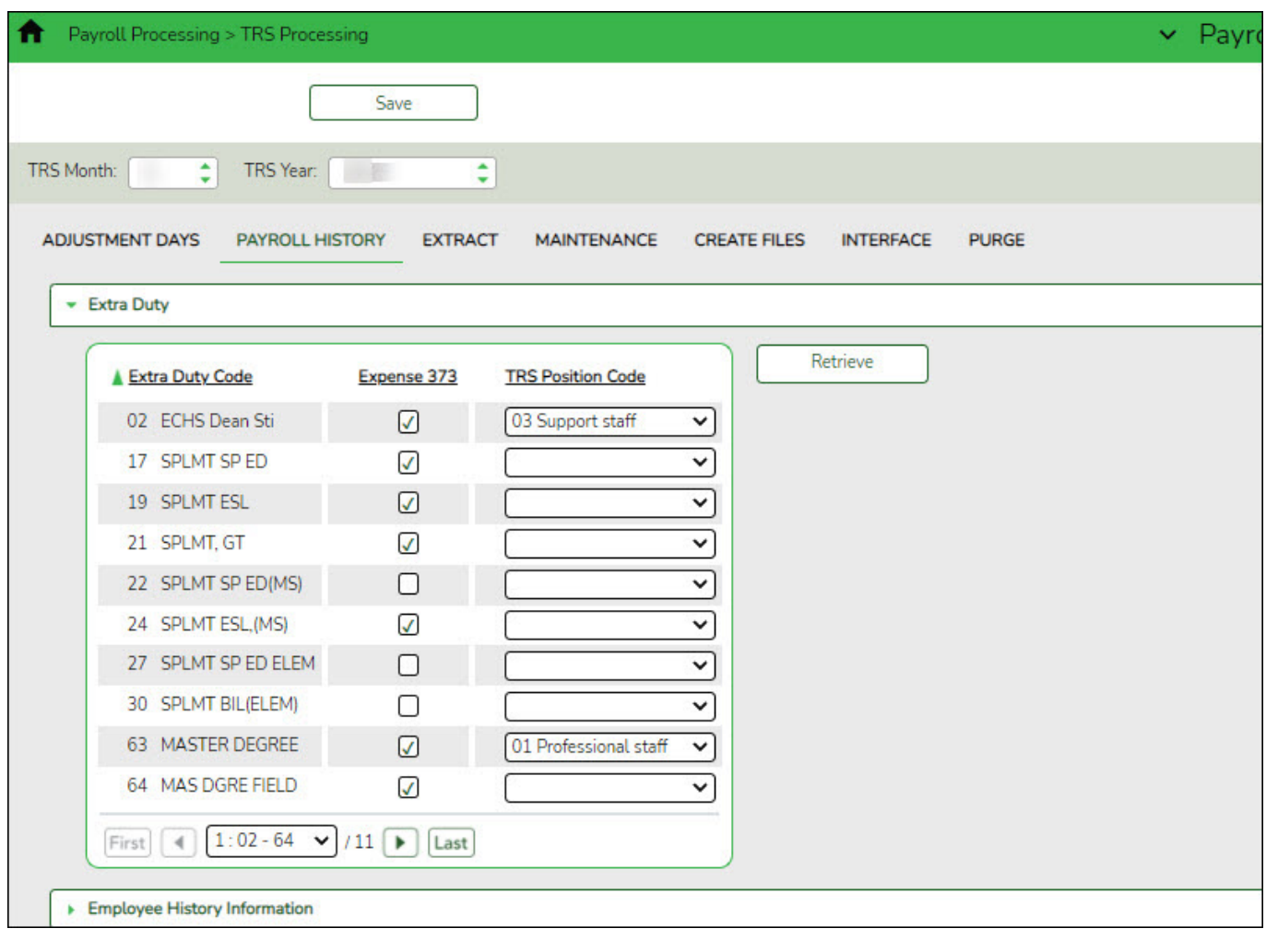

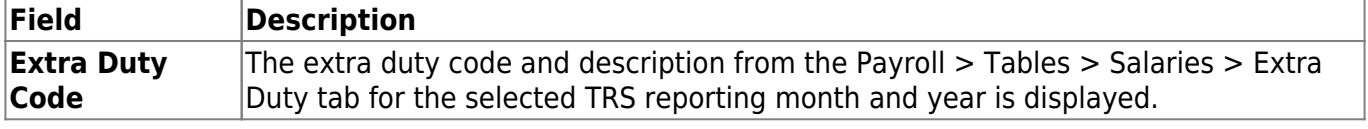

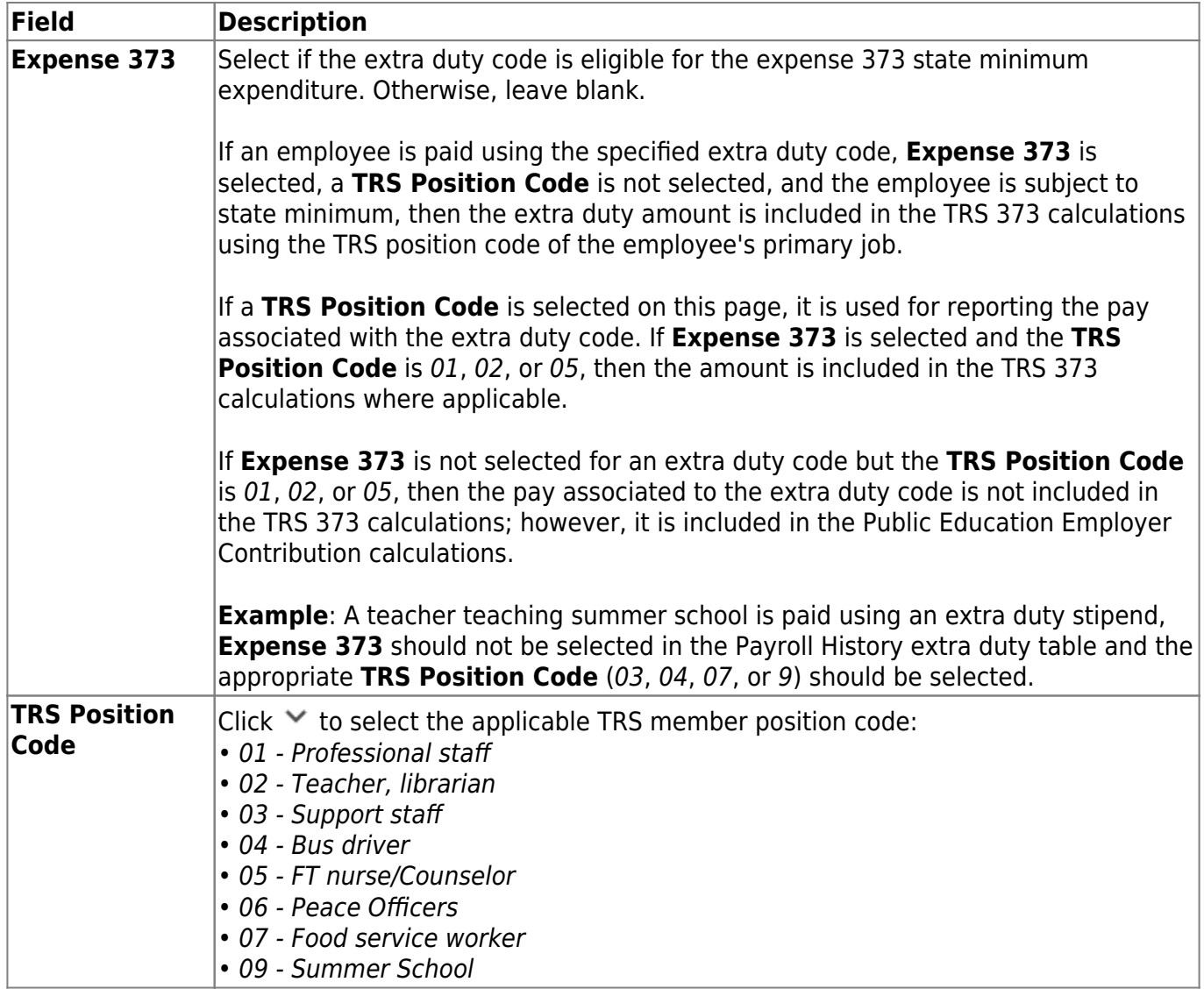

The **Employee History Information** section is expanded by default.

❏ Click **Employee History Information** to collapse the section. This section allows you to change how an employee's payroll history is reported for a TRS reporting period.

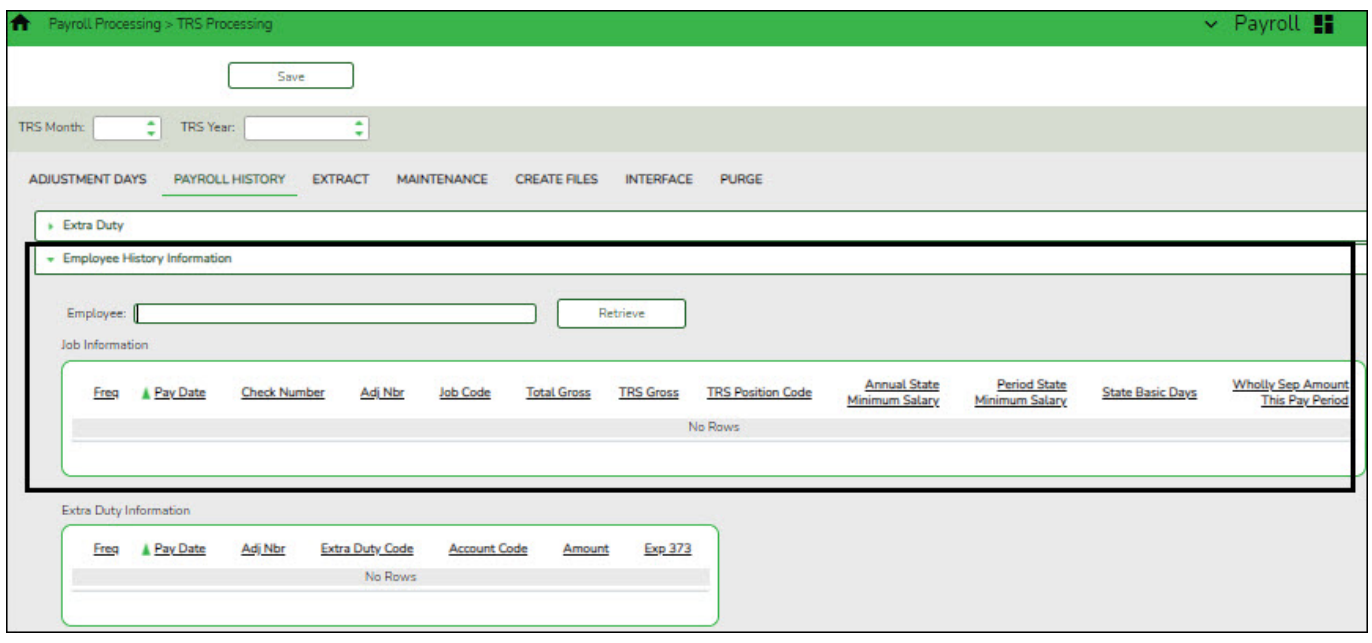

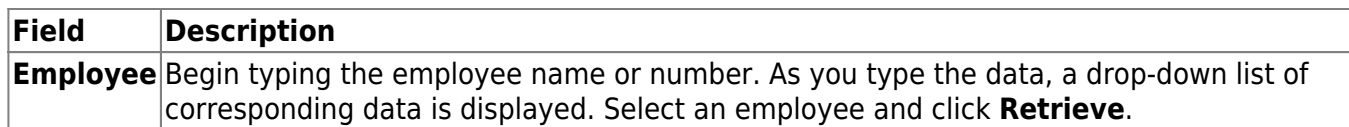

The employee's payroll history data for the selected TRS reporting month and year is displayed. All jobs (non-XTRA) are displayed for all pay frequencies (4, 5, and 6) and for each pay date/adjustment (including voids). System adjustments are not included.

If the **TRS Position Code** is 01, 02, or 05, the **Annual State Minimum Salary**, **Period State Minimum Salary**, **State Basic Days**, and **Wholly Sep Amount This Pay Period** fields are enabled and can be changed.

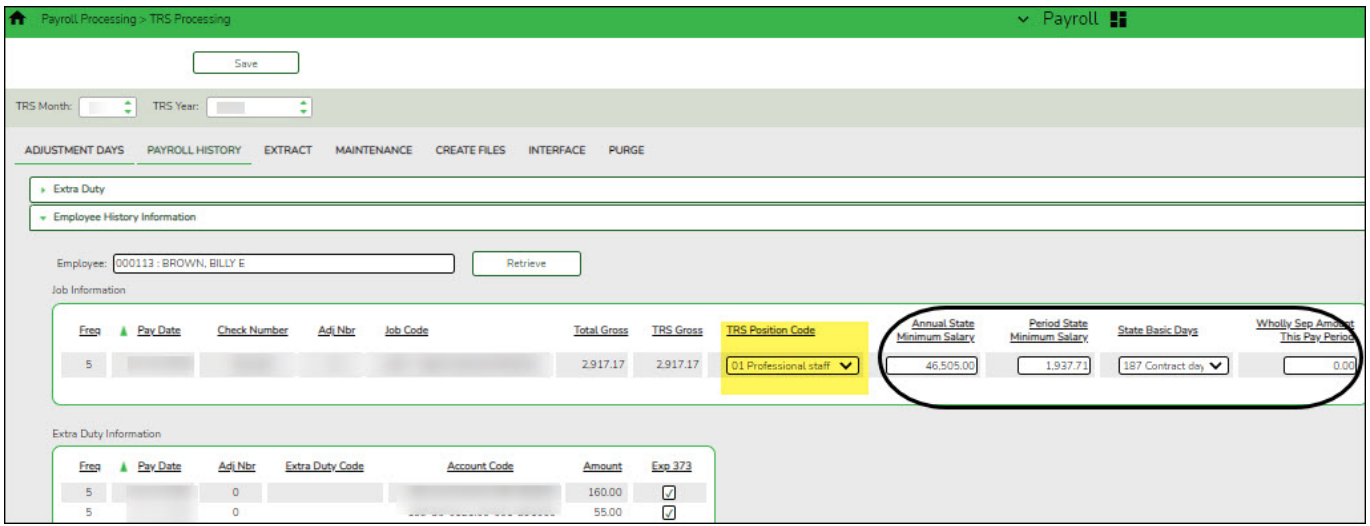

If the **TRS Position Code** is 03, 04, 06, or 07, the **Annual State Minimum Salary**, **Period State Minimum Salary**, **State Basic Days**, and **Wholly Sep Amount This Pay Period** fields are disabled and cannot be changed.

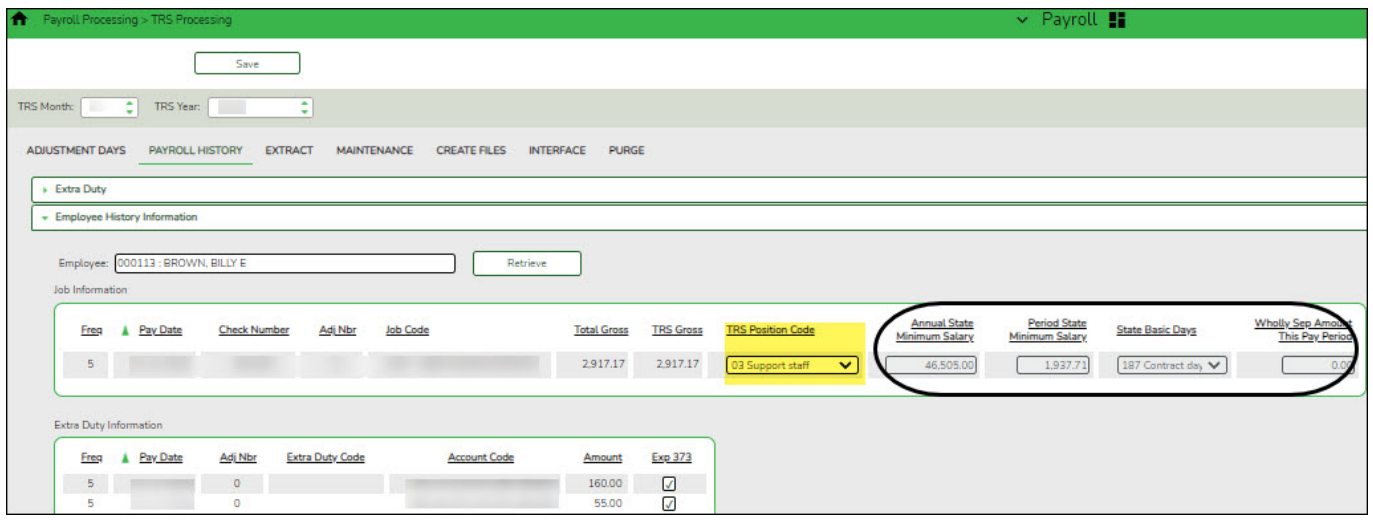

Under **Job Information**, the following information is displayed from the employee's job history table.

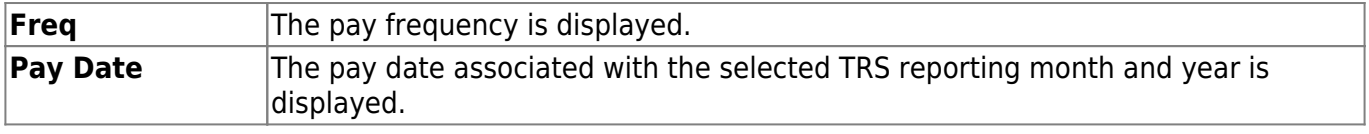

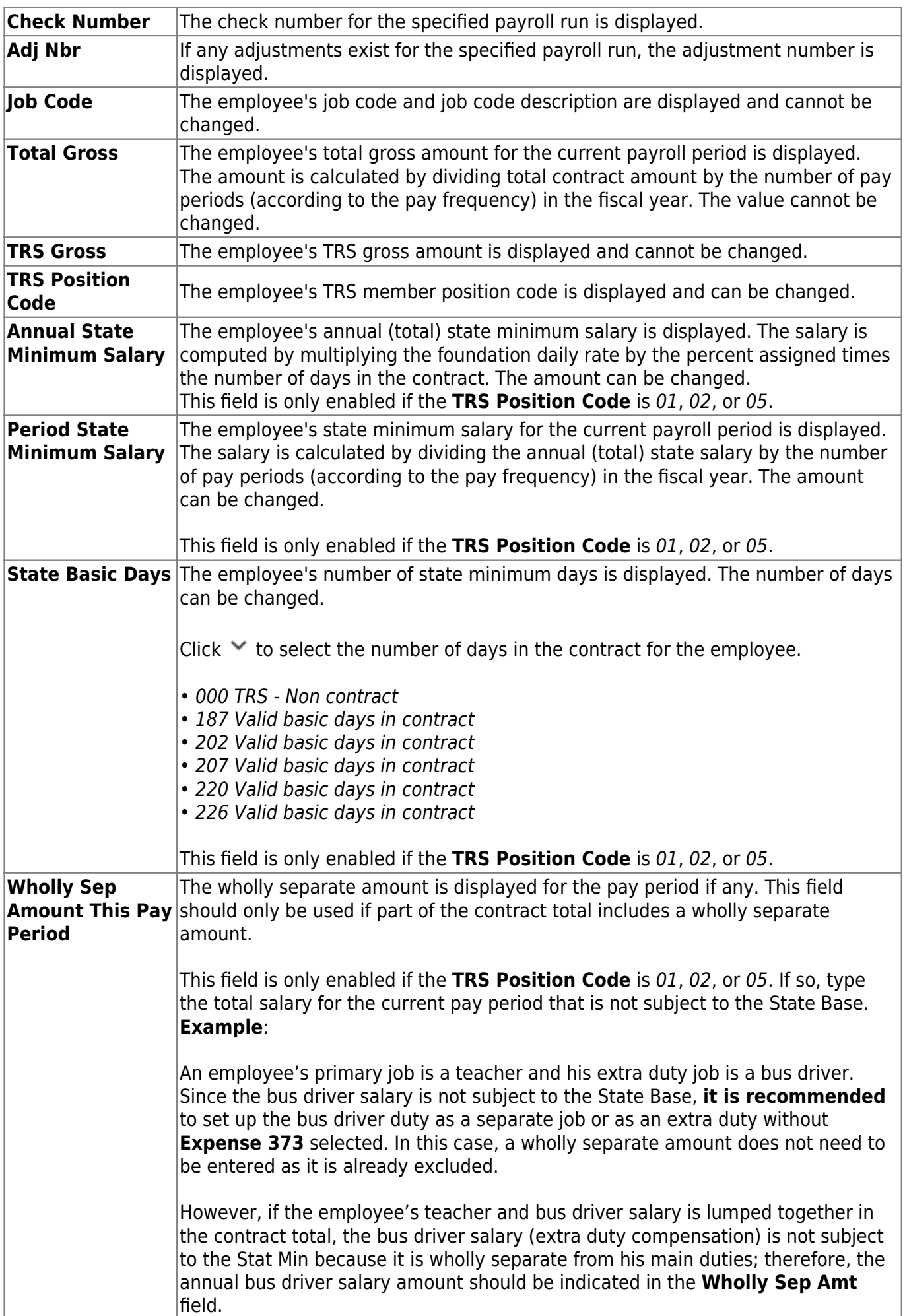

Under **Extra Duty Information**, the following information is displayed from the employee pay distribution history record and cannot be changed:

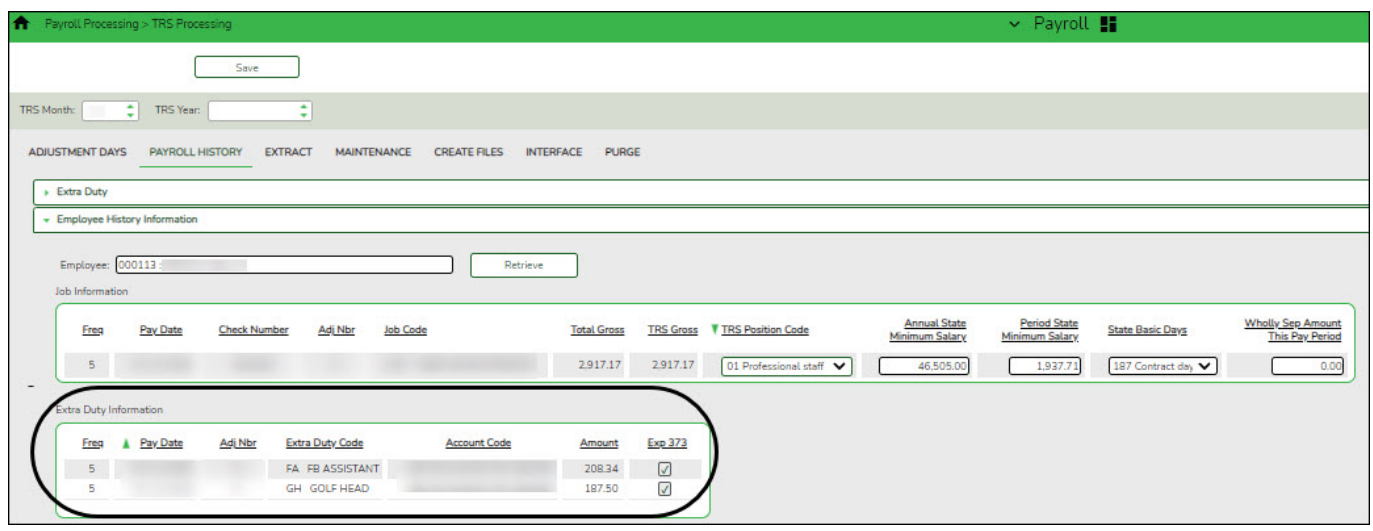

- **Freq**
- **Pay Date**
- **Adj Nbr**
- **Extra Duty Code**
- **Account Code**
- **Amount**

The **Exp 373** check box can be changed if the extra duty pay was from a transmittal without an applied extra duty code.

❏ Click **Save**. Use the [Payroll > Payroll Processing > TRS Processing > Extract](https://help.ascendertx.com/test/business/doku.php/payroll/payrollprocessing/trsprocessing/extract) tab to recreate the TRS processing reports.

## <span id="page-19-0"></span>**Extract Data**

#### [Extract data.](#page--1-0)

#### *Payroll > Payroll Processing > TRS Processing > Extract*

This tab is used to extract the following TRS reporting data. All six extracts (ED20, ED40, ER20, RP20, Adjustment Days to RP25, and Adjustment Days to ER27) can be run simultaneously while you perform other system tasks. You can extract per frequency or for all frequencies.

1. [Employee Demographic \(ED20\)](#page--1-0)

Extracts employee demographic information (employee number, name, address, date of birth, gender, and contact information) for all employees from the [Personnel > Maintenance](https://help.ascendertx.com/test/business/doku.php/personnel/maintenance/staffdemo/demographicinformation) [> Staff Demo > Demographic Information](https://help.ascendertx.com/test/business/doku.php/personnel/maintenance/staffdemo/demographicinformation) tab to the TRS Processing Maintenance tab.

An ED20 record must be submitted for all new employees including employees who were

previously terminated and rehired. This does not apply to retirees. The ED20 record is submitted to TRS at the beginning of a new school year and each month for new employees. The ED25 record is used to change previously submitted employee demographic information.

#### 2. [Contract and Position \(ED40\)](#page--1-0)

Extracts contract and position information for all employees prior to the start of employment and prior to the submittal of regular payroll contributions for the first time. The data is extracted from the [Payroll > Maintenance > Staff Job/Pay Data > Job Info](https://help.ascendertx.com/test/business/doku.php/payroll/maintenance/staffjobpaydata/jobinfo) tab to the [Payroll >](https://help.ascendertx.com/test/business/doku.php/payroll/payrollprocessing/trsprocessing/maintenance) [Payroll Processing > TRS Processing > Maintenance](https://help.ascendertx.com/test/business/doku.php/payroll/payrollprocessing/trsprocessing/maintenance) tab.

Multiple ED40 records should be submitted for an employee with multiple TRS position codes. If the various jobs fall within the same position code, then only one record can be submitted per position code. In that scenario, the ED40 records should include the employee's primary position information.

#### **FTE Hours Notes**:

- The extract first uses data from the **Wkly Hrs Sched** field on the [Payroll >](https://help.ascendertx.com/test/business/doku.php/payroll/maintenance/staffjobpaydata/jobinfo) [Maintenance > Staff Job/Pay Data > Job Info](https://help.ascendertx.com/test/business/doku.php/payroll/maintenance/staffjobpaydata/jobinfo) tab.
- If the **Wkly Hrs Sched** field is zero, the extract uses the value in the **FTE Hrs** field on the [Personnel > Maintenance > Tables > Job/Contract > Job Codes](https://help.ascendertx.com/test/business/doku.php/personnel/tables/jobcontract/jobcodes) tab.
- If the **FTE Hrs** field is zero on the Job Codes tab, the extract uses the value in the **Standard Hours per Workday** field on the [Payroll > Tables > District HR Options](https://help.ascendertx.com/test/business/doku.php/payroll/tables/districthroptions) page (the extract multiplies the field by five to get the hours per week).
- If the employee has multiple jobs and/or TRS position codes, the **% Assigned** (total percentage of the employee's responsibilities represented by each job) field from the [Payroll > Maintenance > Staff Job/Pay Data > Job Info](https://help.ascendertx.com/test/business/doku.php/payroll/maintenance/staffjobpaydata/jobinfo) tab is factored into the calculation.
- If **No FTE** is selected on the [Personnel > Maintenance > Tables > Job/Contract >](https://help.ascendertx.com/test/business/doku.php/personnel/tables/jobcontract/jobcodes) [Job Codes](https://help.ascendertx.com/test/business/doku.php/personnel/tables/jobcontract/jobcodes) tab, then the **FTE Hrs** for the job is set to zero.

#### **Summer School Contracts (TRS position code 09)**:

The ED40 extract creates an ED40 record for employees who have a TRS position code 09 and a summer school contract begin date (month/year) on the Summer School Contracts page that is equal to the TRS Reporting month/year.

The RP20 extract creates an ED40 record if:

- The employee has a summer school contract begin date (month/year) on the Summer School Contracts page that is equal to the TRS Reporting month/year.
- $\circ$  The employee was paid with an extra duty code that has TRS position code 09 assigned on the Payroll > Payroll Processing > TRS Processing > Payroll History tab (Extra Duty section).
- $\circ$  The employee does not have an existing ED40 record for the reporting month.

#### 3. [Regular Payroll \(RP20\)](#page--1-0)

Extracts employee compensation and contribution information for the selected reporting period.

- Multiple RP20 records should be submitted for an employee with multiple TRS position codes; one RP20 for each TRS position code. If the various jobs fall within the same position code, only one RP20 record should be submitted per position code.
- $\circ$  Per TRS, when reporting employees in non-TRS-eligible positions, the only compensation data to be reported is the total gross compensation, no contribution data should be reported. The only exception is that employees in non-eligible positions may purchase Special Service through payroll deduction. Therefore, service credit purchase deduction may be reported for these employees. In addition, the hours worked/scheduled and days worked data must be reported for ALL employees.
- $\circ$  The Adjustment Days function should be processed prior to performing this function. **Note**: The extract first uses data from the **Wkly Hrs Sched** field on the [Payroll >](https://help.ascendertx.com/test/business/doku.php/payroll/maintenance/staffjobpaydata/jobinfo) [Maintenance > Staff Job/Pay Data > Job Info](https://help.ascendertx.com/test/business/doku.php/payroll/maintenance/staffjobpaydata/jobinfo) tab. If the field is zero, the extract uses the **FTE Hrs** field on the [Personnel > Maintenance > Tables > Job/Contract > Job Codes](https://help.ascendertx.com/test/business/doku.php/personnel/tables/jobcontract/jobcodes) tab. If that field is zero, then the extract uses the **Standard Hours per Workday** field on the Payroll  $>$  Tables  $>$  District HR Options page (the extract multiplies the field by five to get the hours per week). If the employee has multiple jobs and/or TRS position codes, the **% Assigned** (total percentage of the employee's responsibilities represented by each job) field from the Payroll  $>$  Maintenance  $>$  Staff Job/Pay Data  $>$ [Job Info](https://help.ascendertx.com/test/business/doku.php/payroll/maintenance/staffjobpaydata/jobinfo) tab is factored into the calculation. The RP20 record informs TRS of the employee's weekly scheduled hours. For example, the employee works 20 hours a week as a part-time employee in a full-time job.
- If the **TRS Insurance Employer Paid** check box is selected on the [Payroll > Tables >](https://help.ascendertx.com/test/business/doku.php/payroll/tables/taxdeductions/trsrates) [Taxes/Deductions > TRS Rates](https://help.ascendertx.com/test/business/doku.php/payroll/tables/taxdeductions/trsrates) tab, the TRS Insurance calculations are excluded from the regular payroll calculations and performed when the RP20 Extract is performed. The TRS Insurance is calculated and expensed for the LEA based on the employee's distributions for the applicable payrolls that were processed during the reporting month. This applies to distribution history record types G, O, A, and S.
- $\circ$  If the RP20 extract does not include Employer Paid TRS Insurance calculations, the RP20 - Employer Paid TRS Insurance report is not generated.
- The RP20 extract uses the **TRS Extract Options** on the [Payroll > Tables > District HR](https://help.ascendertx.com/test/business/doku.php/payroll/tables/districthroptions) [Options](https://help.ascendertx.com/test/business/doku.php/payroll/tables/districthroptions) page to determine which hours (actual or scheduled) to report for pay type 1, 2, and 3 employees.
- The Public Education Employer Contribution (Previously known as the TRS Non-OASDI Contribution) uses the following calculation: State Minimum Salary x Public Education Employer Contribution Rate = **Public Education Employer Contribution**.

**Note**: Per the State of Texas Education Code, Section 42.102, effective September 01, 2019, the TRS Processing Extract will no longer use the cost of education adjustment (index) (CEI) value when calculating TRS 373 Statutory Minimum Contributions. As a result:

The Adjusted State Minimum salary is not calculated and state contributions are due on all eligible compensation paid above the statutory minimum salary

schedule.

- The CEI value no longer exists in TRS 373 Above State Base calculations that are used in TRS Processing, NY Payroll to Budget, and PMIS Simulations.
- The **TRS Cost Education Index** field remains on the Payroll > Tables > District HR Options page for any 2018 processing needs.

❏ Future software updates will remove the CEI, reformat the TRS 373 report to remove the Adjusted State Minimum column, rename TRS Non-OASDI (Reporting Entity Payment for Non-OASDI Members) to Public Education Employer Contribution and any other changes that are required to coincide with TRS changes.

❏ Public Education Employer Contribution (Previously known as the TRS Non-OASDI Contribution) calculations are performed for all TRS-eligible employees who are subject to FICA tax.

❏ **Charter schools**: TRS-eligible salaries are used to calculate the Public Education Employer Contribution (Previously known as the TRS Non-OASDI Contribution). The Public Education Employer Contribution is not capped by state minimum salaries.

#### **Summer School Contracts (TRS position code 09)**:

The ED40 extract creates an ED40 record for employees who have a TRS position code 09 and a summer school contract begin date (month/year) on the Summer School Contracts page that is equal to the TRS Reporting month/year.

The RP20 extract to creates an ED40 record if:

- $\circ$  The employee has a summer school contract begin date (month/year) on the Summer School Contracts page that is equal to the TRS Reporting month/year.
- The employee was paid with an extra duty code that has TRS position code 09 assigned on the Payroll > Payroll Processing > TRS Processing > Payroll History tab (Extra Duty section).
- $\circ$  The employee does not have an existing ED40 record for the reporting month.

#### **Payroll calculation notes:**

- $\circ$  During payroll calculations, absence deductions and coded absence deductions are allocated to the selected job when processing dock amounts that affect the state minimum salary.
- Leave Docks are allocated based on the percent assigned to the jobs, which may cause differences in the TRS 373 and Public Education Employer Contribution (Previously known as the TRS Non-OASDI Contribution) calculations if the employee has multiple jobs.
- 4. [Employment after Retirement \(ER20\)](#page--1-0)

Extracts employment data of retirees regardless of the retirement date or type. The data is extracted from the payroll history to the [Payroll > Payroll Processing > TRS Processing >](https://help.ascendertx.com/test/business/doku.php/payroll/payrollprocessing/trsprocessing/maintenance) [Maintenance](https://help.ascendertx.com/test/business/doku.php/payroll/payrollprocessing/trsprocessing/maintenance) tab.

[ER20 Notes](#page--1-0)

#### **ER20 Notes**:

ER20 records are extracted per Primary Job and per Retiree Exception, and the Retiree Exception will be the Retiree Employment Type if selected.

• Employees with multiple jobs will have multiple ER20 records reported.

• Any extra duty pay (XTRA job) that is not attached to the job with the Retiree Exception should be reported with the Primary Job.

• The TRS Adjustment Days extract will not extract a value for ER type records. Users are expected to update the extracted records with the Retiree Employment Type.

The ER20 record always extracts the actual hours for retired employees.

The ER20 record bases the reporting dates for the reporting month/year on that reporting month year using the following circumstances:

If the contract begin or end date is within that reporting period, those dates are reported.

If the reporting month is within the contract begin/end dates, the entire date range for the month is reported.

If the contract begin/end date is outside of the reporting month year (e.g., the employee is paid from accruals), the original contract dates are reported.

**Example**: If a retiree's contract begin date is 08-17-2023 and end date is 05-25-2024, the dates reported for this employee are as follows:

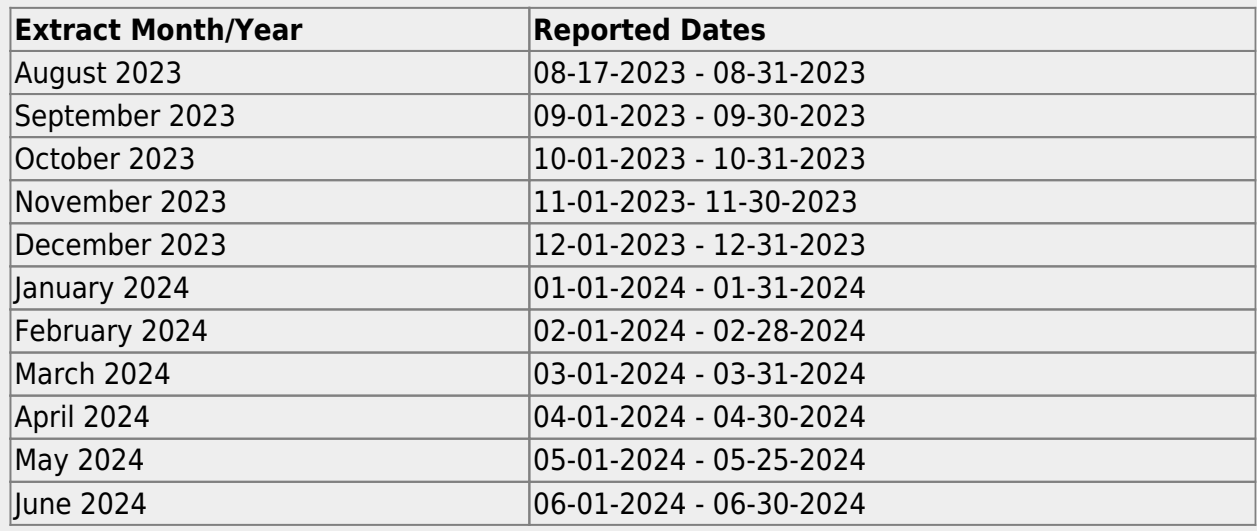

#### 5. [Adjustment Days](#page--1-0)

This utility is used to extract the available days worked from the TRS calendar and from any leave docks that were processed through the payroll leave transmittals process for leave types that have **Use For Dock TRS Days** selected on the [Payroll > Tables > Leave > Leave](https://help.ascendertx.com/test/business/doku.php/payroll/tables/leave/leavetypedescription) [Type Description](https://help.ascendertx.com/test/business/doku.php/payroll/tables/leave/leavetypedescription) tab. If the adjustment days are a result of a leave dock, and the employee has multiple jobs with multiple position codes, then the adjustment days are recorded for each of the TRS position codes. The data is extracted to the Adjustment Days tab in the **Maintenance** section.

Access the [RE Portal Resources](https://www.trs.texas.gov/Pages/re_team_about.aspx) page for additional reporting information and complete file record layouts.

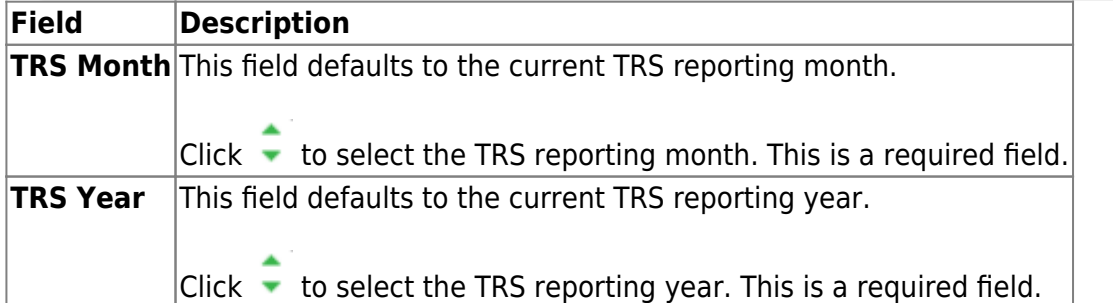

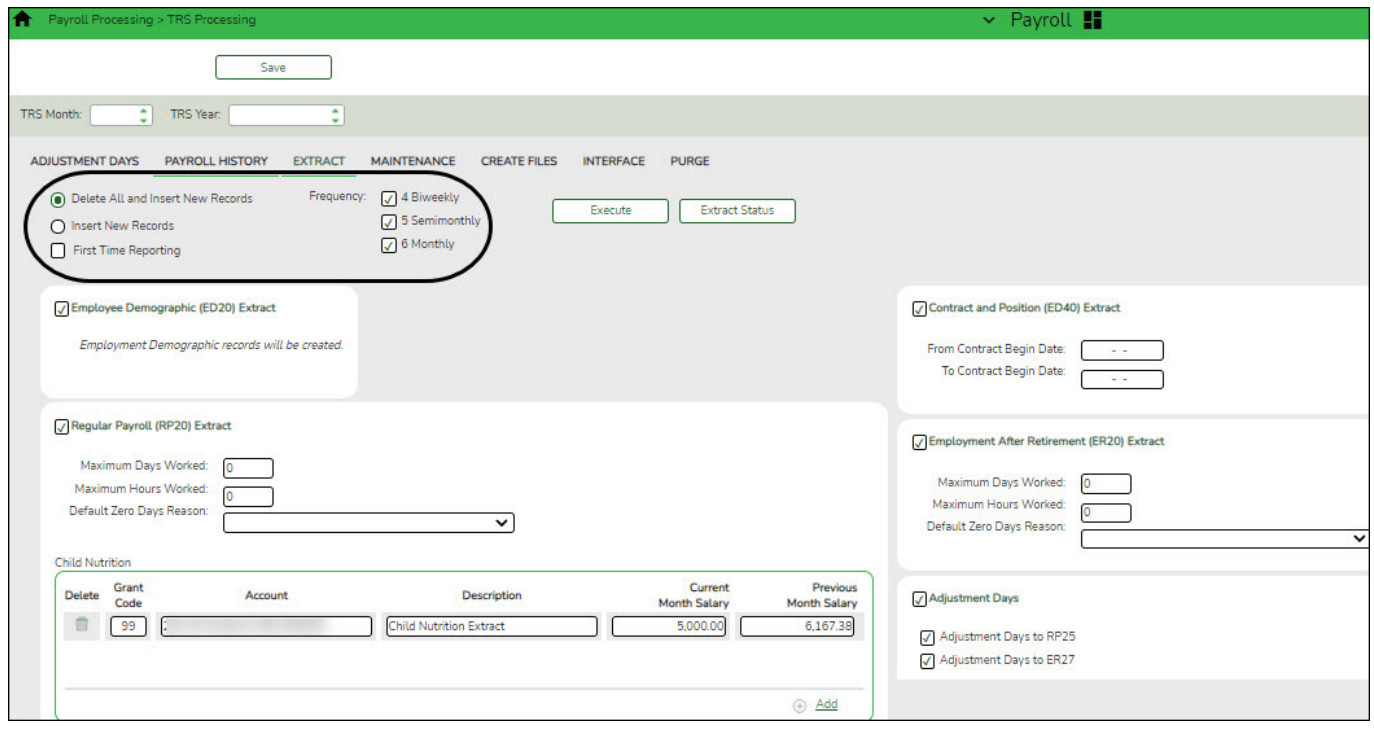

❏ Select one of the following extract options:

- **Delete All and Insert New Records** Select to delete existing data and insert new records.
- **Insert New Records** Select to only insert new records.

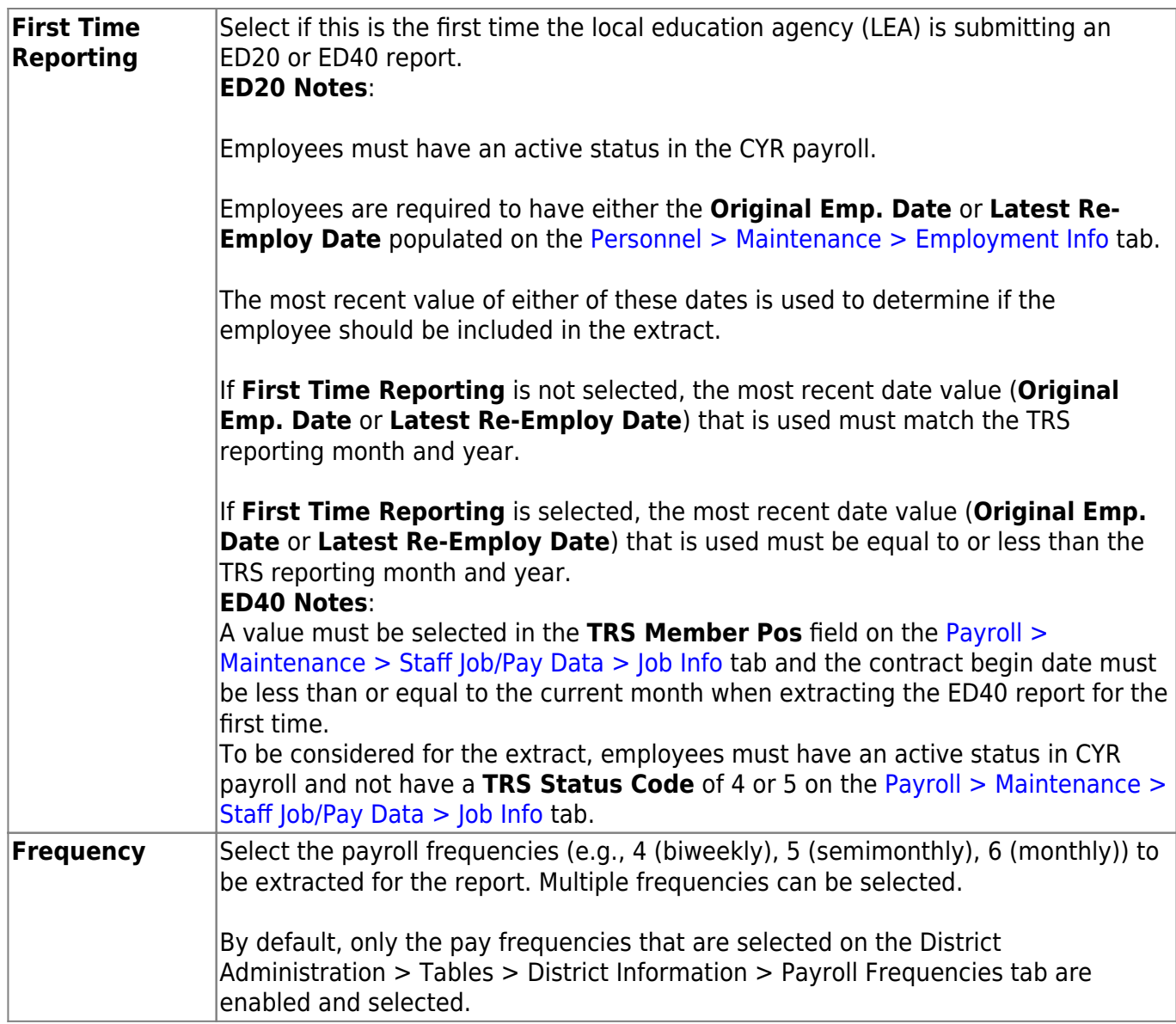

❏ Select the extracts to be processed. You can run multiple extracts simultaneously while you perform other system tasks.

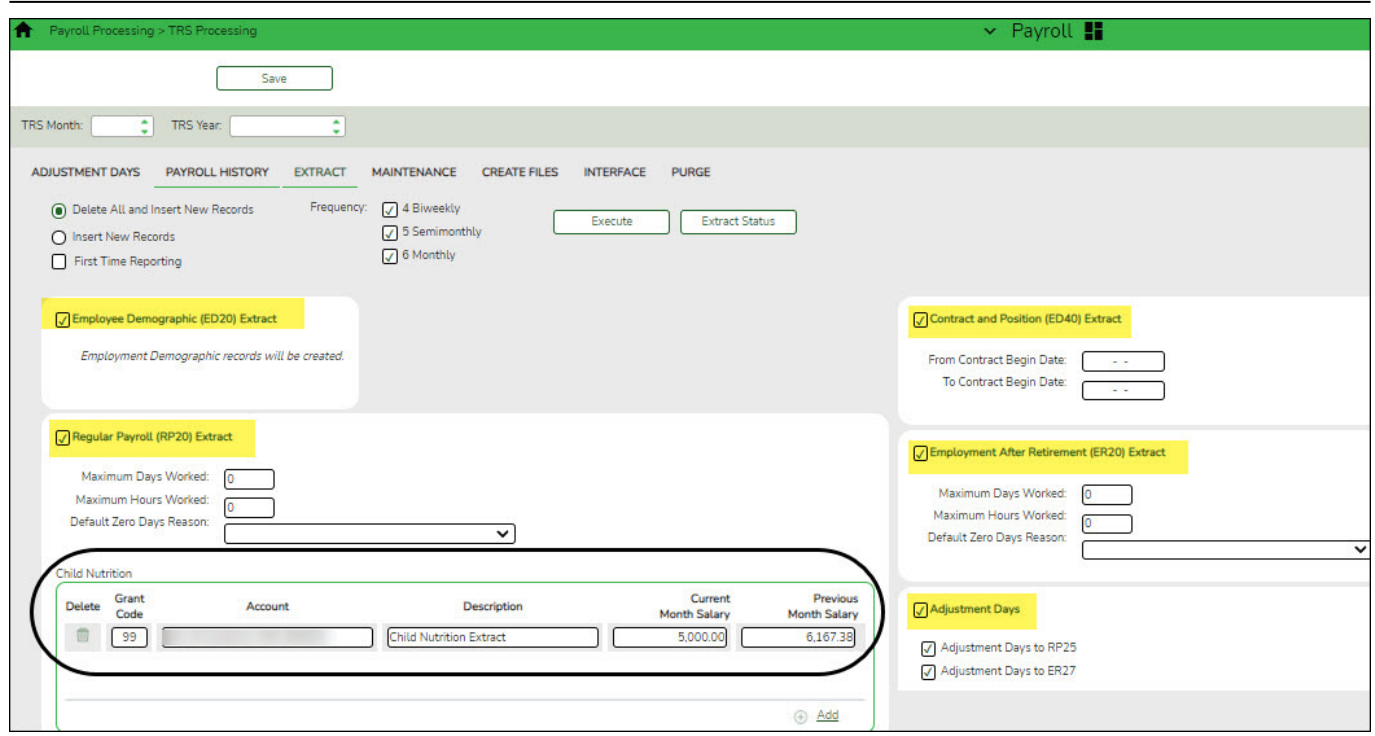

❏ Select **Employee Demographic (ED20) Extract** to extract employee demographic data.

❏ Select **Contract and Position (ED40) Extract** to extract contract and position data.

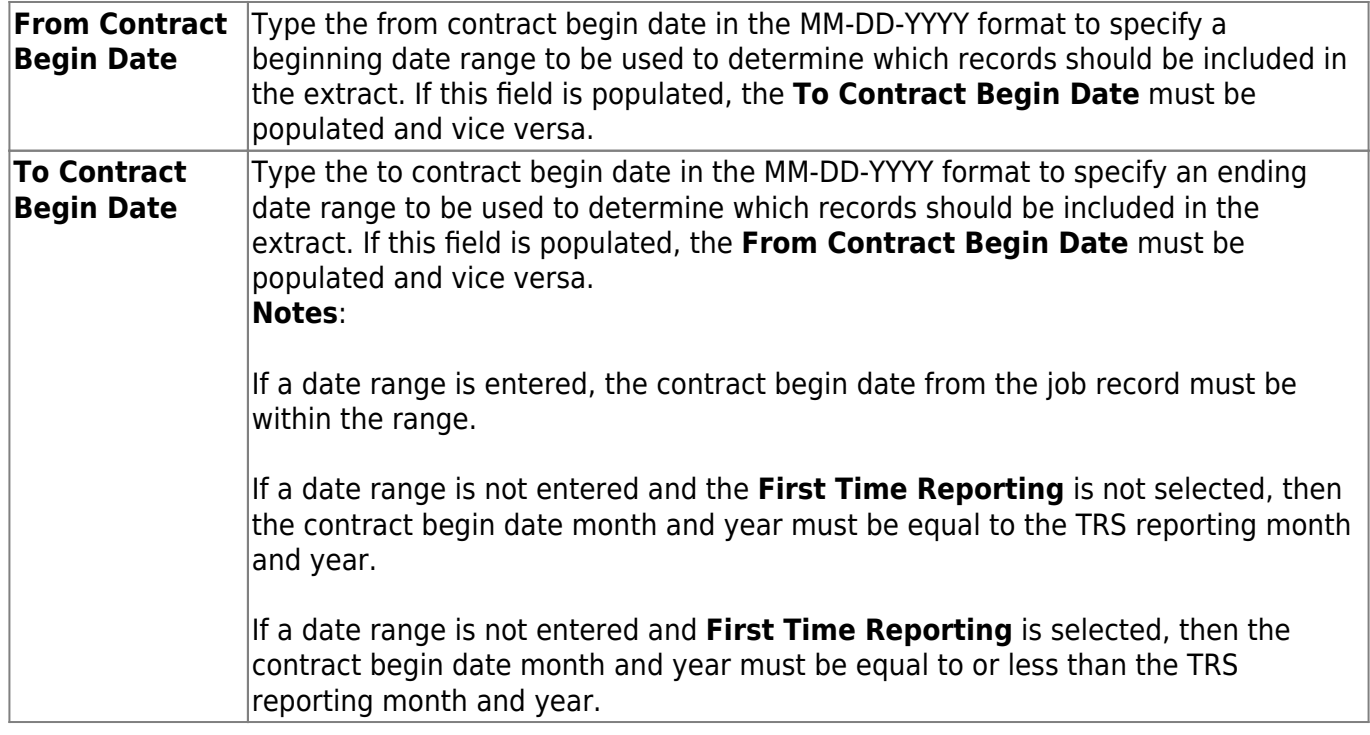

❏ Select **Regular Payroll (RP20) Extract** to extract regular payroll data.

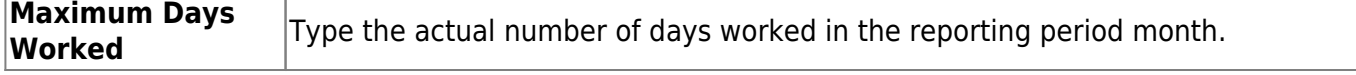

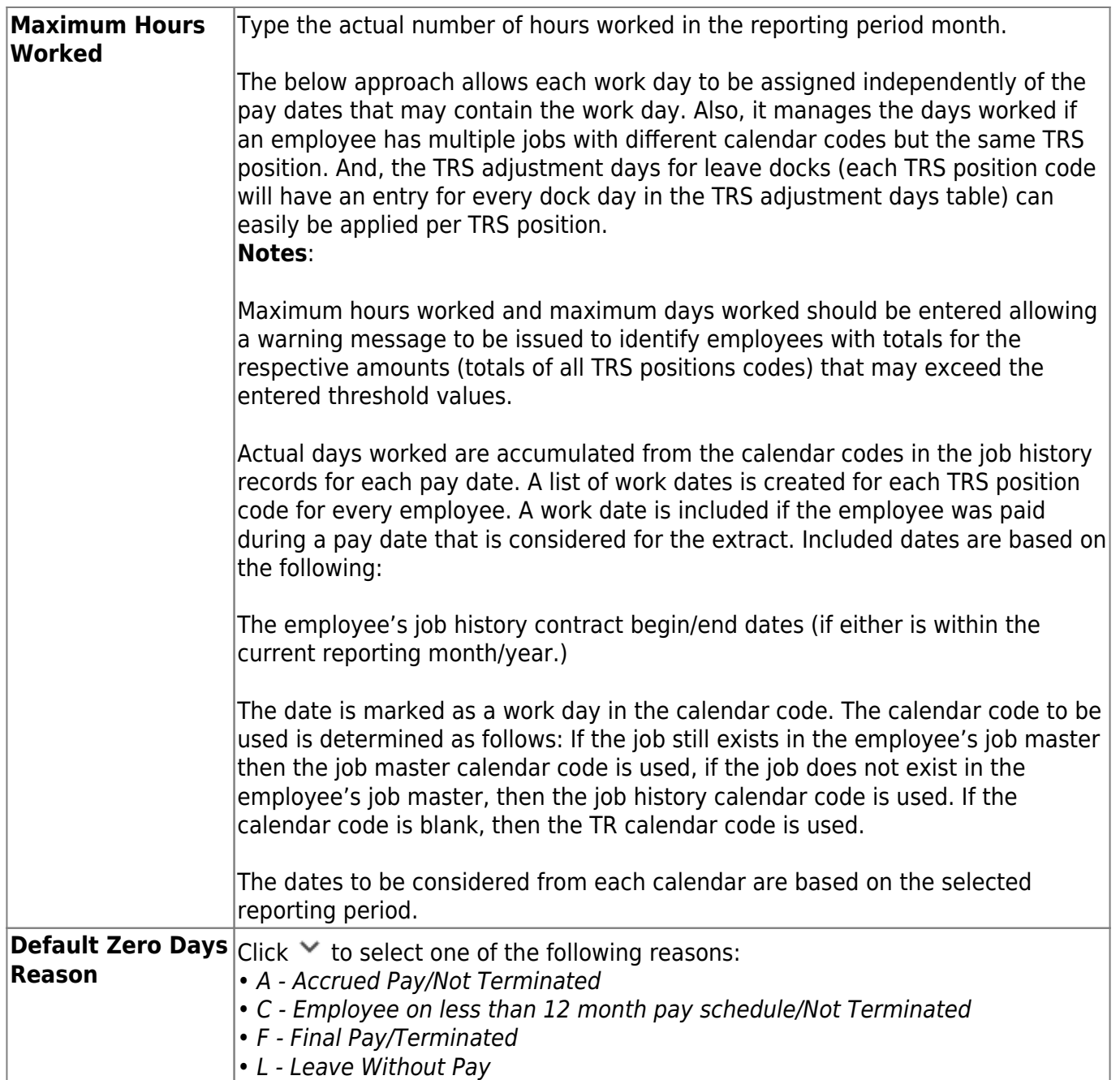

#### **Child Nutrition Information**

Child Nutrition (i.e. school breakfast and lunch) is a Special Revenue fund as LEAs are reimbursed based on the number of qualifying meals. Each LEA has the option to decide how the monthly child nutrition contributions submitted under the TRS Grant Deposit and TRS Grant Care are determined, either by actual salaries or on the TRS Child Nutrition Calculation Worksheet (two options).

If the LEA bases the amounts on actual salaries, a **TRS Grant Code** should be entered for that fund (usually 240) on the Fund to Grant table. However, if the LEA uses one of the two methods on the TRS Child Nutrition Calculation Worksheet, then an **Expenditure Account Code** and **Salary** amount should be entered below for the RP extract. The system will proportionately distribute the entered salary amount for the employees paid out of the same fund as entered in the **Expenditure Account Code** field.

❏ Under **Child Nutrition**, click **+ Add** to add a row and enter data in the following fields:

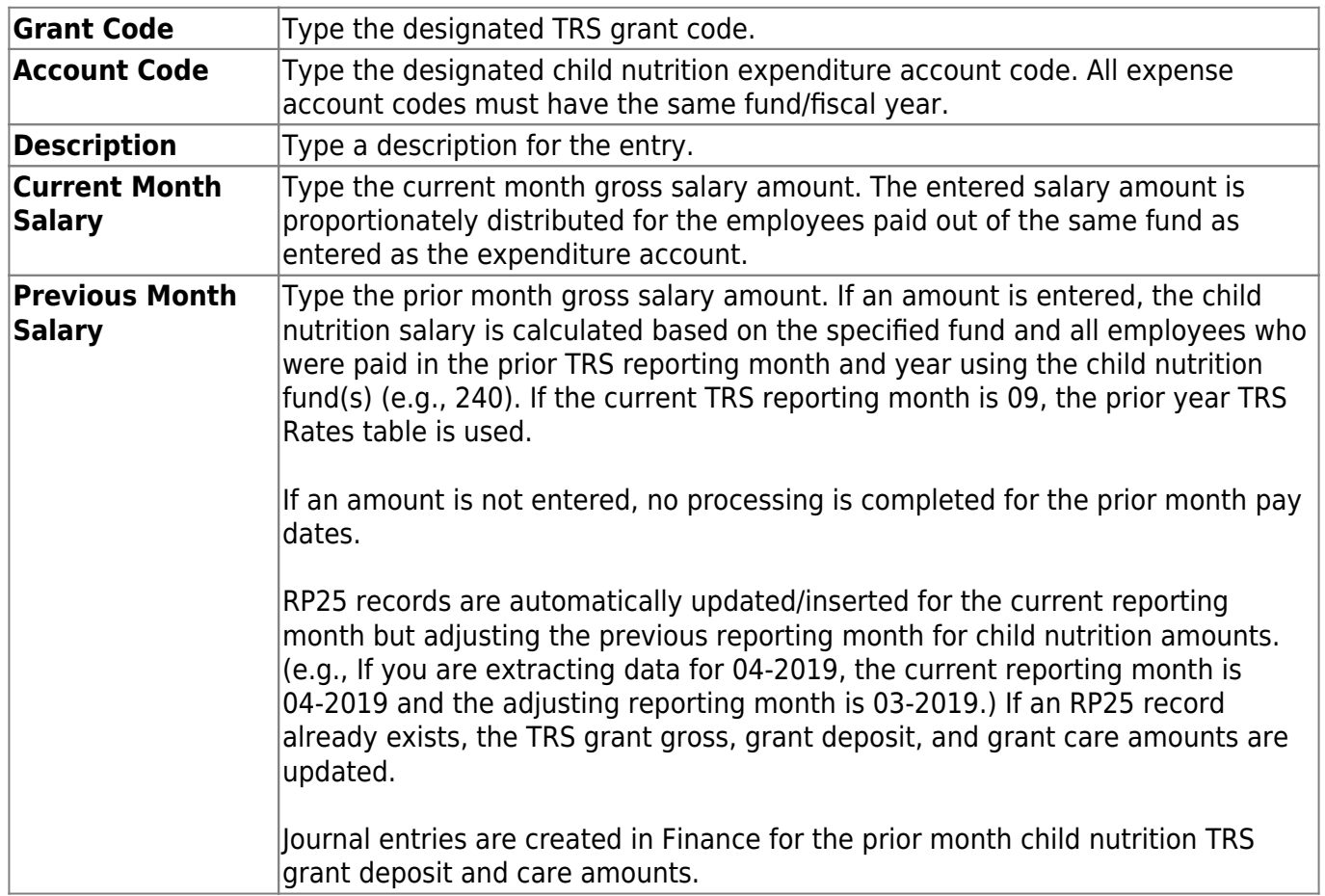

❏ Select **Employment after Retirement (ER20) Extract** to extract employment after retirement data.

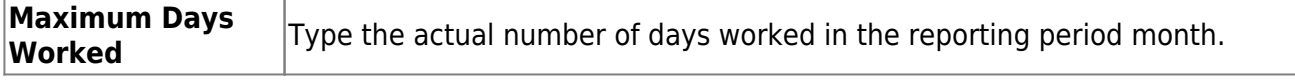

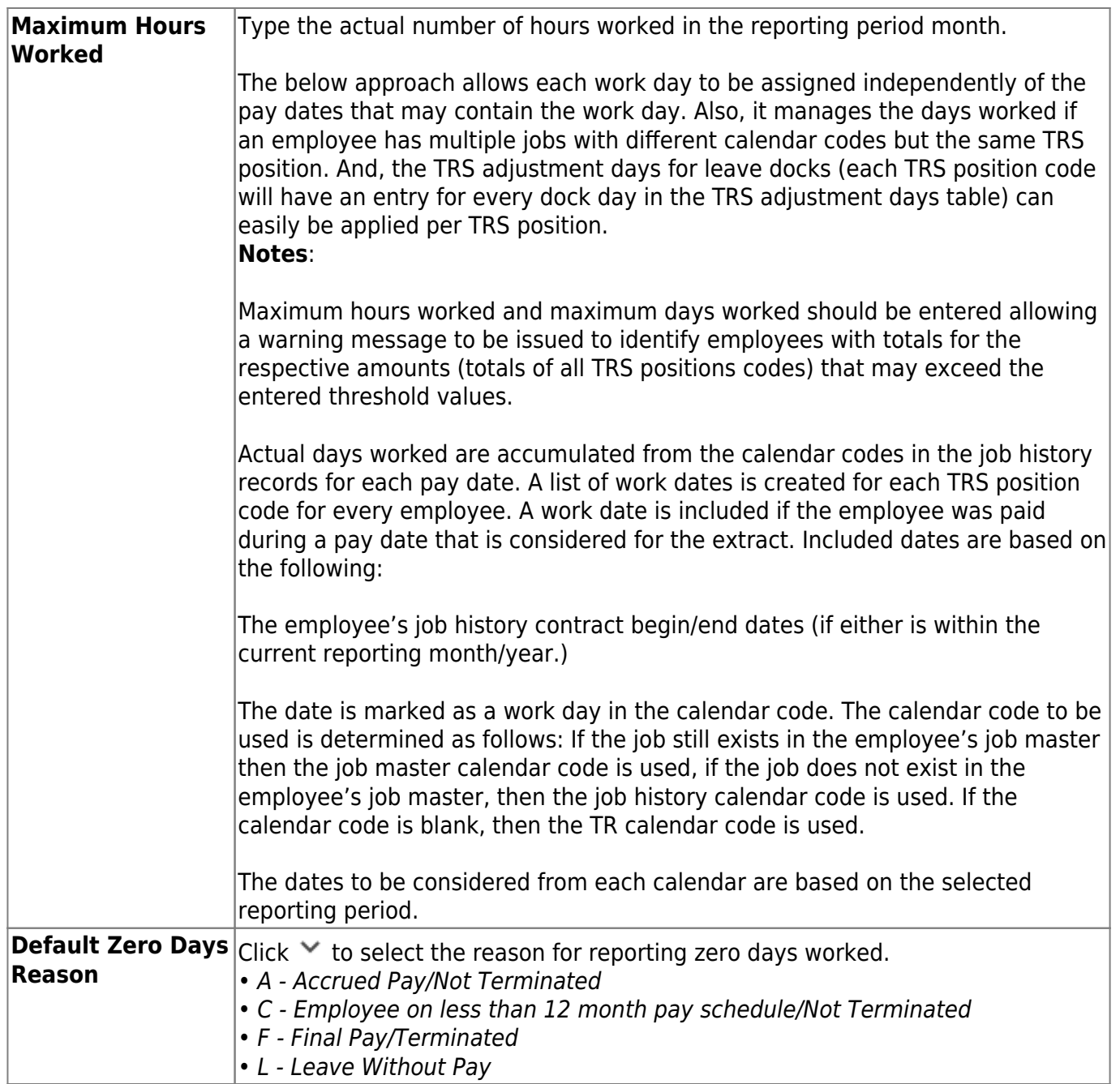

❏ Select **Adjustment Days** to extract adjustment days data.

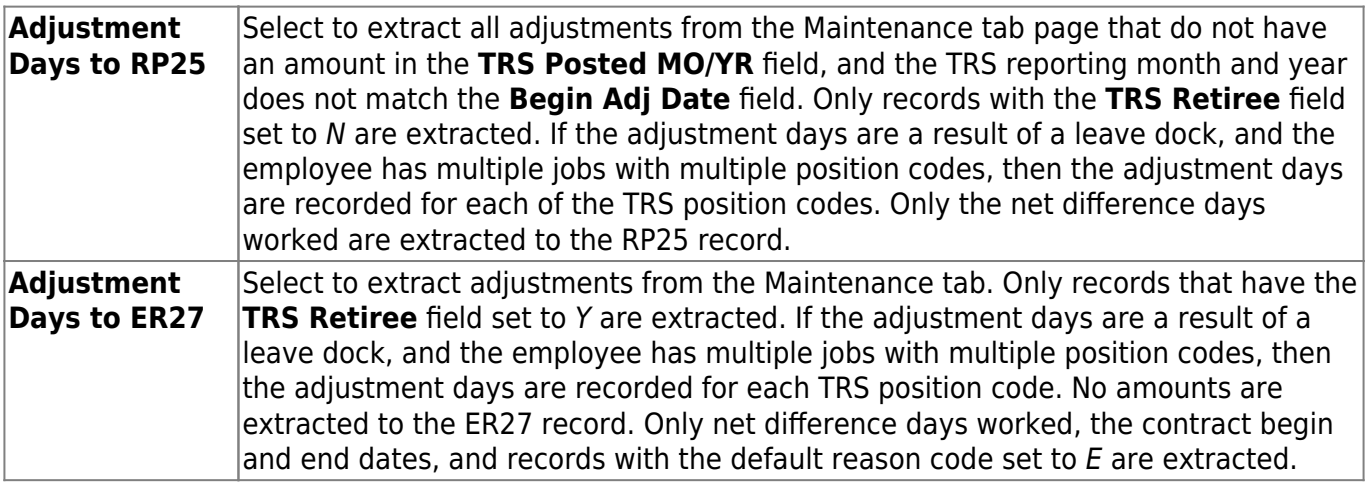

❏ Click **Execute** to process the selected extracts.

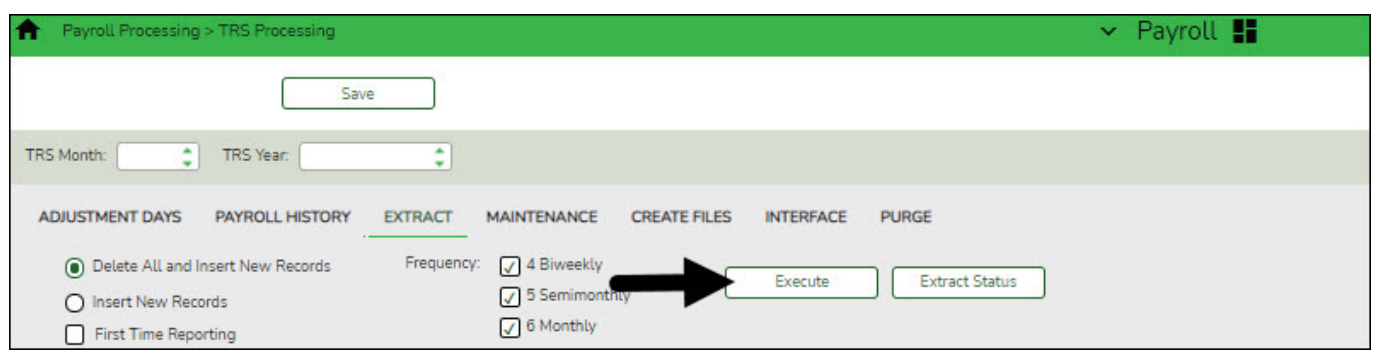

❏ Click **Extract Status** to view the details (extract and error reports, status, user details, etc.) for each processed extract.

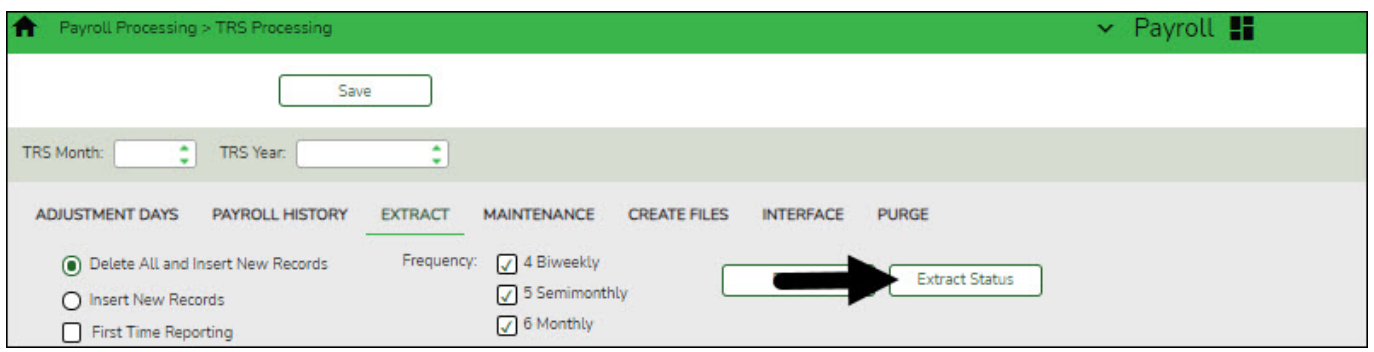

The TRS Extract Processing pop-up window is displayed with the extract **Status**, **Extract Type**, **Start** date and time, **End** date and time, **User ID**, and user **Email** address. If the logged-on user has an email address on the Personnel > Maintenance > Staff Demo > Demographic Information tab, an email message is forwarded for each extract after completion.

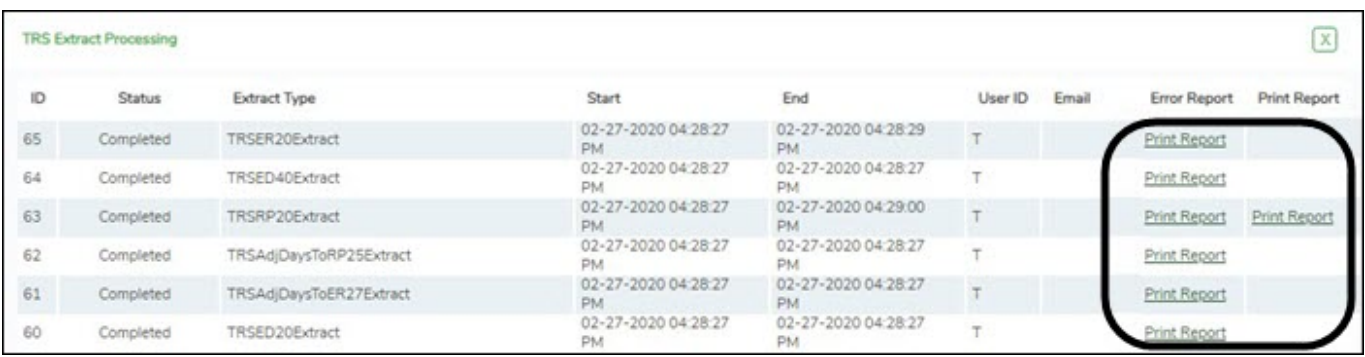

❏ Under **Error Report**, click **Print Report** to display the selected error report. [Review the report.](https://help.ascendertx.com/test/business/doku.php/general/printreport)

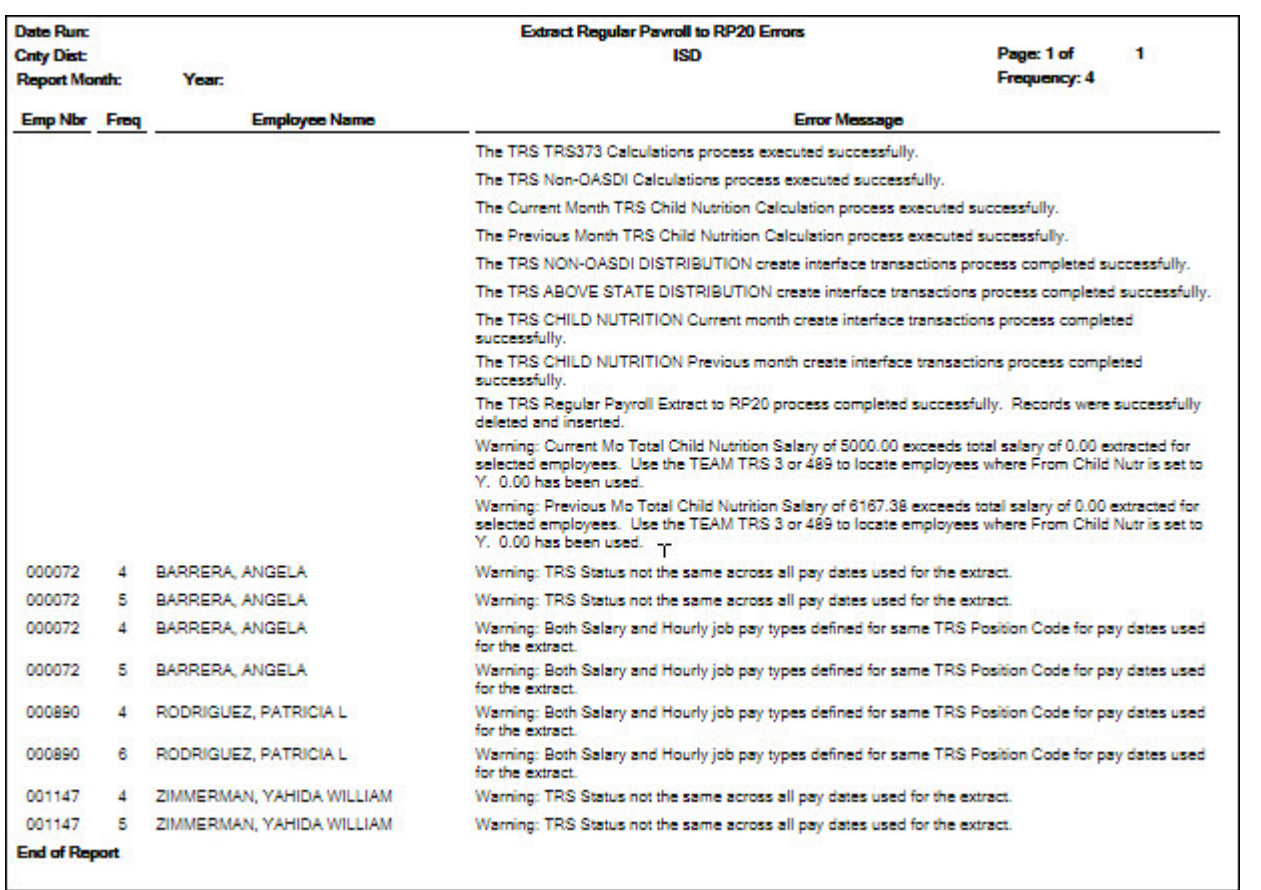

❏ Under **Print Report**, click **Print Report** to display the selected extract reports. [Review the report.](https://help.ascendertx.com/test/business/doku.php/general/printreport)

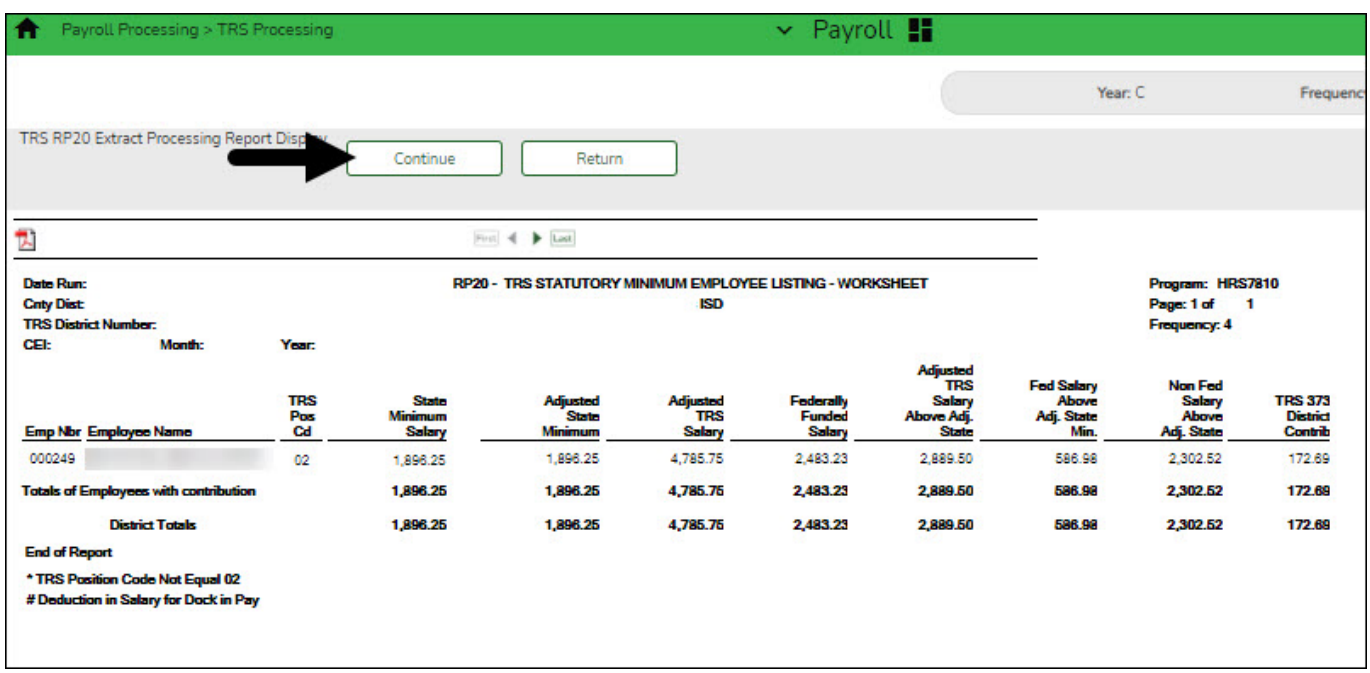

❏ Click **Continue** to continue through the list of reports for the selected extract.

❏ Click **Return** to return to the Extract tab.

#### **Extract Error Report Notes**:

- If a **Warning** message is displayed, the data is extracted and you can address the issue(s) on the Maintenance tab.
- If a **Failure** message is displayed, the data is not extracted and you must resolve the issue(s) and extract the data again.

❏ Click **Close** to close the TRS Extract Processing pop-up window and return to the Extract tab.

## <span id="page-32-0"></span>**Perform Maintenance**

#### [Perform TRS reporting maintenance.](#page--1-0)

#### *Payroll > Payroll Processing > TRS Processing > Maintenance*

This tab is used to add, edit, and delete Employee Demographic, Regular Payroll, and Employment After Retirement records for TRS reporting.

Access the [RE Portal Resources](https://www.trs.texas.gov/Pages/re_team_about.aspx) page for additional reporting information and complete file record layouts.

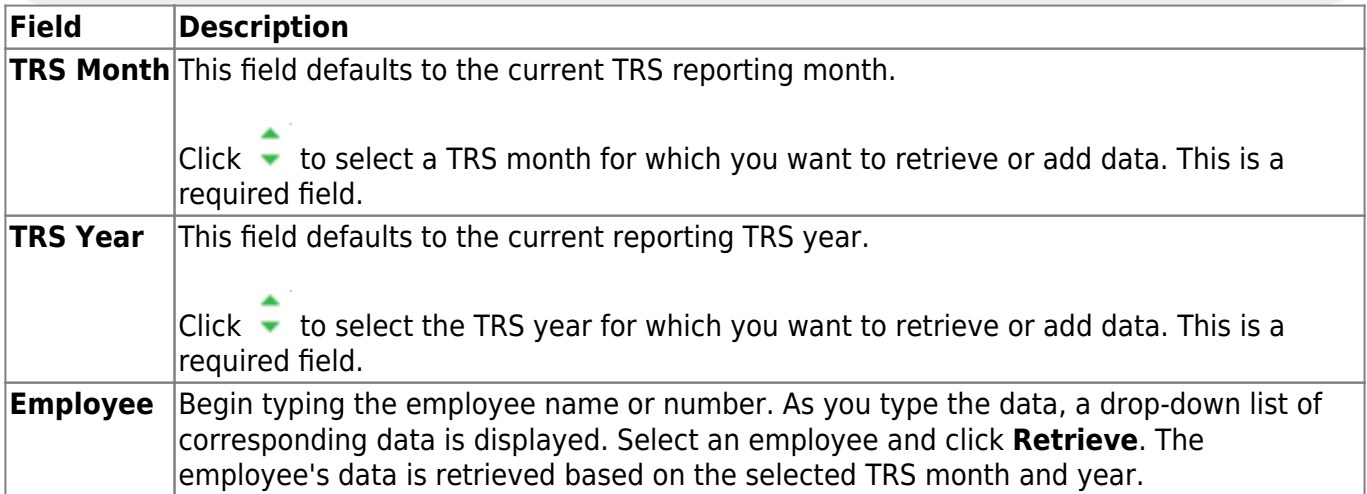

#### **ED Records**

Under **Employee Demographic (ED) Type**, a list of ED record types with the number of existing records (**Nbr of Records**) is displayed.

#### [Modify an ED record.](#page--1-0)

Therecord count is displayed under **Nbr of Records**. The **button is not displayed if there are** existing records for the ED20, ED25, and ED90.

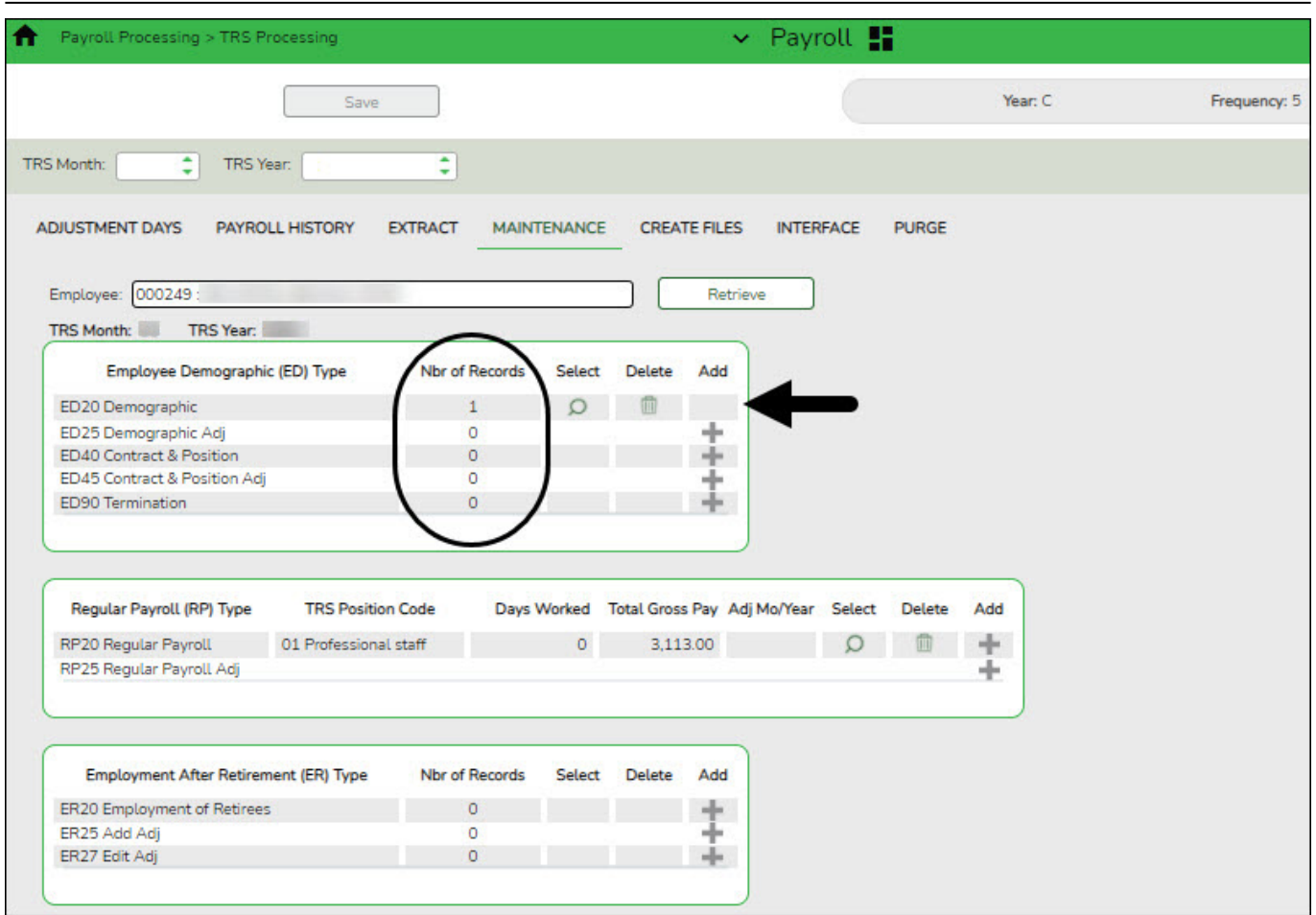

□Click  $\Omega$  to view the record details. The corresponding maintenance pop-up window opens with the record details.

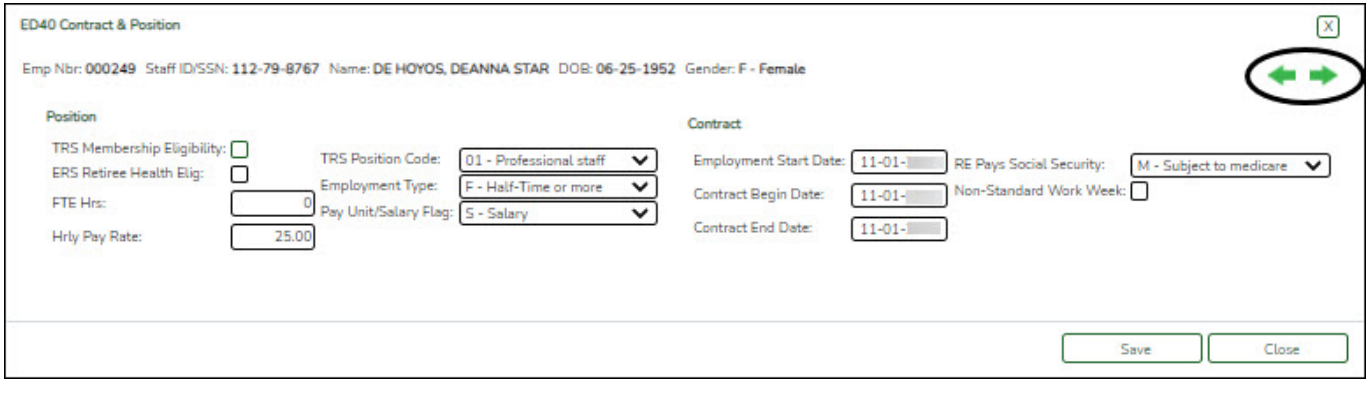

If there are multiple records for a record type (ED40, ED45, ER25, ER27), click  $\blacklozenge$  to toggle between the records.

- Make the necessary changes and click **Save**.
- Click **Close** to close the pop-up window.

 $\Box$ Click  $\overline{m}$  to delete a record. A warning message informing you that the selected record type will be deleted is displayed.

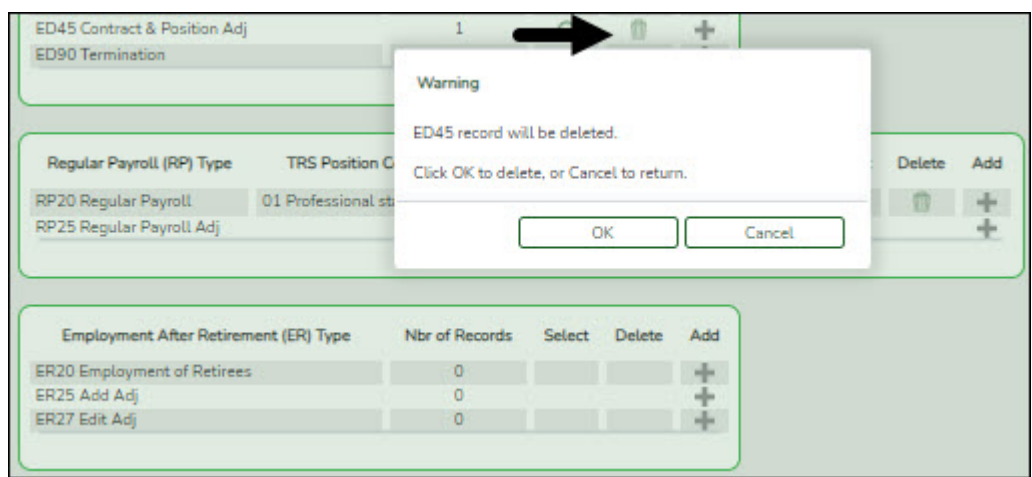

- Click **OK** to delete the record.
- Click **Cancel** to return to the Maintenance page without deleting the record.

For record types that may have multiple records (ED40, ED45), a pop-up window opens with a list of TRS position codes for the existing records. Select the TRS position code records to be deleted.

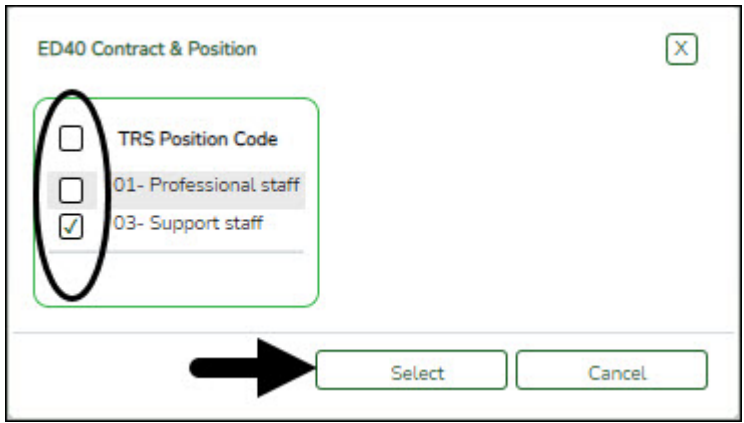

❏ Click **Select**. A warning message informing you that the selected record type will be deleted is displayed.

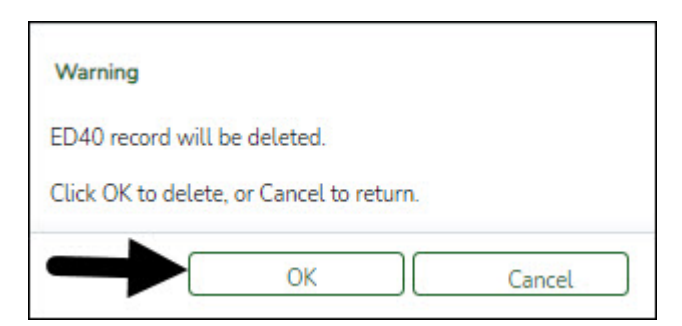

- Click **OK** to delete the record.
- Click **Cancel** to return to the Maintenance page without deleting the record.

#### [Add an ED record.](#page--1-0)

❏ Clickto add a record. The corresponding maintenance pop-up window opens allowing you to add and save data.

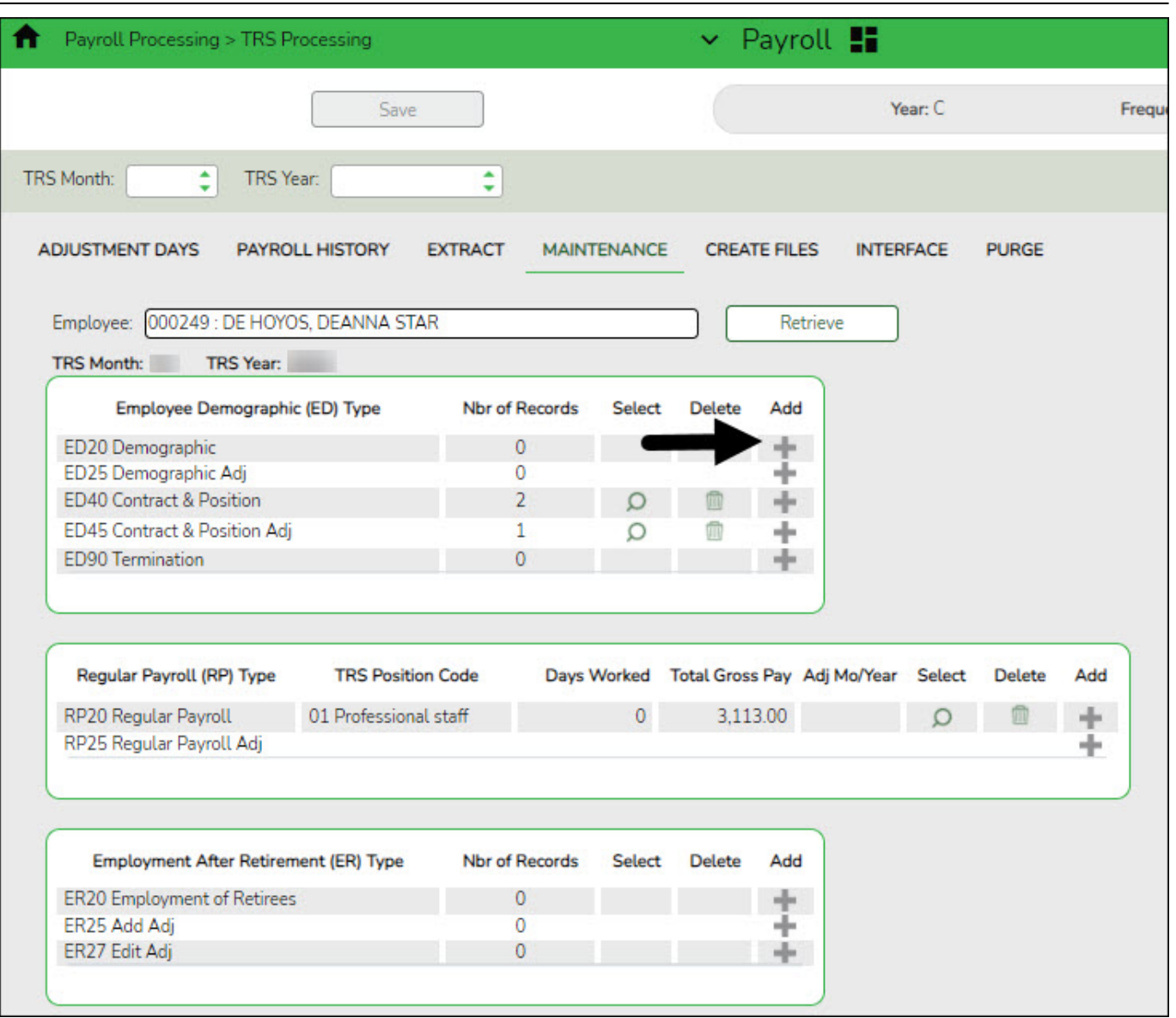

❏ Complete the necessary fields and click **Add** to add the record. When the record is successfully added, an Add Successful message is displayed and the **Add** button is disabled.

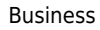

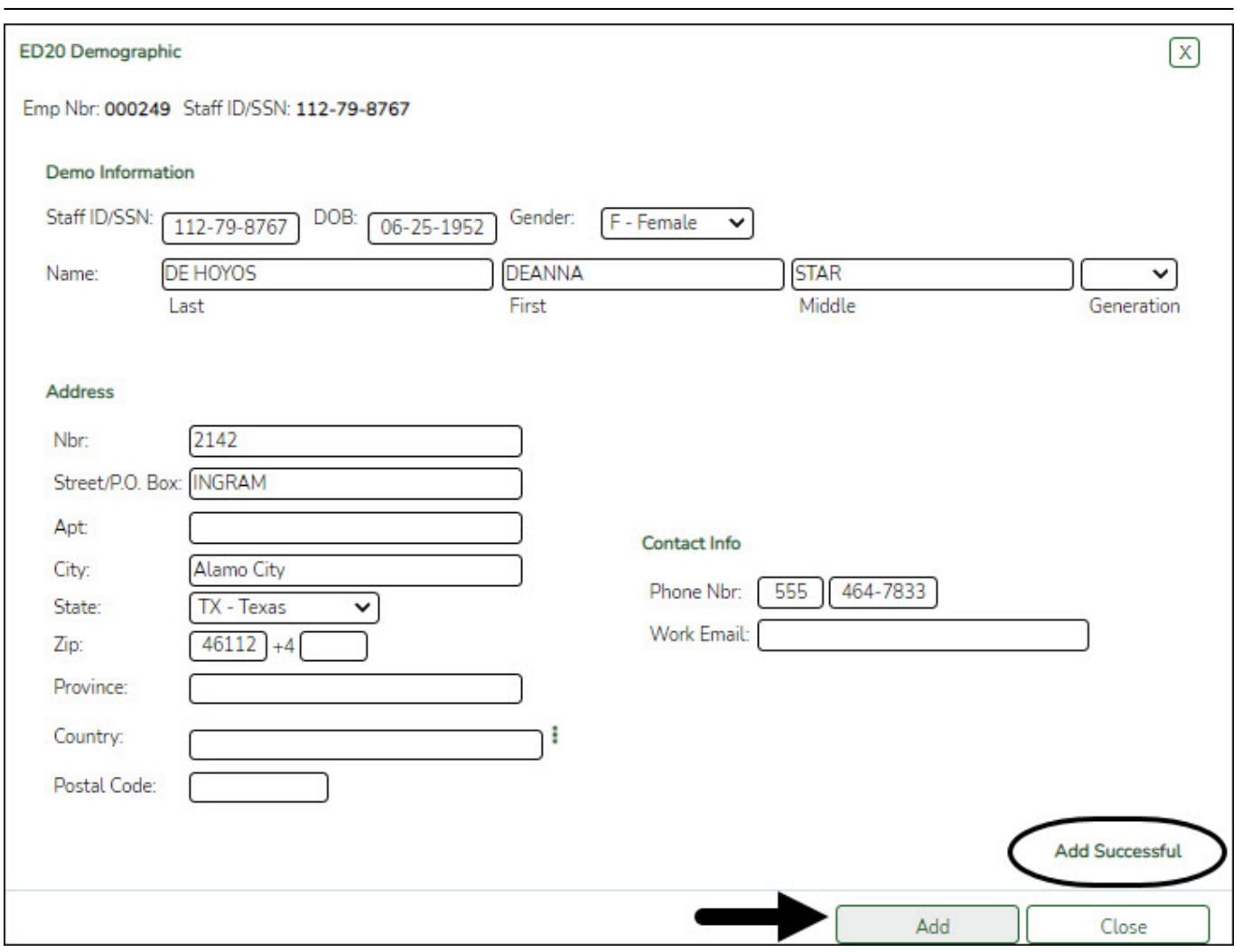

❏ Click **Close** to close the pop-up window.

## The **Nbr of Records** count is increased by one.

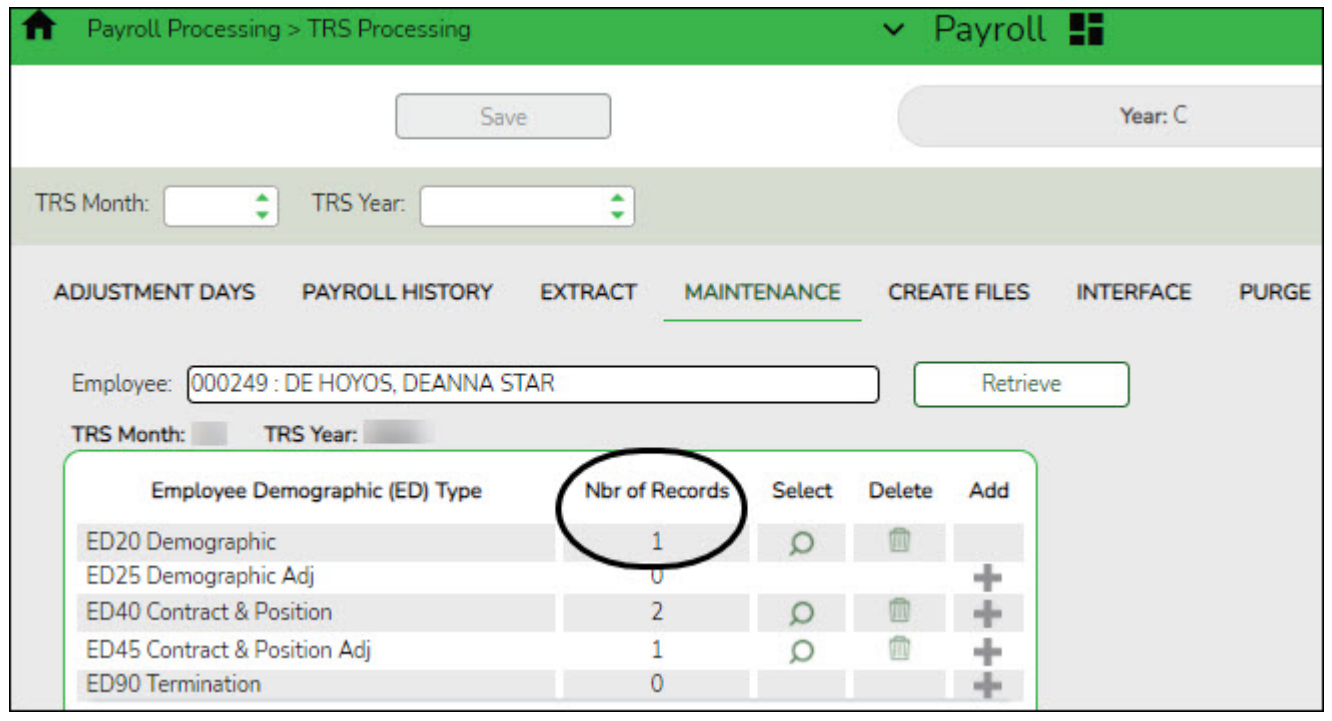

#### [ED20 Demographic record details.](#page--1-0)

The ED20 Demographic record is used to report an employee's demographic information. An ED20 record must be submitted for all new employees including employees who were previously terminated and rehired. This does not apply to retirees. The ED20 record is submitted to TRS at the beginning of a new school year and each month for new employees.

**Note**: If an ED20 record has been submitted and corrections are required, submit an ED25 (Demo Adj) record the following month. Do not send both an ED20 and an ED25 record for the same employee in the same month.

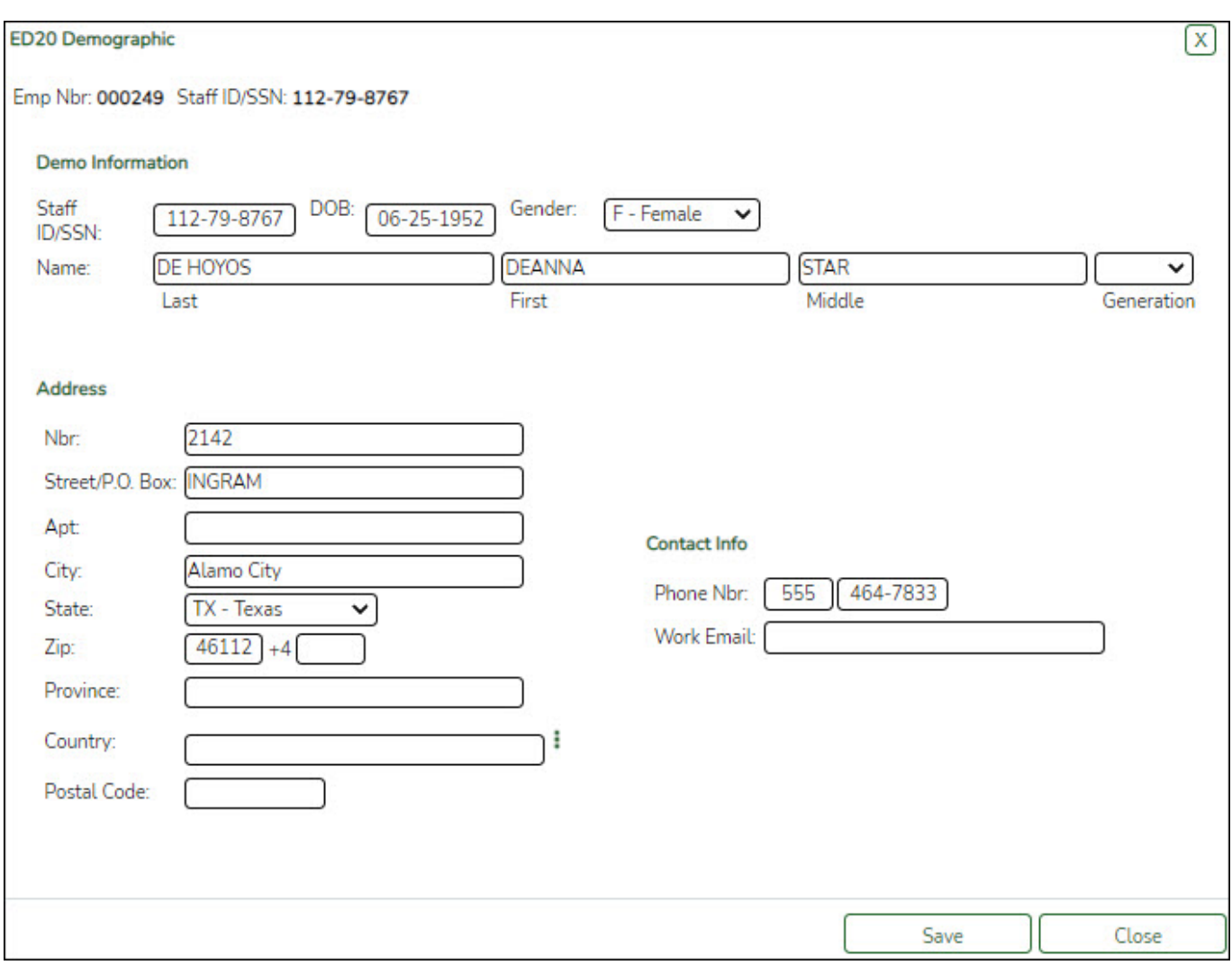

❏ Under **Demo Information**, the employee's demographic information is automatically populated from the employee's demographic record. Update the fields as needed.

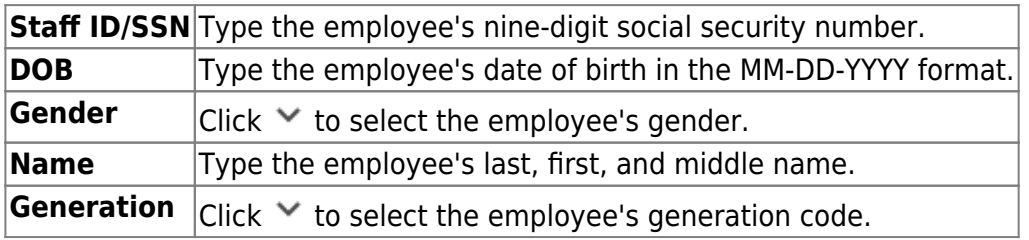

❏ Under **Address**:

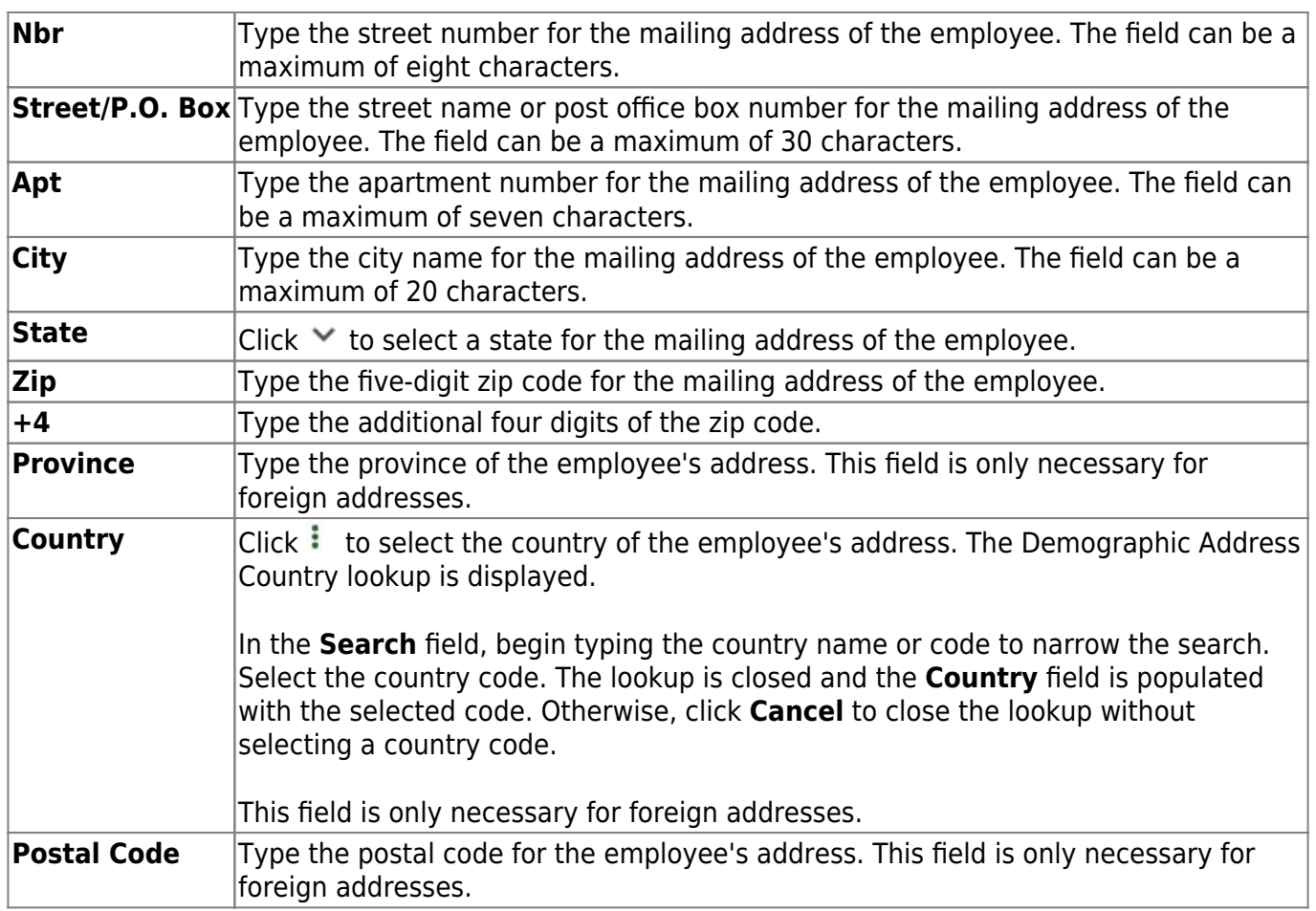

#### ❏ Under **Contact Info**:

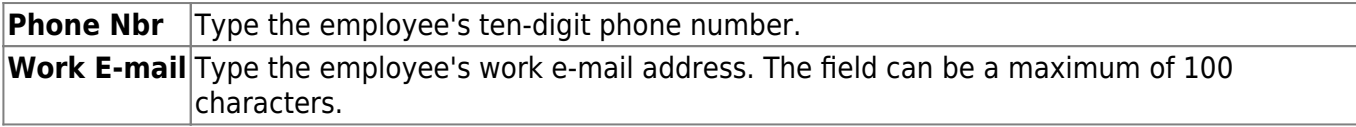

#### [ED25 Adjustment record details.](#page--1-0)

The ED25 Demographic Adjustment tab is used to report adjustments to an employee's previously submitted ED20 (Demo) record.

ED25 records are not created for changes made to a terminated employee's demographic record.

**Note**: If an ED20 record has been submitted and corrections are required, submit an ED25 record the following month. Do not send both an ED20 and an ED25 record for the same employee in the same month.

The **Emp Nbr**, **Staff ID/SSN**, **Name**, **DOB**, and **Gender** fields are displayed and cannot be changed.

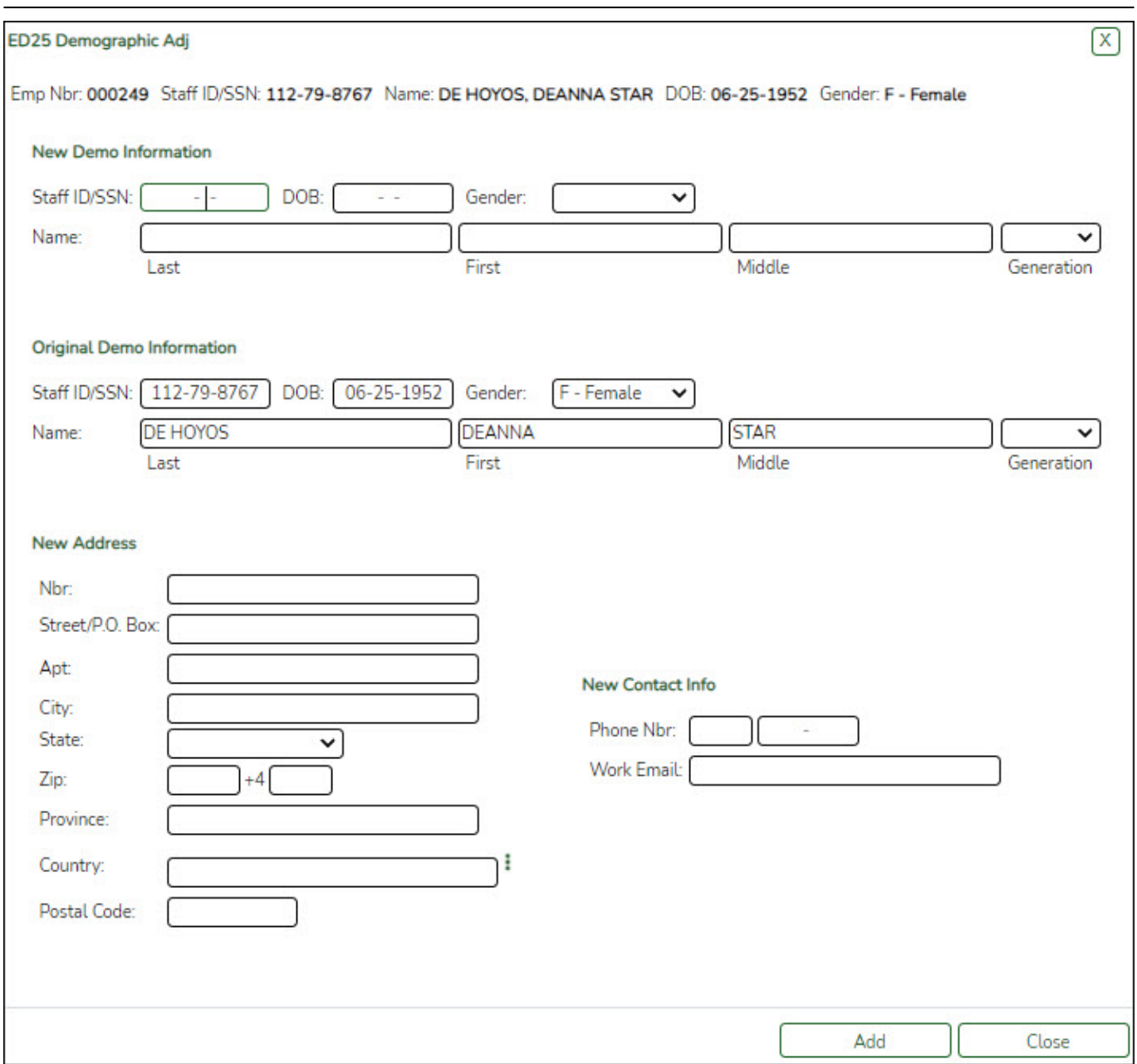

#### ❏ Under **New Demo Information**:

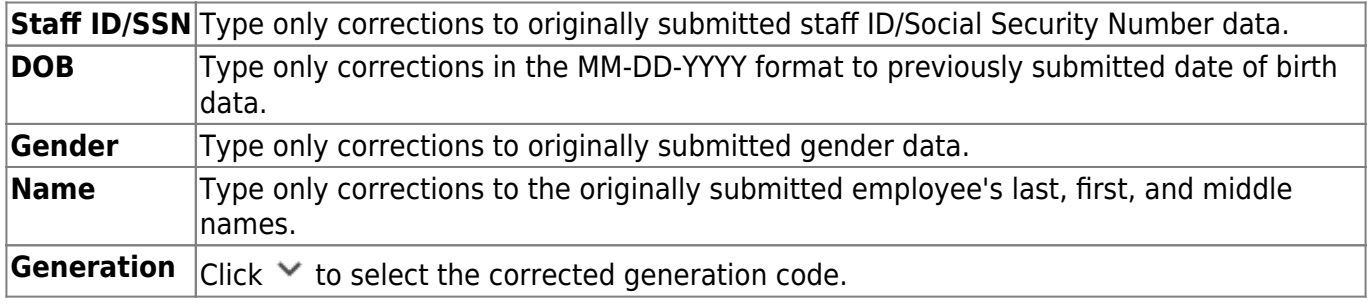

❏ Under **Original Demo Information**, the following fields must be completed.

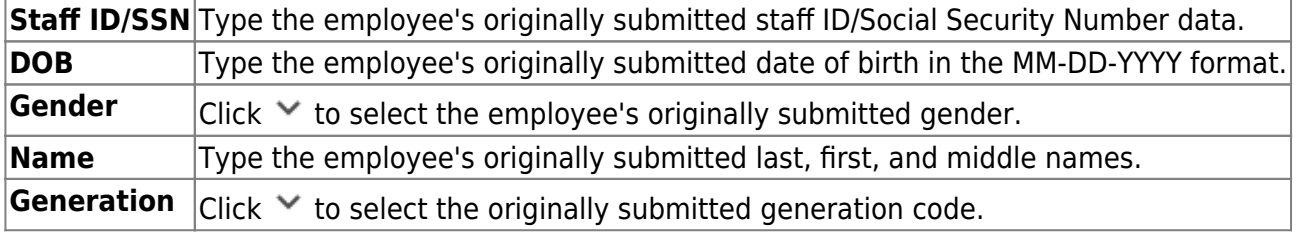

**Notes**: If you need to delete data in a field, complete the field by typing X's for the maximum number of characters allowed in that specific field.

If any field under **New Address** is updated, all of the applicable **New Address** fields must be completed

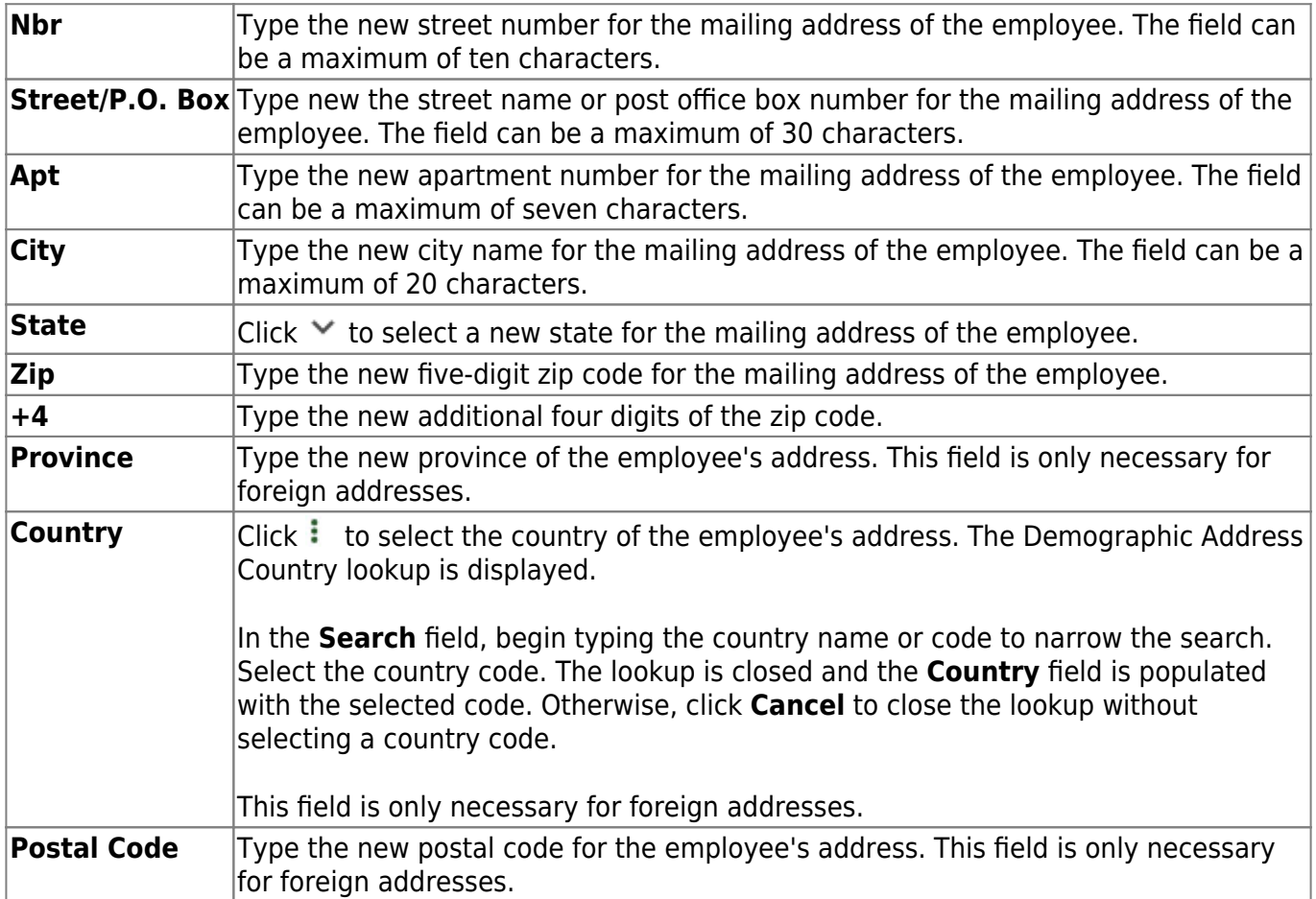

#### ❏ Under **New Contact Info**:

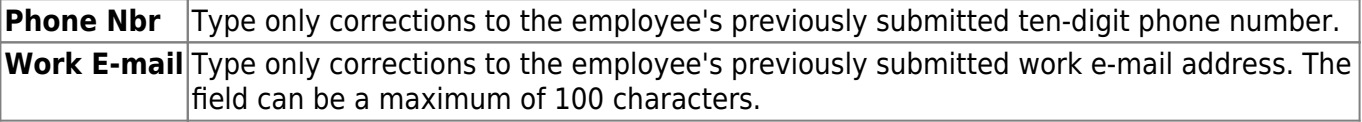

#### [ED40 Contract and Position record details.](#page--1-0)

The ED40 record is used to report an employee's new employment and position records. This record reports contract and position information on each employee before the start of employment and before the submittal of regular payroll contributions for the first time.

Multiple ED40 records should be submitted for an employee with multiple jobs. If the various jobs fall within the same position code, then only one record should be submitted per position code. In that scenario, the ED40 records should include the employee's primary position information.

The **Emp Nbr**, **Staff ID/SSN**, **Name**, **DOB**, and **Gender** fields are displayed and cannot be changed.

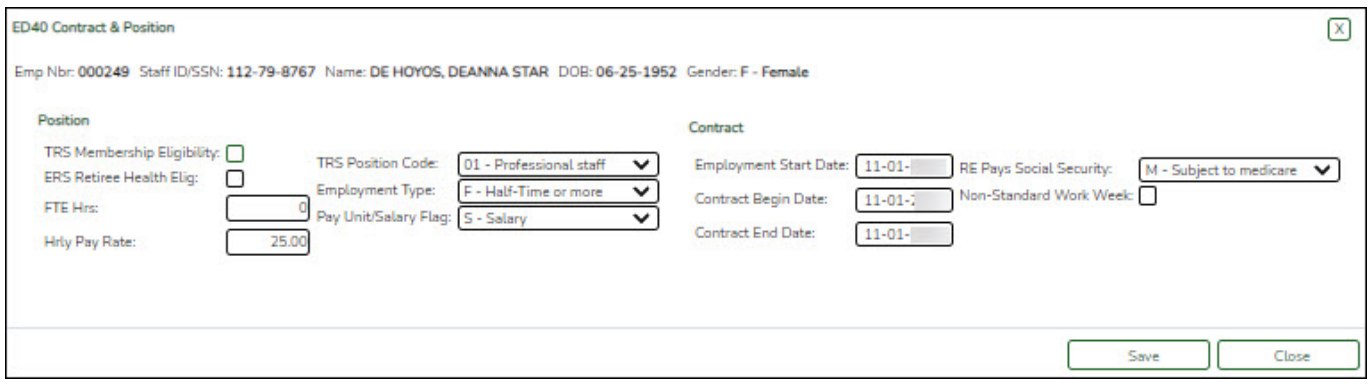

### ❏ Under **Position**:

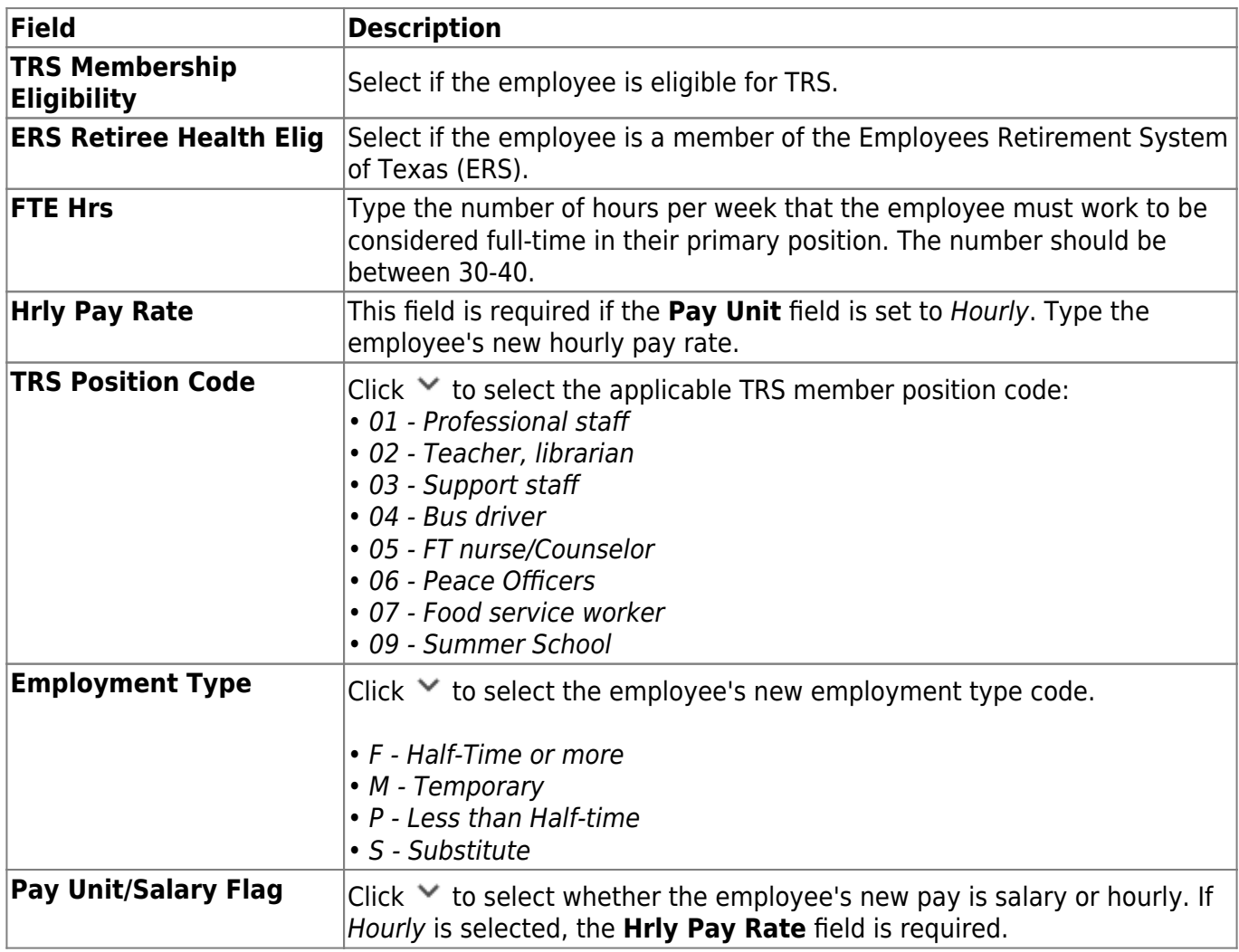

#### ❏ Under **Contract**:

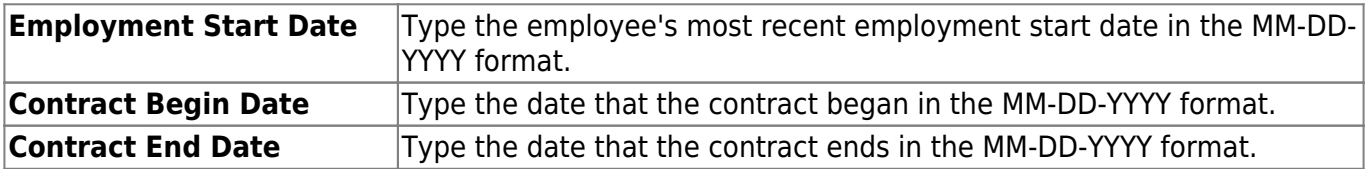

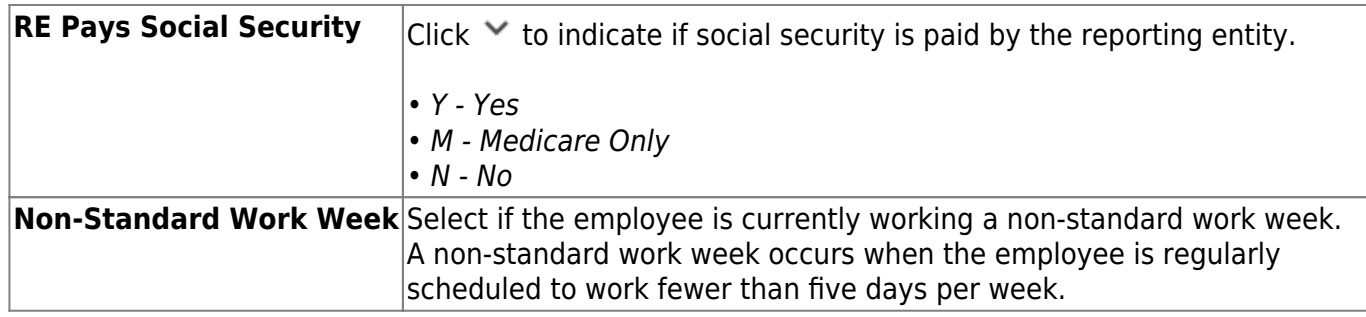

[ED45 Contract and Position Adjustment record details.](#page--1-0)

The ED45 record is used to adjust an employee's previously submitted and TRS-accepted ED40 record.

**Note**: All **Original** fields must be completed and at least one **New** field.

The **Emp Nbr**, **Staff ID/SSN**, **Name**, **DOB**, and **Gender** fields are displayed and cannot be changed.

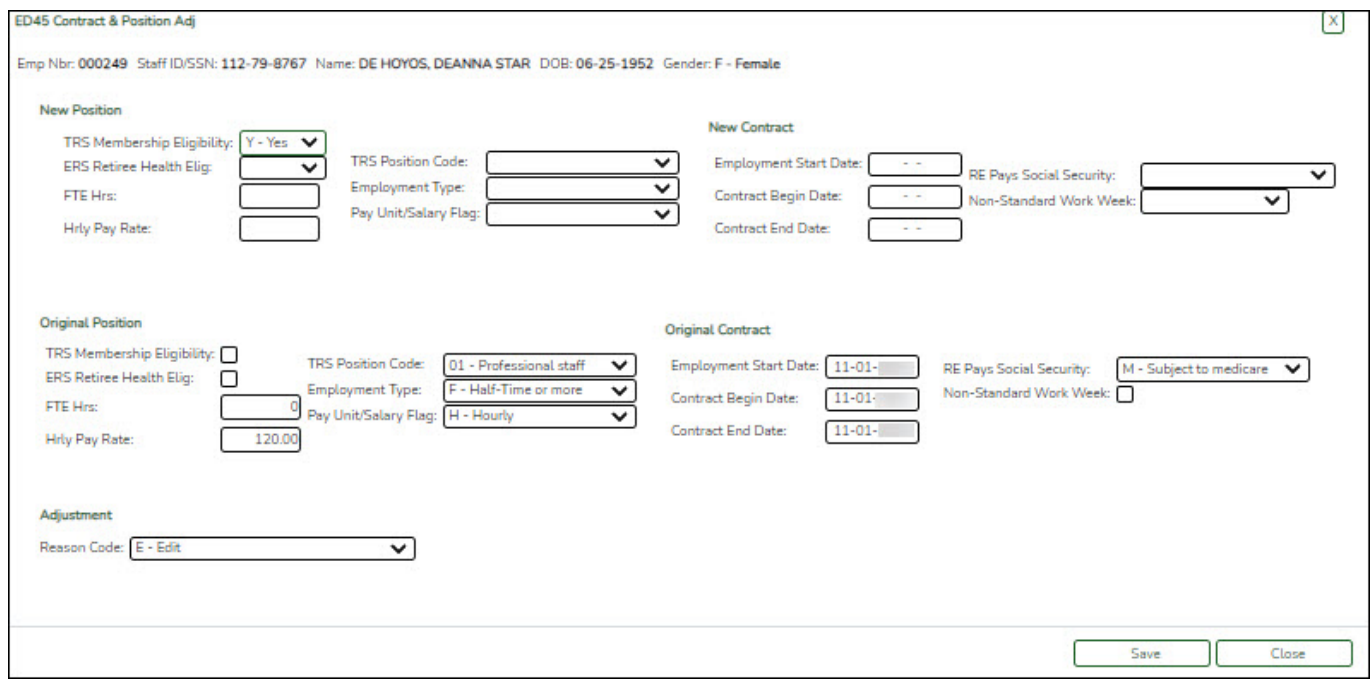

#### ❏ Under **New Position**:

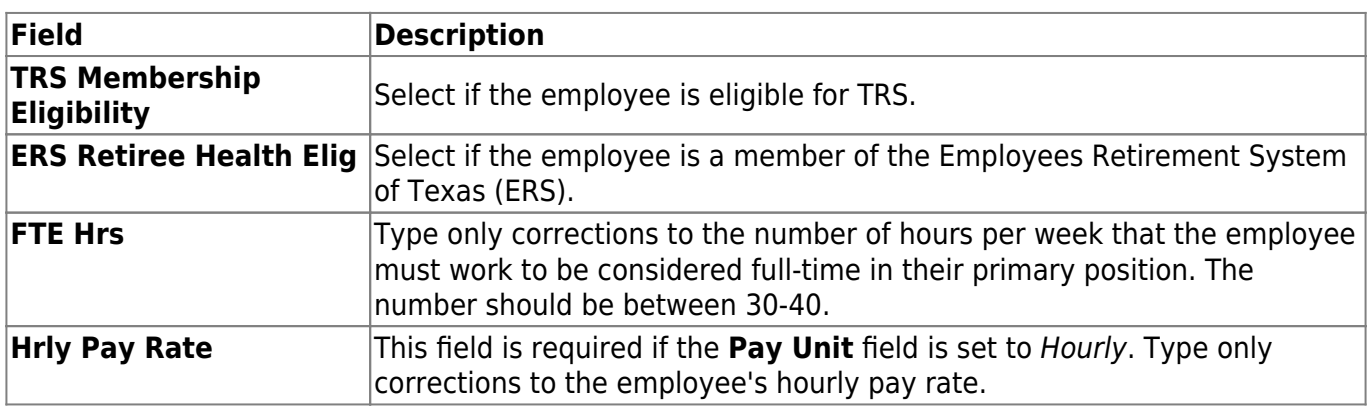

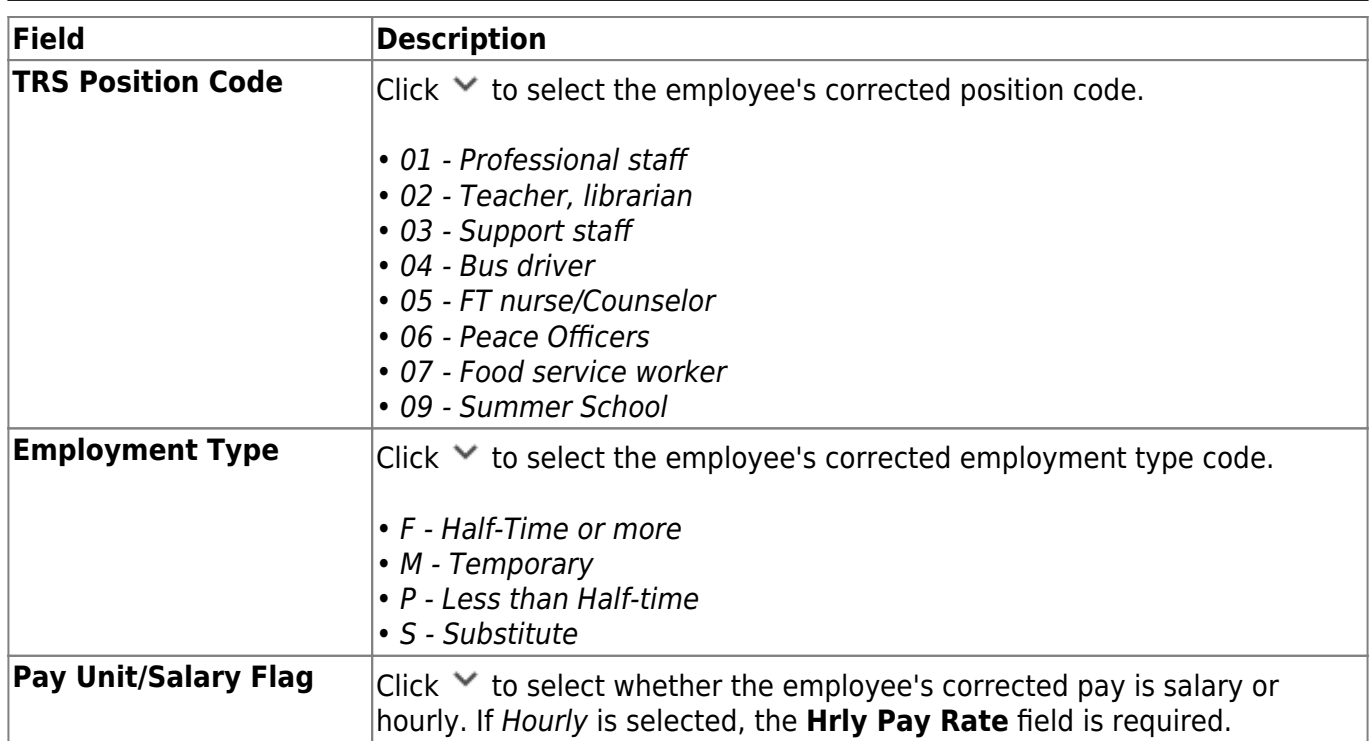

## ❏ Under **Original Position**:

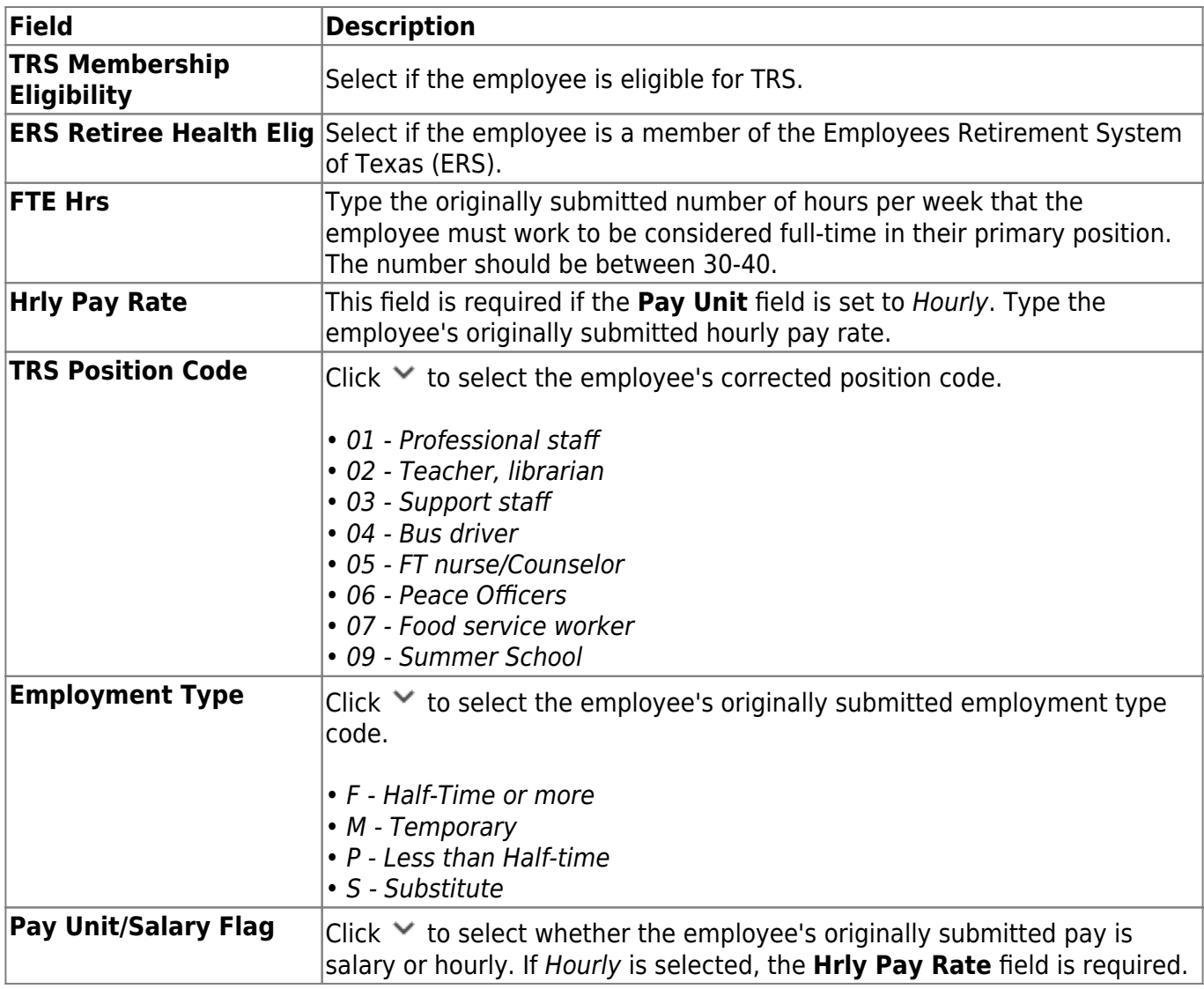

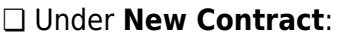

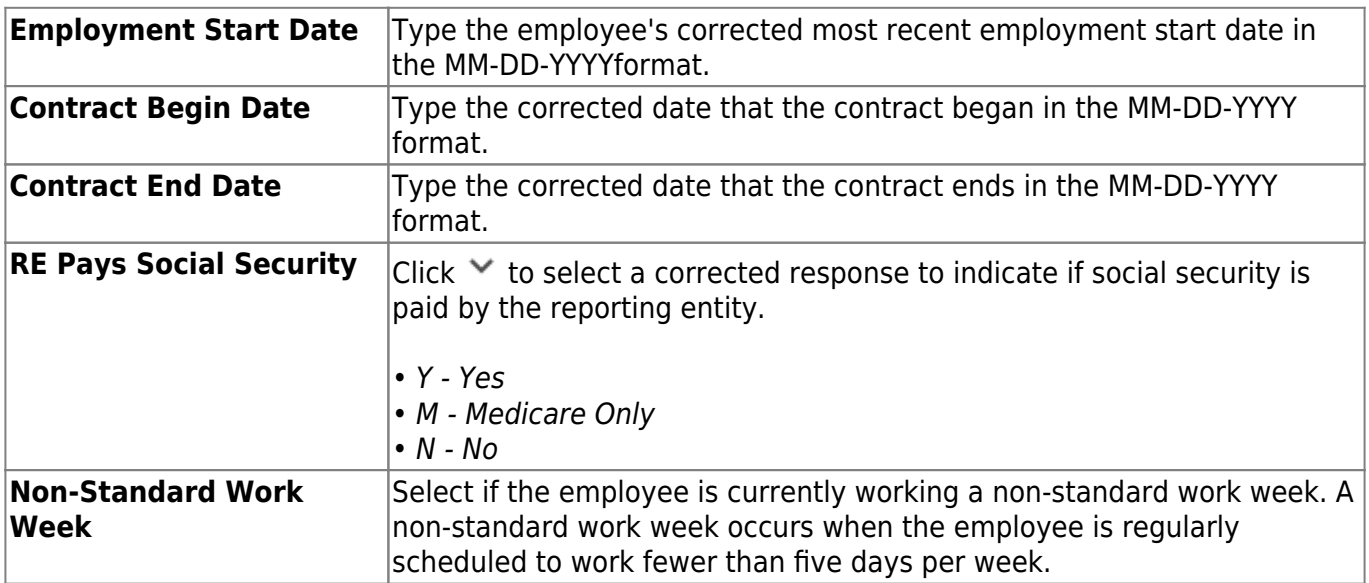

### ❏ Under **Original Contract**:

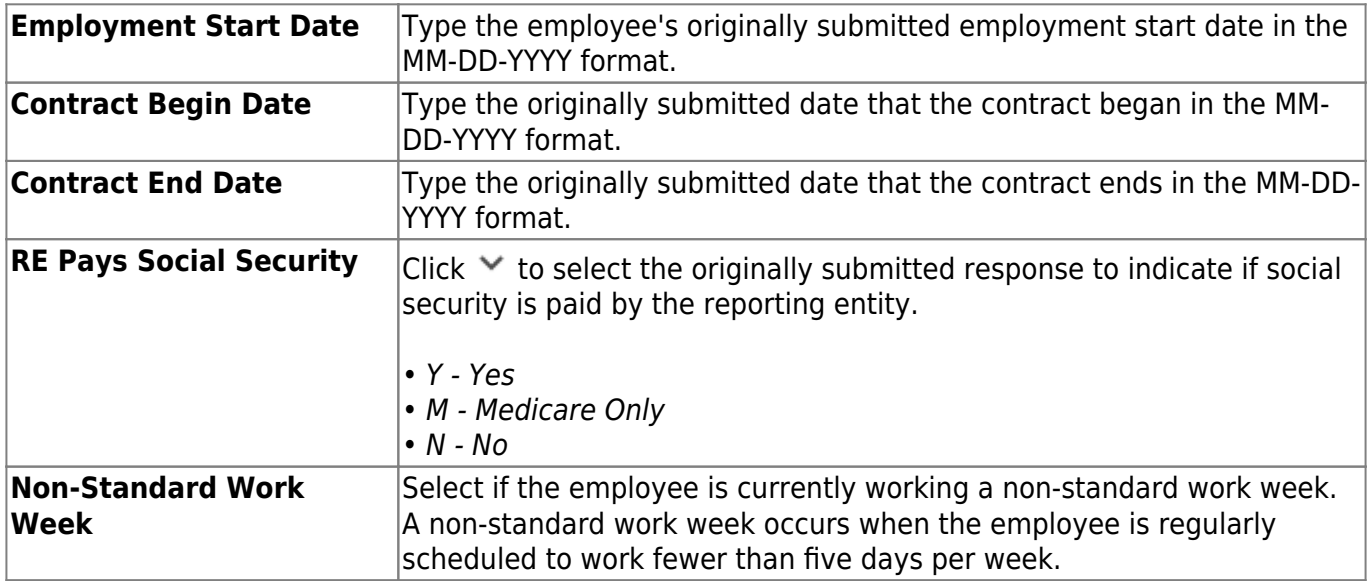

#### ❏ Under **Adjustment**:

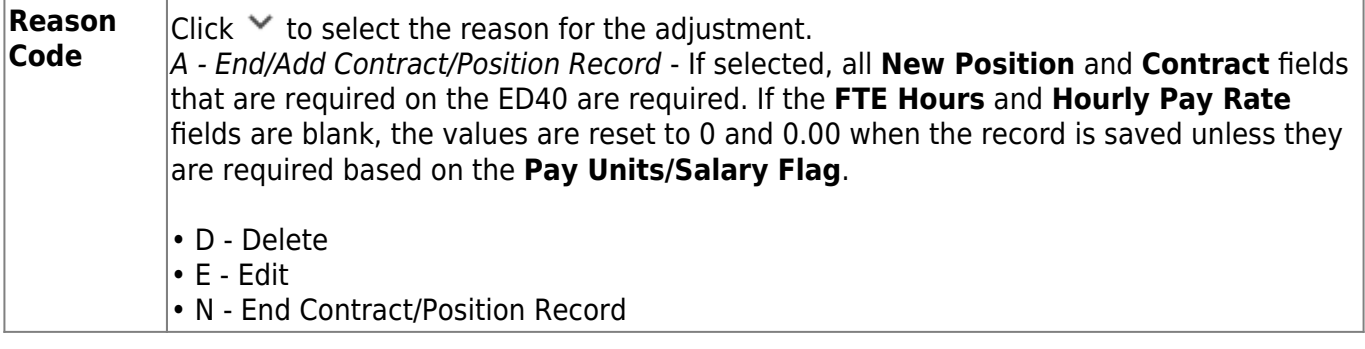

#### [ED90 Termination record details.](#page--1-0)

The ED90 record is used to report an employee who no longer has a contract or work agreement with the local education agency (LEA). The tab is necessary to process refunds and other

#### retirements.

The ED90 record is submitted to TRS in the same month that the final transaction for the employee is reported on the Regular Payroll Report. For employees in TRS-eligible positions, the final transaction may be the final salary and deposits, or previously reported salary and deposit adjustments. For employees in TRS-ineligible positions, the final transaction may be the final salary or a previously reported salary adjustment.

The ED90 record and the final transaction reported through the Regular Payroll Report must be submitted before TRS can process a refund, death claim, or retirement for a member. If the final transaction month was incorrectly reported on the ED90, you must submit a new ED90 to replace the originally reported month.

#### The **Emp Nbr**, **Staff ID/SSN**, **Name**, **DOB**, and **Gender** fields are displayed and cannot be changed.

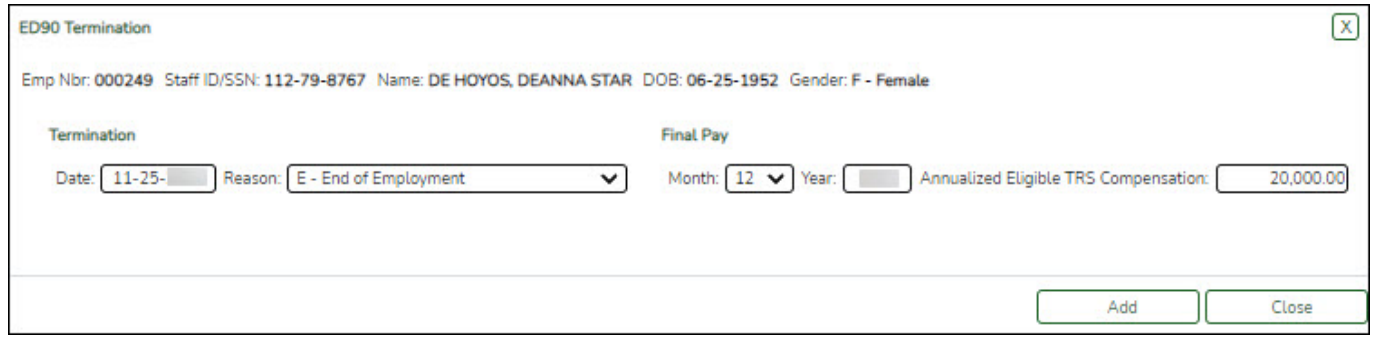

#### ❏ Under **Termination**:

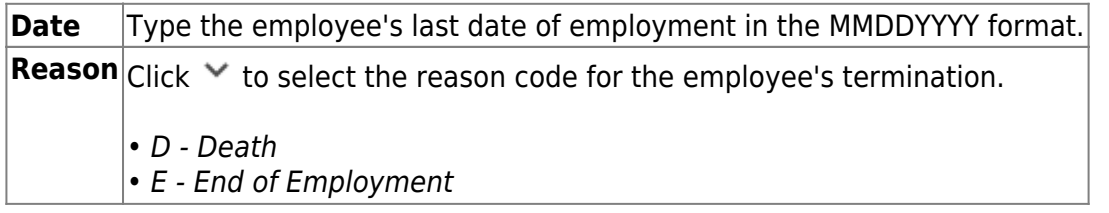

#### ❏ Under **Final Pay**:

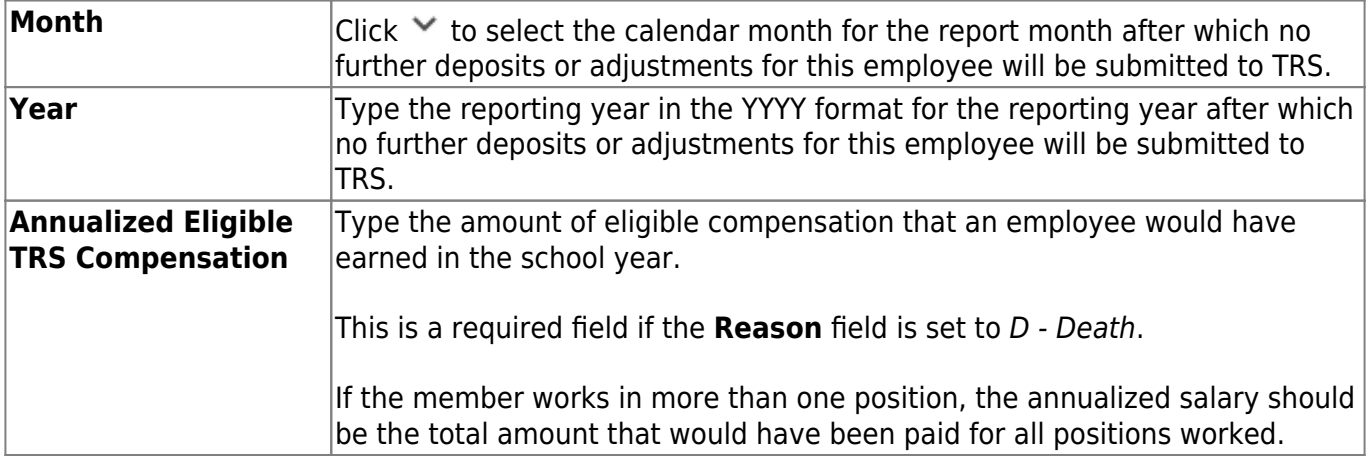

#### **RP Records**

Under **Regular Payroll (RP) Type**, a list of RP records is displayed with the **TRS Position Code**, **Days Worked**, **Total Gross Pay**, and **Adj Mo/Year**.

#### [Modify a RP record.](#page--1-0)

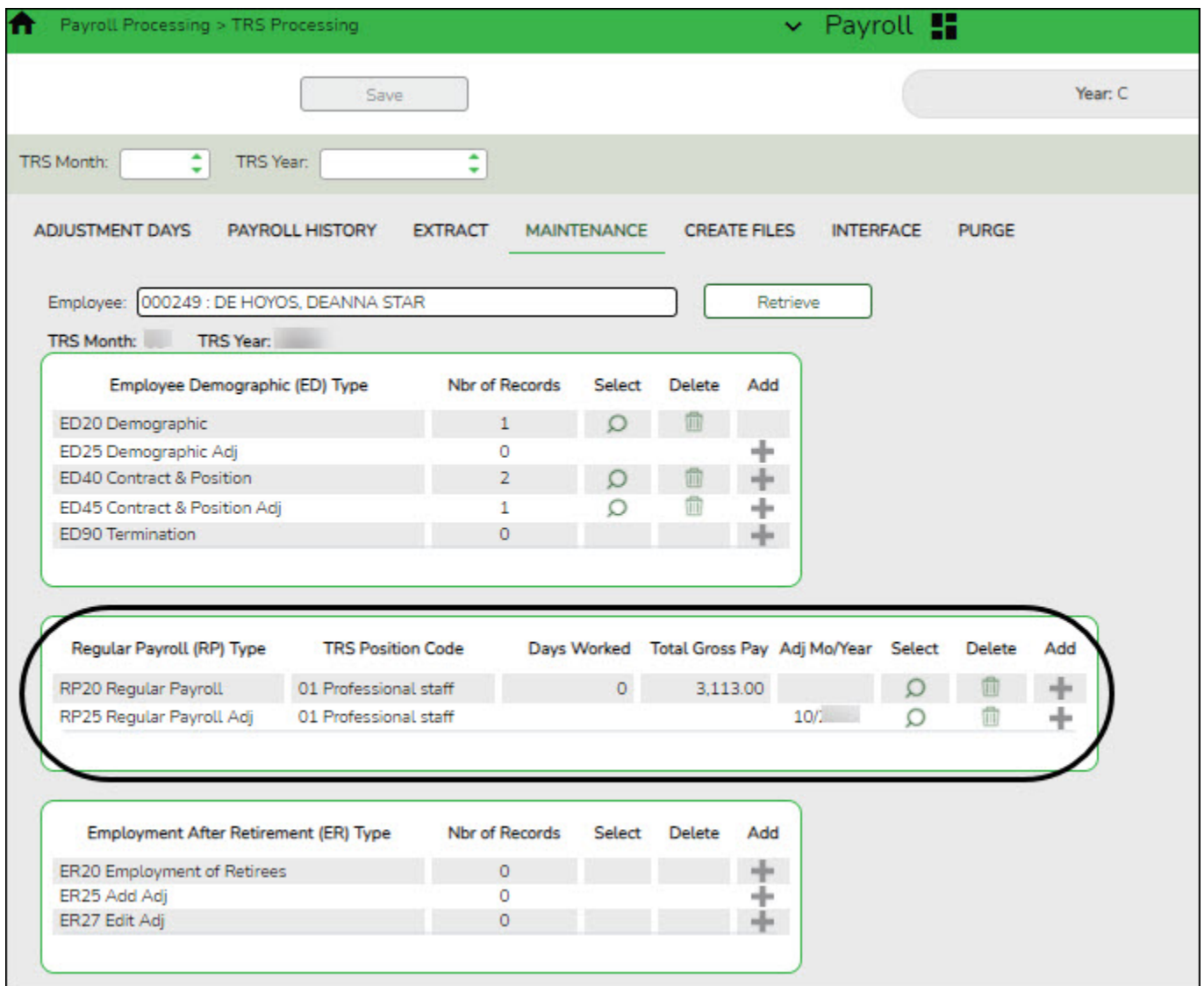

 $\Box$ Click  $\Omega$  to view the record details. The corresponding maintenance pop-up window is displayed with the record details.

- Make the necessary changes and click **Save**.
- Click **Close** to close the pop-up window.

□Click  $\stackrel{\text{(m)}}{=}$  to delete a record. A warning message informing you that the selected record type will be deleted is displayed.

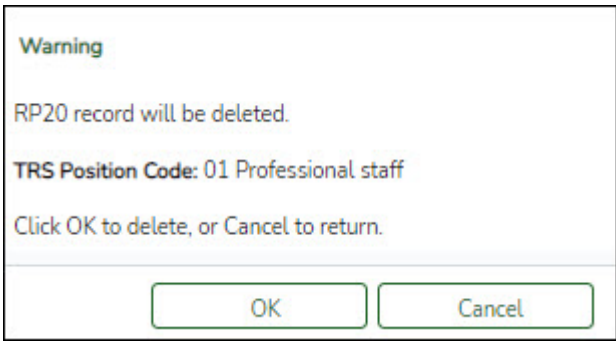

Click **OK** to delete the record.

Click **Cancel** to return to the Maintenance page without deleting the record.

#### [Add a RP record.](#page--1-0)

□Click **to add a record. The corresponding maintenance pop-up window is displayed allowing you** to add and save data. Complete the necessary fields and click **Add** to add the record.

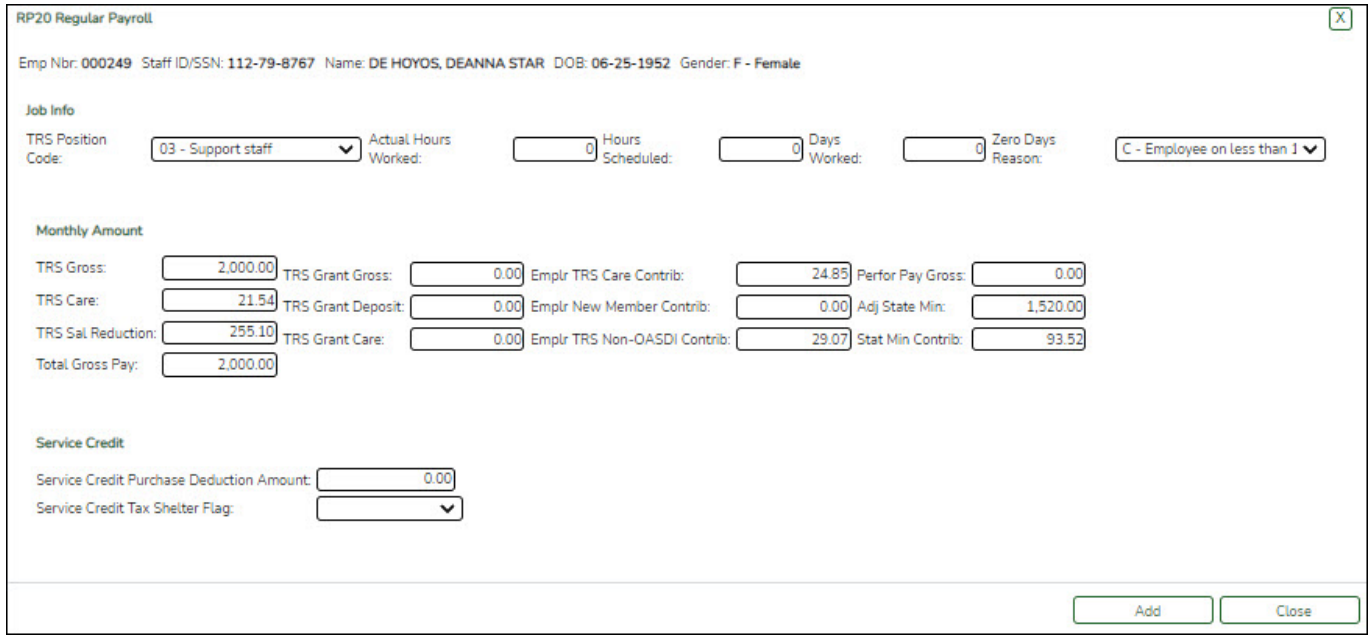

When the record is successfully added, an Add Successful message is displayed and the **Add** button is disabled.

❏ Click **Close** to close the pop-up window.

If an RP record is added with a different TRS position code, a separate row is added to the grid.

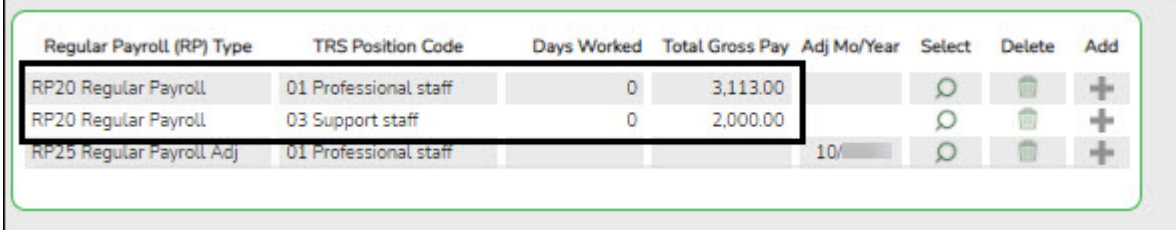

#### [RP20 Regular Payroll record details.](#page--1-0)

The RP20 record is used to report TRS-eligible and non TRS-eligible employees' compensation and contribution information. Multiple RP20 records should be submitted for an employee with multiple jobs; one RP20 for each TRS position code. If the various jobs fall within the same position code, only one RP20 record should be submitted per TRS position code.

Per TRS, when reporting employees in non TRS-eligible positions, the only compensation data to be reported is the total gross compensation, no contribution data should be reported. The only exception is that employees in non-eligible positions may purchase Special Service through payroll deduction. Therefore, service credit purchase deduction may be reported for these employees. In

addition, the hours worked/scheduled and days worked data must be reported for ALL employees.

#### The **Emp Nbr**, **Staff ID/SSN**, **Name**, **DOB**, and **Gender** fields are displayed and cannot be changed.

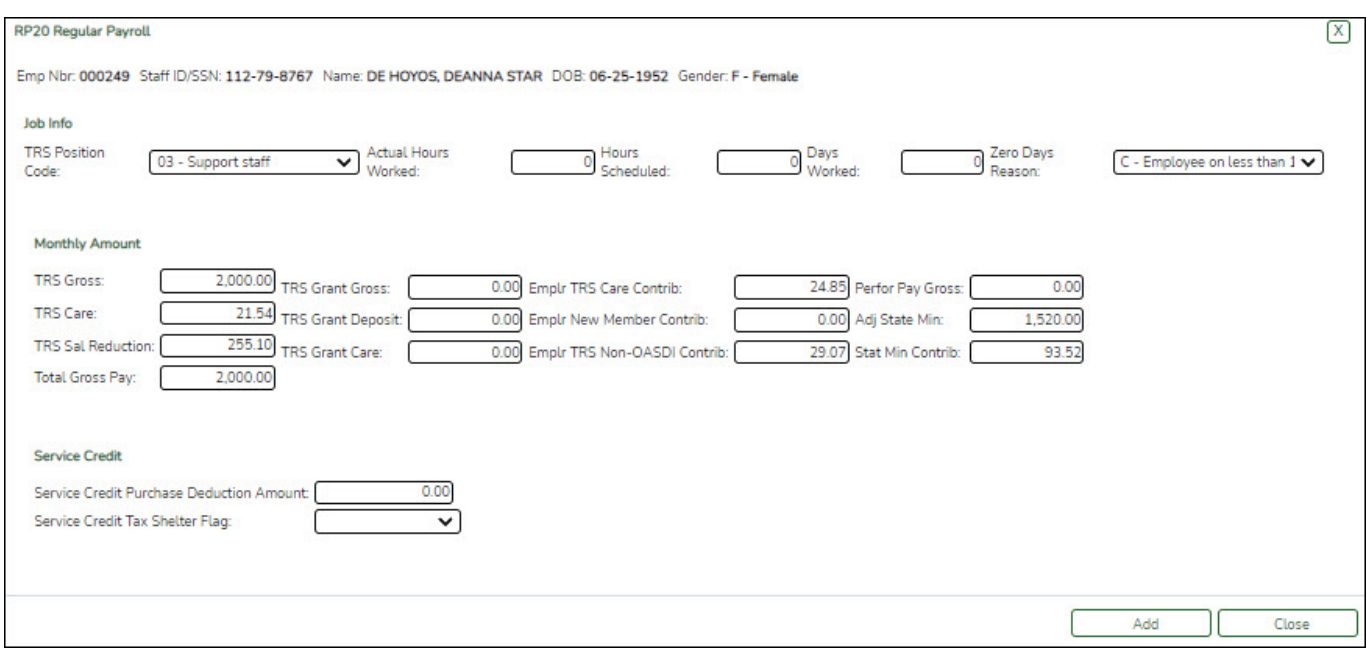

#### ❏ Under **Job Info**:

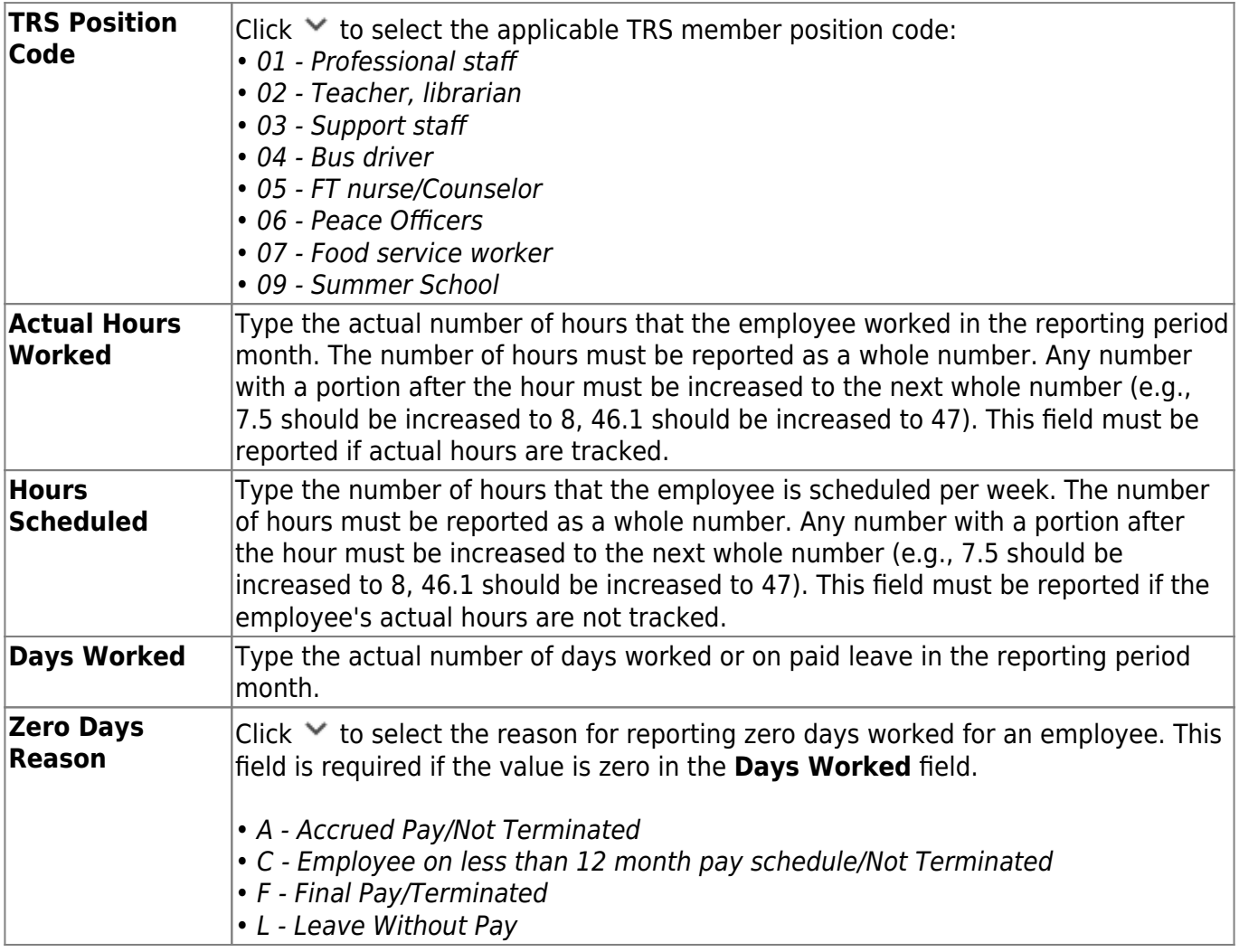

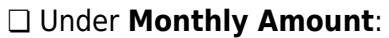

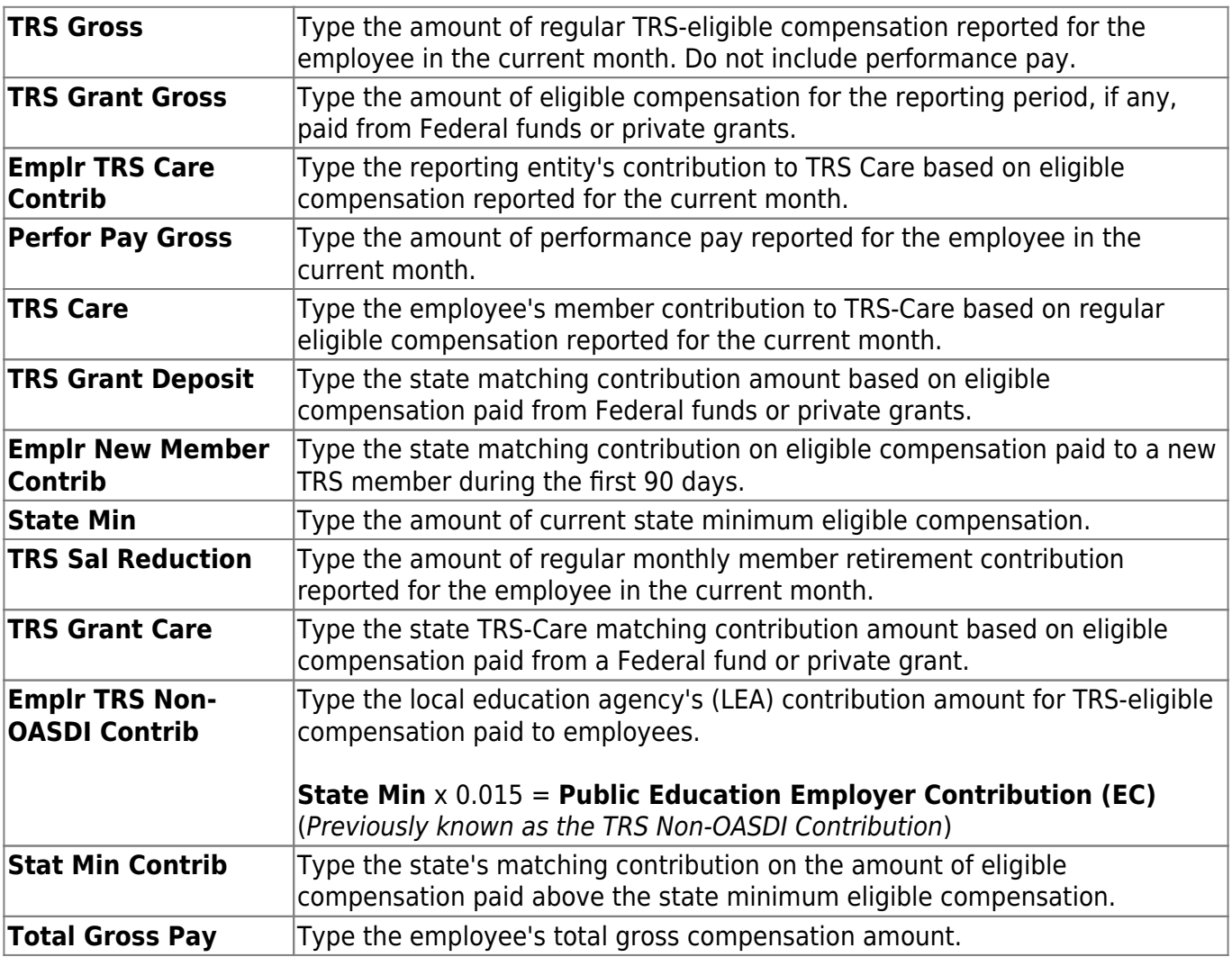

❏ Under **Service Credit**:

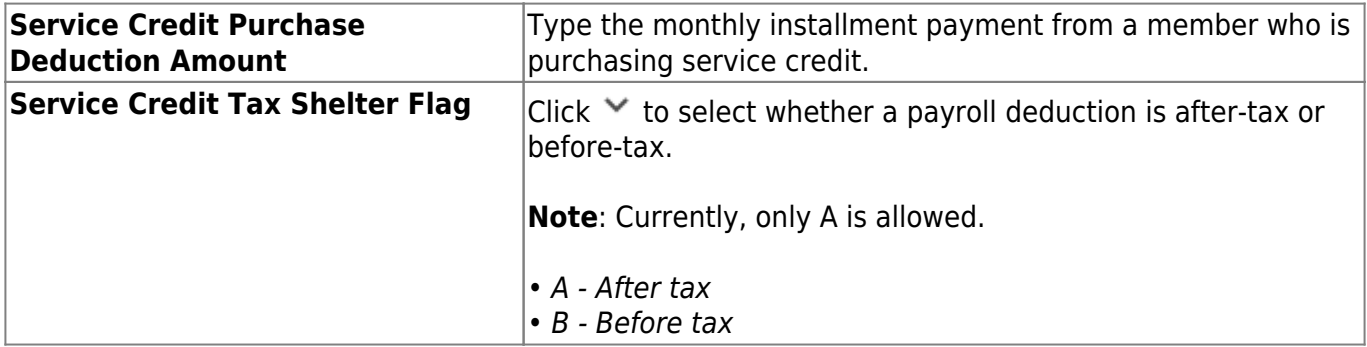

#### [RP25 Regular Payroll Adjustment record details.](#page--1-0)

The RP25 record is used to report adjustments to an employee's previously reported compensation and contribution information. RP25 Payroll Adjustment records can be used to correct an incorrectly submitted RP20 or to add a detail record omitted from a previous report. This is a net difference transaction.

The **Emp Nbr**, **Staff ID/SSN**, **Name**, **DOB**, and **Gender** fields are displayed and cannot be changed.

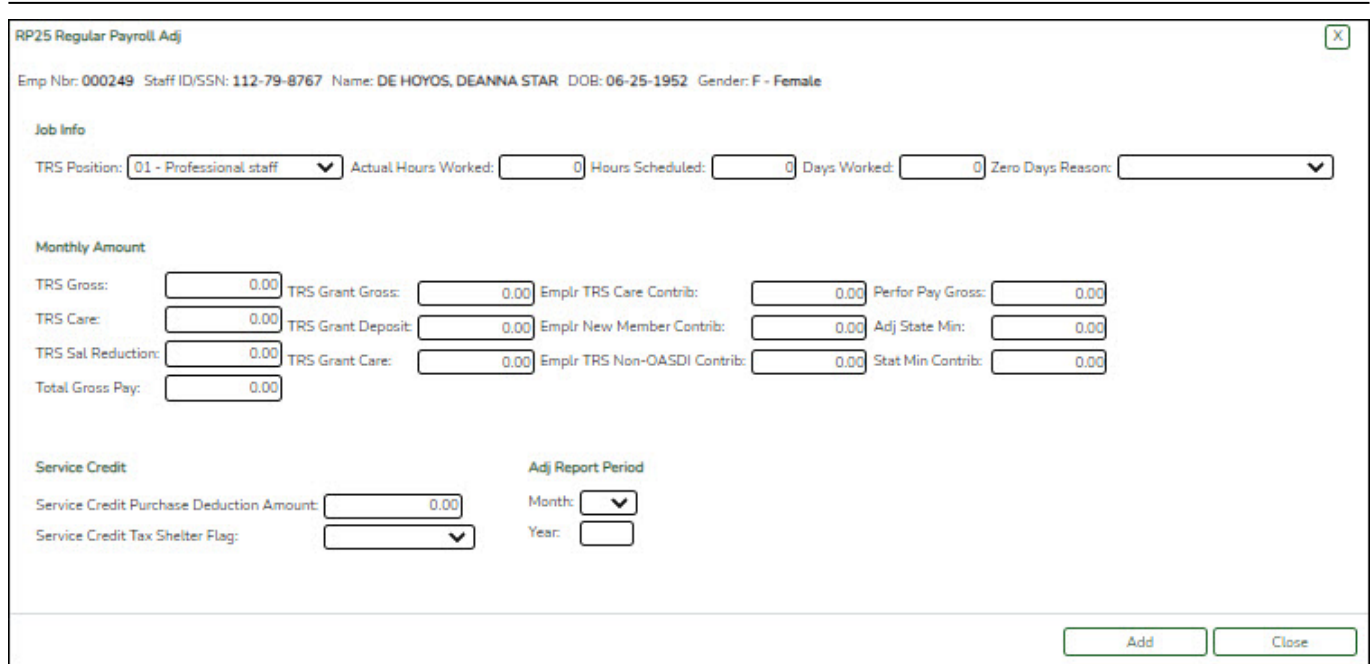

## ❏ Under **Job Info**:

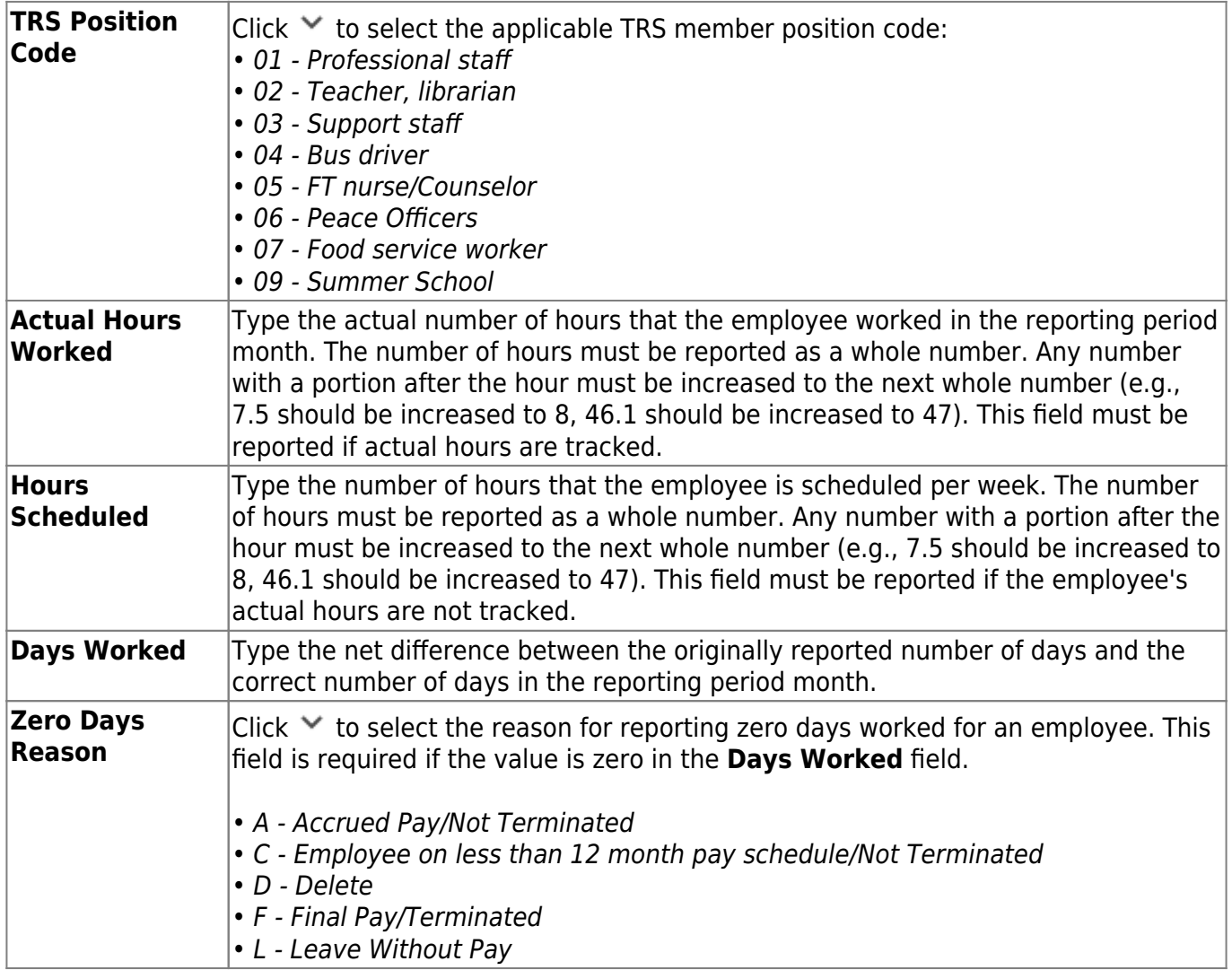

## ❏ Under **Monthly Amount**:

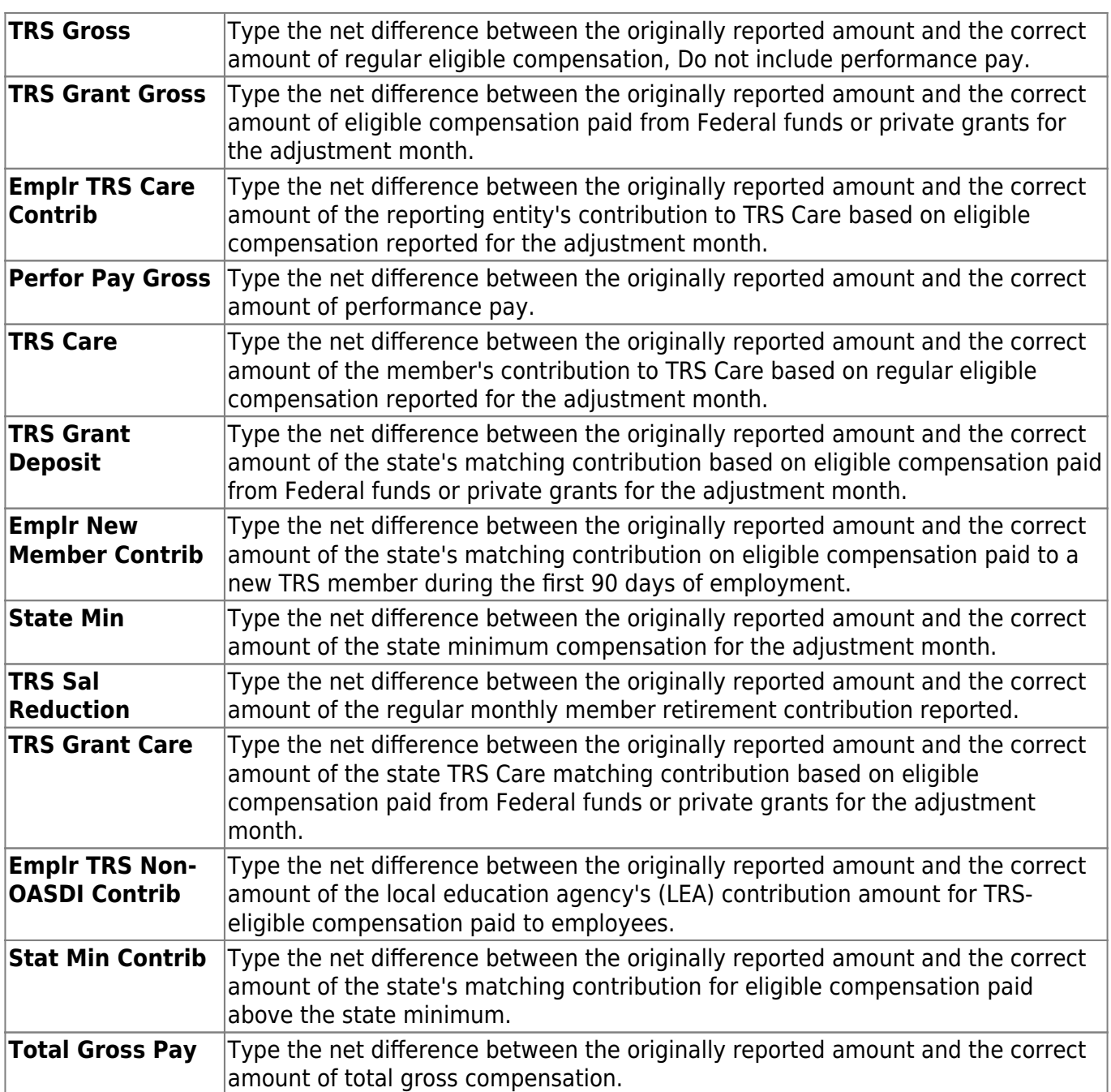

### ❏ Under **Service Credit**:

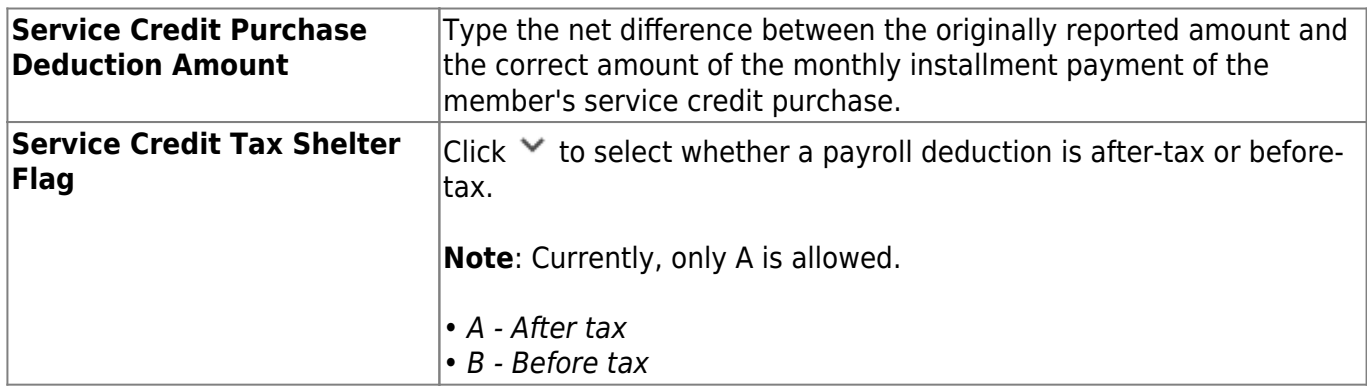

### ❏ Under **Adj Report Period**:

Month Click  $\checkmark$  to select the month of the adjusted report.

**Year** Type the year of the adjusted report in the YYYY format.

### **ER Records**

Under **Employment After Retirement (ER) Type**, a list of ER record types with the number of existing records (**Nbr of Records**) is displayed. The ER table [functions](https://help.ascendertx.com/test/business/doku.php/general/humanresources/payrollprocessing/trsprocessing/maintenance/addmodifyarecord) the same as the ED table.

[ER20 Employment of Retirees record details.](#page--1-0)

## **ER20 Employment of Retirees**

The ER20 record is used to report employment information for retirees, regardless of retirement date or retirement type.

ER20 records are extracted per Primary Job and per Retiree Exception, the Retiree Exception will be the Retiree Employment Type if selected.

- Employees with multiple jobs will have multiple ER20 records reported.
- Any extra duty pay (XTRA job) that is not attached to the job with the Retiree Exception should be reported with the Primary Job.
- The TRS Adjustment Days extract will not extract a value for ER type records. Users are expected to update the extracted records with the Retiree Employment Type.

The **Emp Nbr**, **Staff ID/SSN**, **Name**, **DOB**, and **Gender** fields are displayed and cannot be changed.

#### ❏ Under **Employment**:

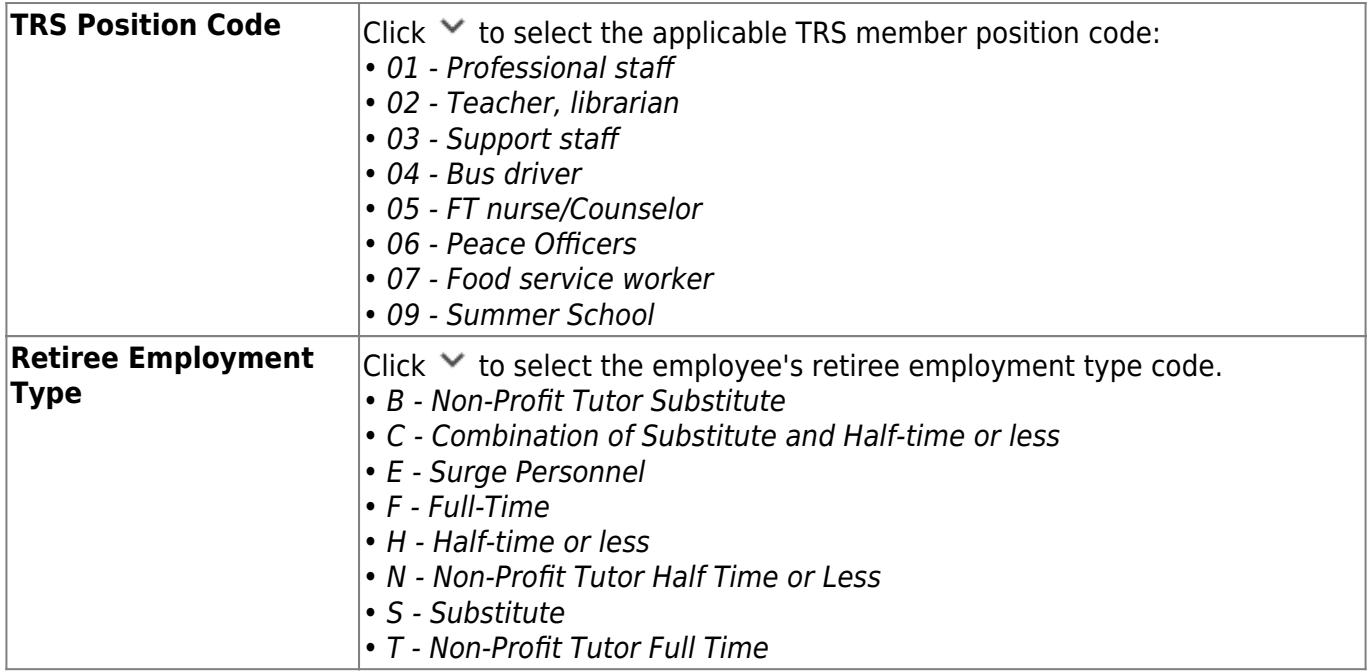

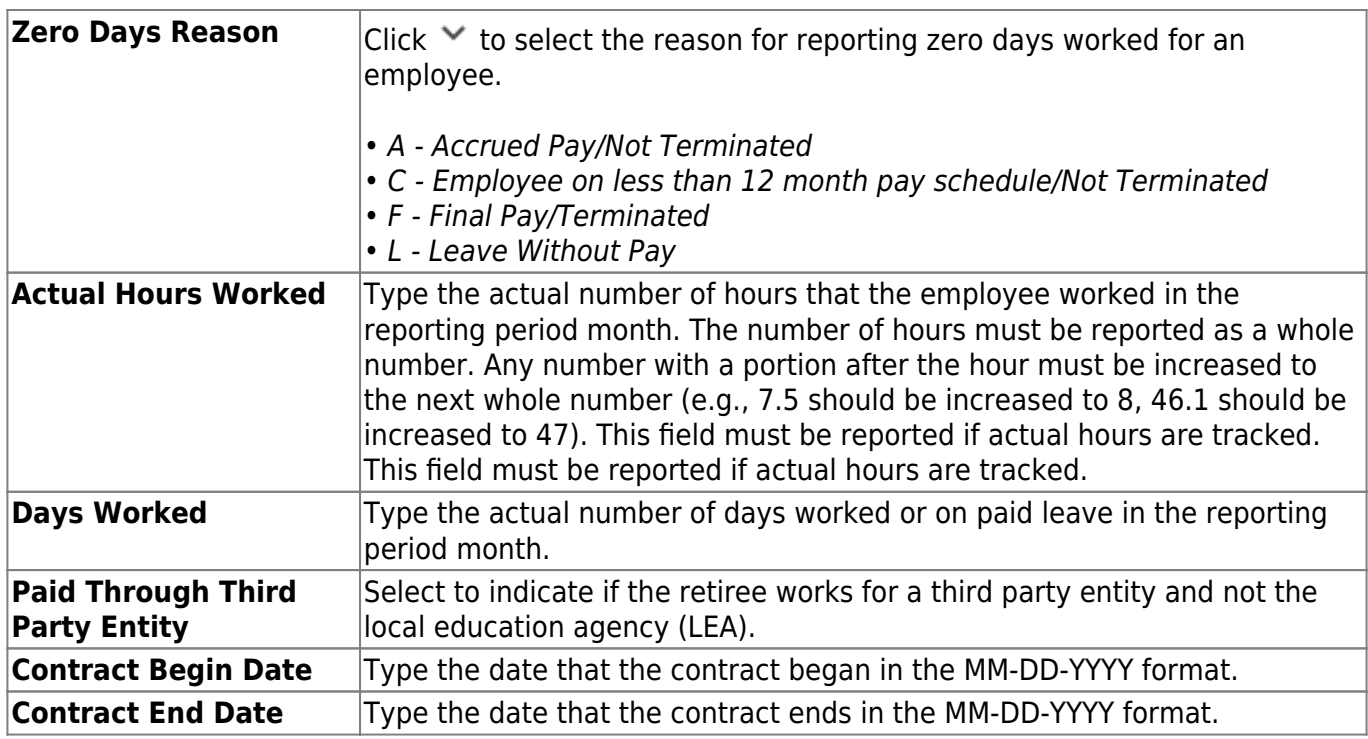

#### ❏ Under **Amount**:

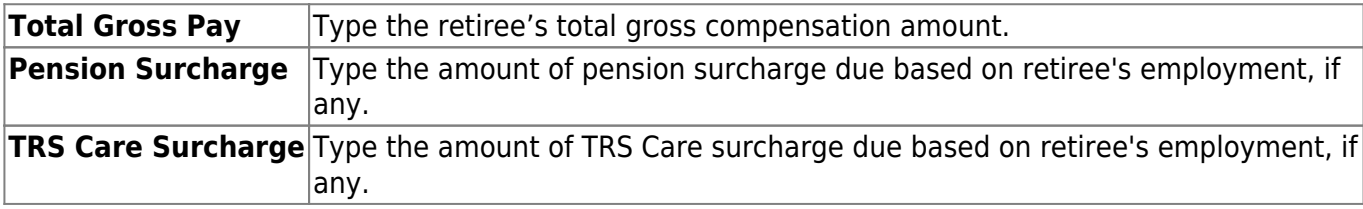

❏ Click **Save**.

## **Other functions and features:**

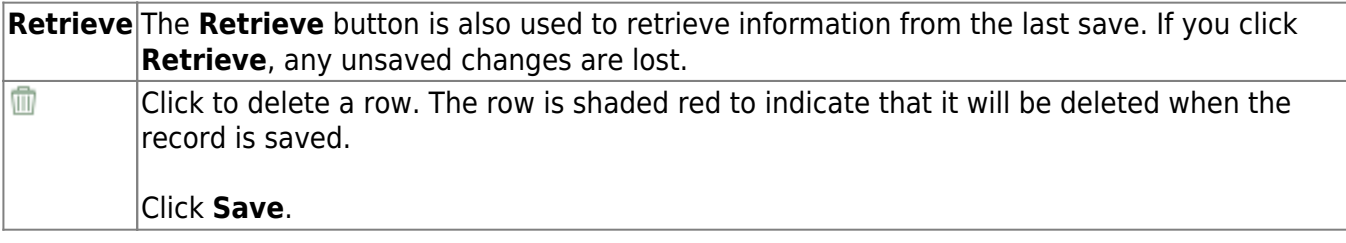

[ER25 Employment of Retirees Add Adjustment record details.](#page--1-0)

## **ER25 Add Adj**

The ER25 record is used to report an adjustment that adds a record to a previously reported Employment After Retirement report.

#### Under **Employment**:

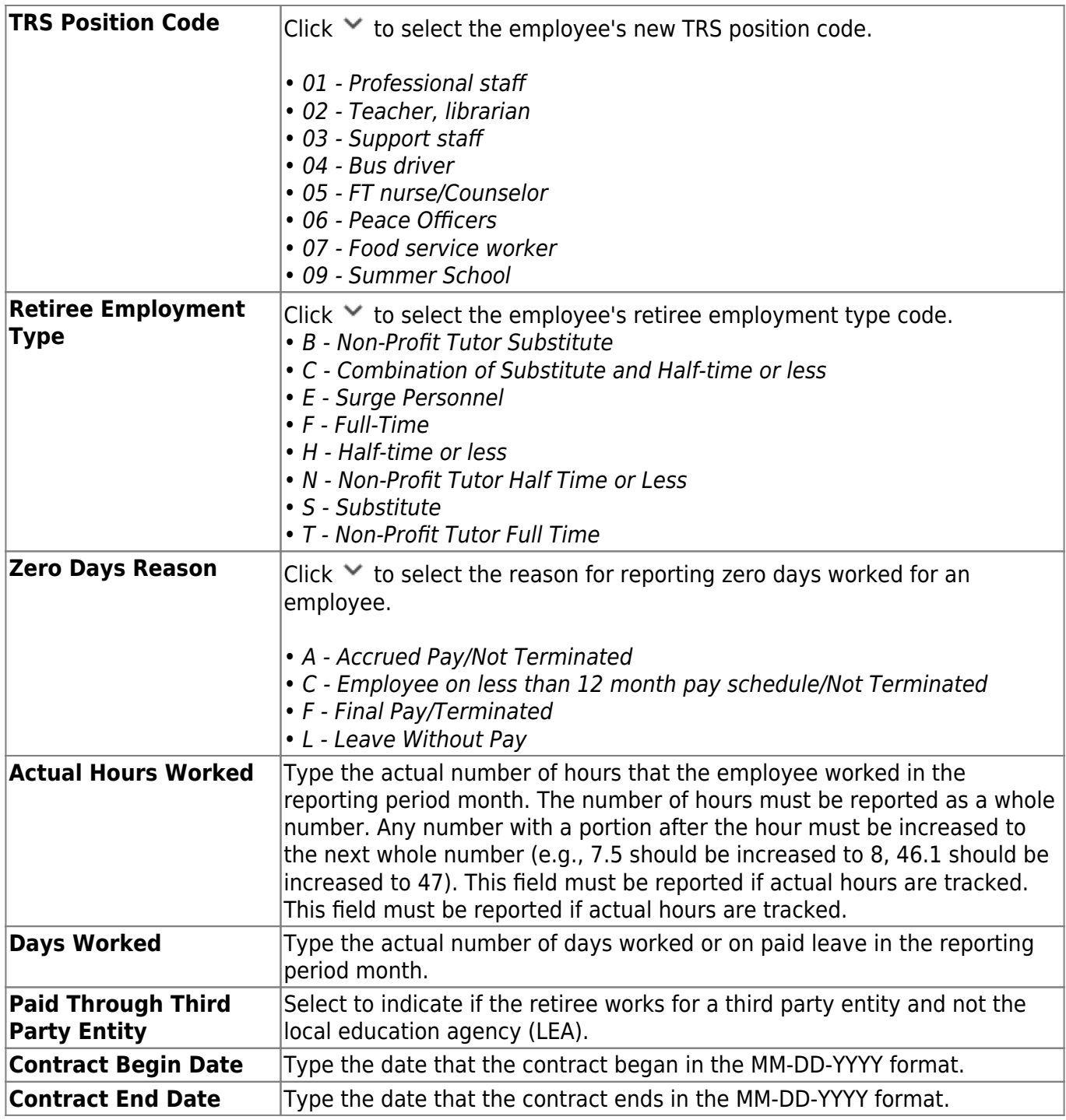

### Under **Amount**:

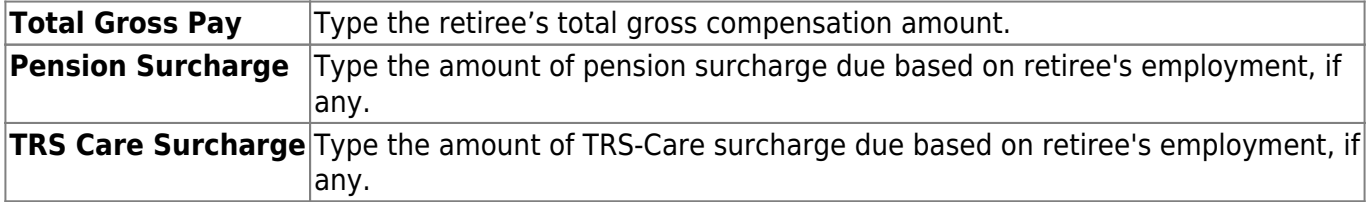

## Under **Adjusted Report**:

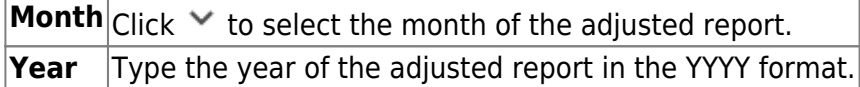

[ER27 Employment of Retirees Edit Adjustment record details.](#page--1-0)

## **ER27 Edit Adj**

The ER27 record is used to report an adjustment (i.e., edit or deletion of a record) to a previously reported record on an Employment After Retirement report.

The ER27 is used to edit a previously submitted and TRS-accepted ER20 or ER25 record. If one or more of the following fields is adjusted, a net difference transaction must be reported:

- **Actual Hours Worked**
- **Days Worked**
- **Total Gross Pay**
- **Pension Surcharge**
- **TRS-Care Surcharge**

Additionally, the ER27 is used to delete a previously submitted and TRS-accepted ER20 or ER25 record. When deleting a record that was previously reported in error, all of the following data must net to zero:

- **Actual Hours Worked**
- **Days Worked**
- **Total Gross Pay**
- **Pension Surcharge**
- **TRS-Care Surcharge**

#### Under **New Employment**:

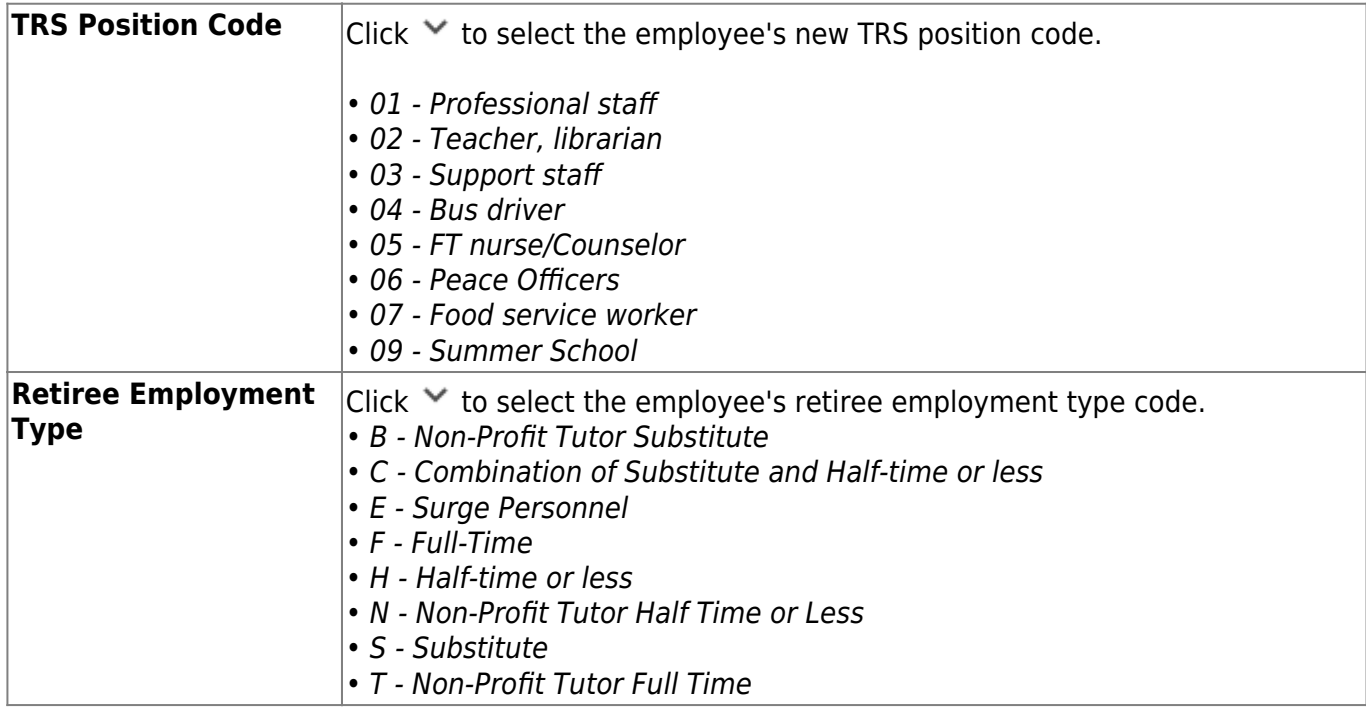

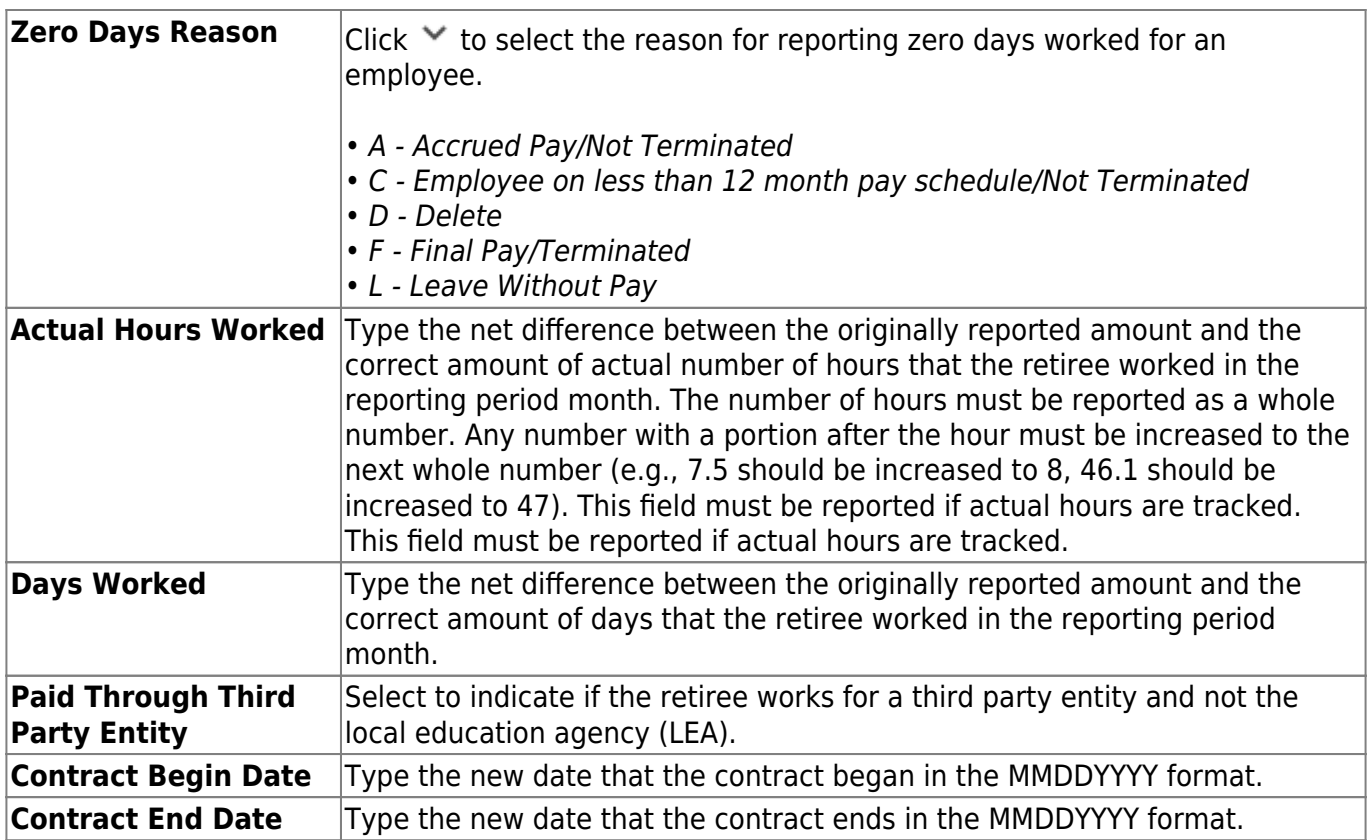

## Under **Original Employment**:

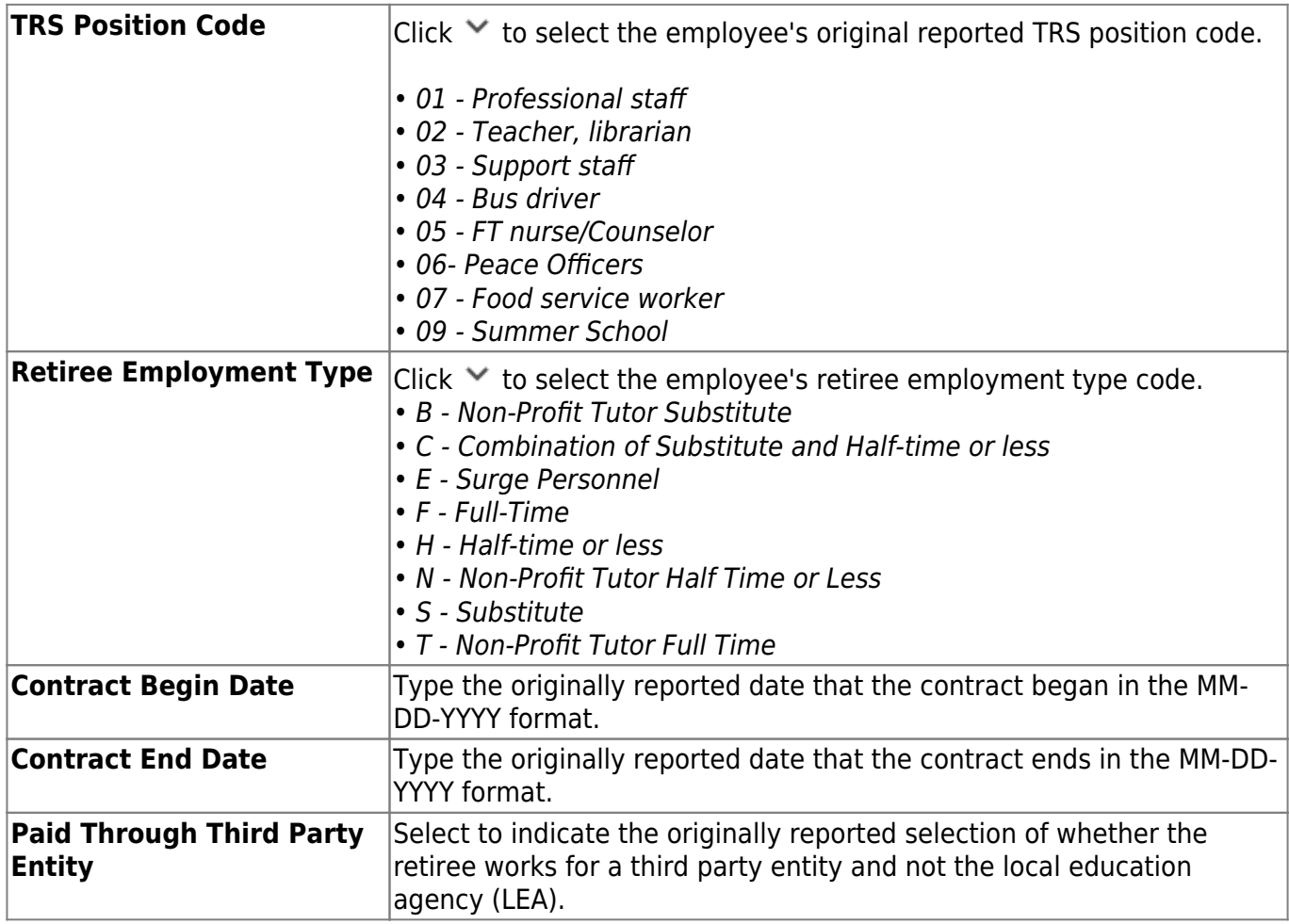

#### Under **Amount**:

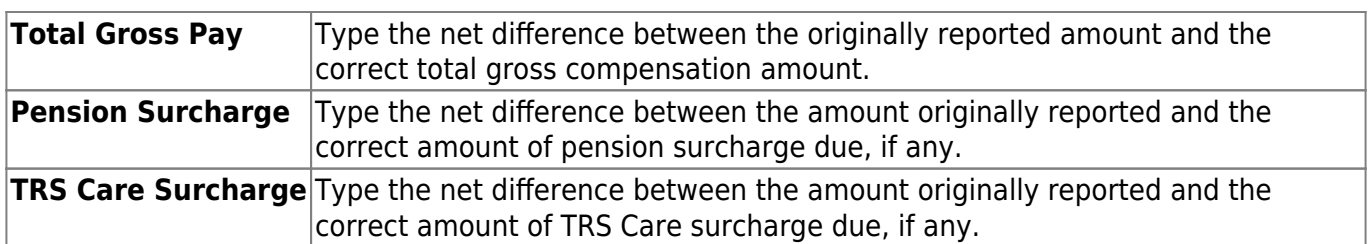

#### Under **Adjusted Report**:

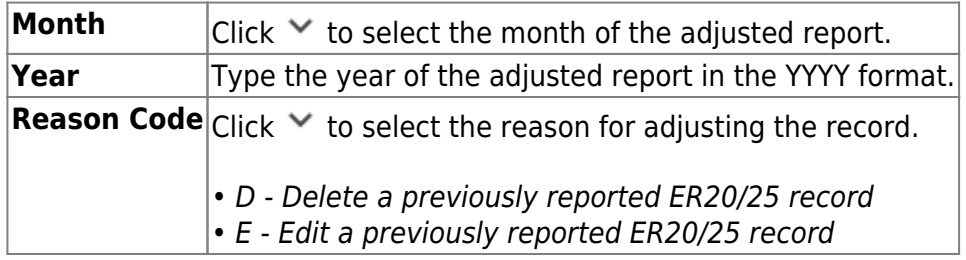

## <span id="page-57-0"></span>**Create Files**

#### [Create submission files.](#page--1-0)

#### *Payroll > Payroll Processing > TRS Processing > Create Files*

This tab is used to create the Employee Data (ED), Regular Payroll (RP), and Employment of Retirees (ER) submission files for TRS reporting. These submission files can be electronically submitted to TRS.

The **Employee Data (ED)** submission file contains basic employee enrollment information. The ED file is submitted at the beginning of a new school year for all employees and each month for new employees.

The **Regular Payroll (RP)** submission file provides a payroll contribution detail report for each employee on a monthly basis. The RP file is submitted after the last payroll of the month.

The **Employment of Retirees (ER)** submission file reports employment information for retirees, regardless of retirement date or retirement type. The ER file is submitted once a month for retired members.

Access the [RE Portal Resources](https://www.trs.texas.gov/Pages/re_team_about.aspx) page for additional reporting information and complete file record layouts.

## **Create a file:**

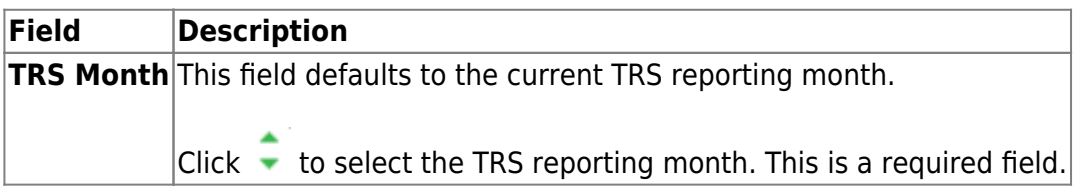

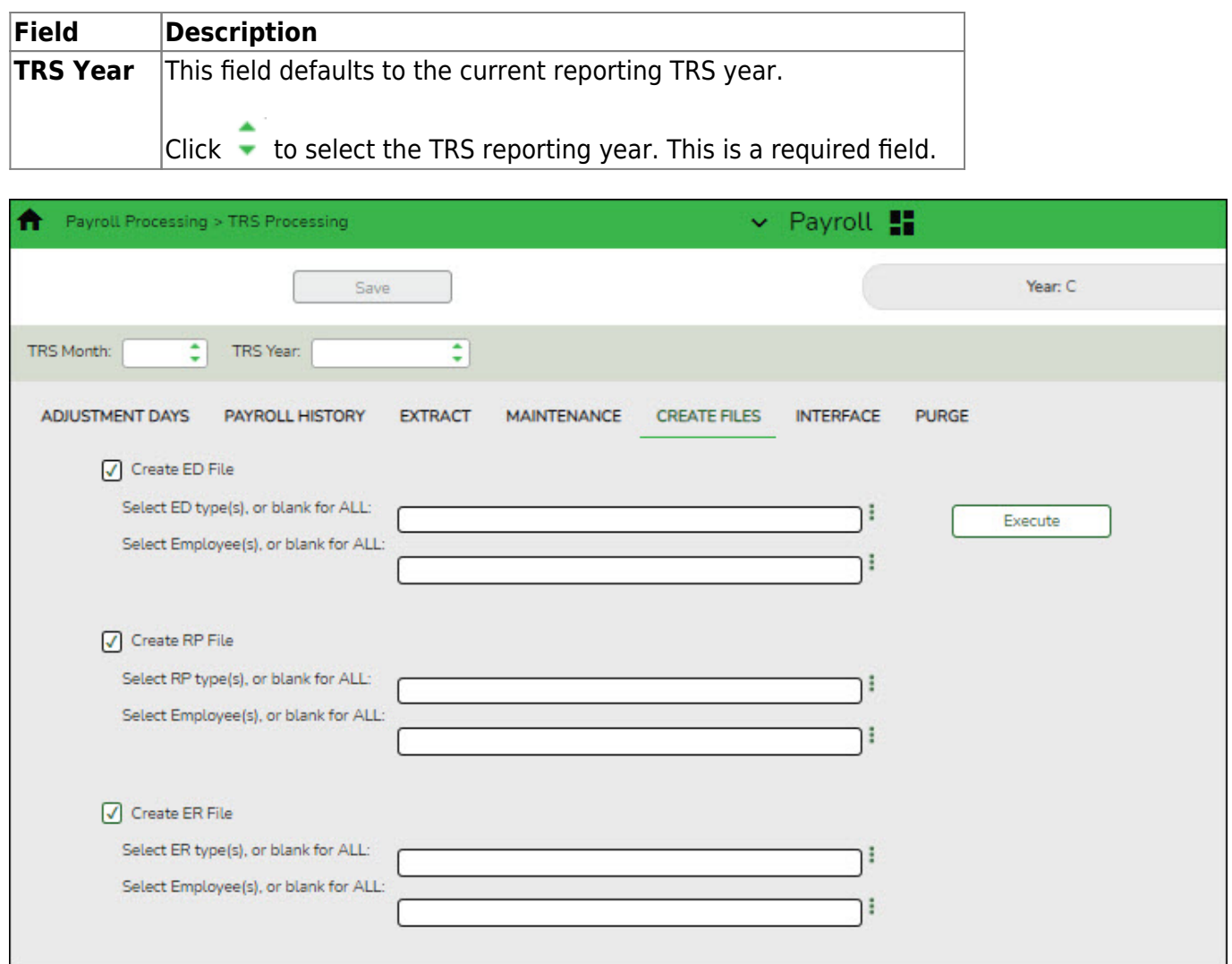

❏ Select the file type(s) (**ED**, **RP**, **ER**) to be created. At least one file type must be selected.

## ❏ **Create ED File**

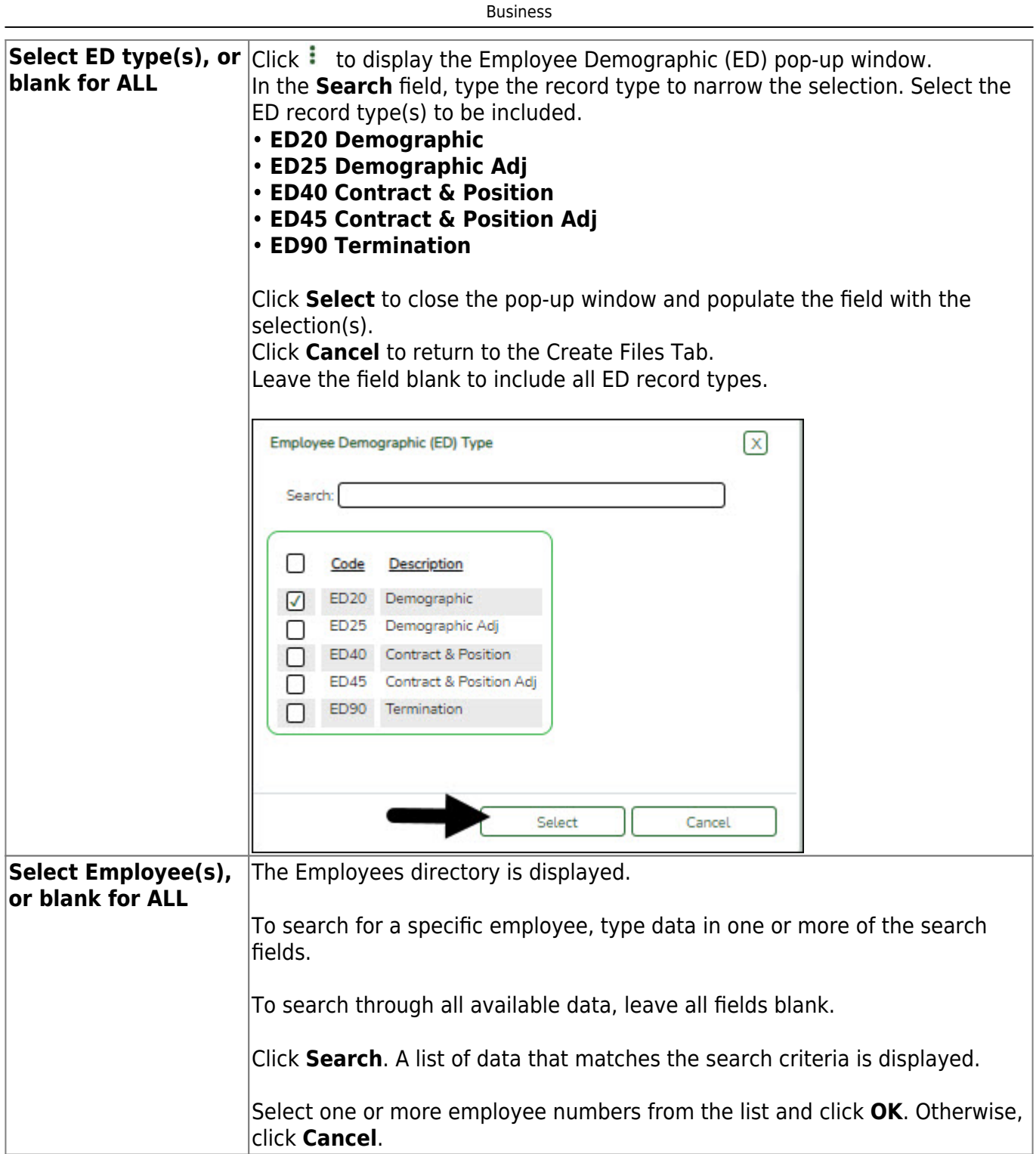

❏ **Create RP File**

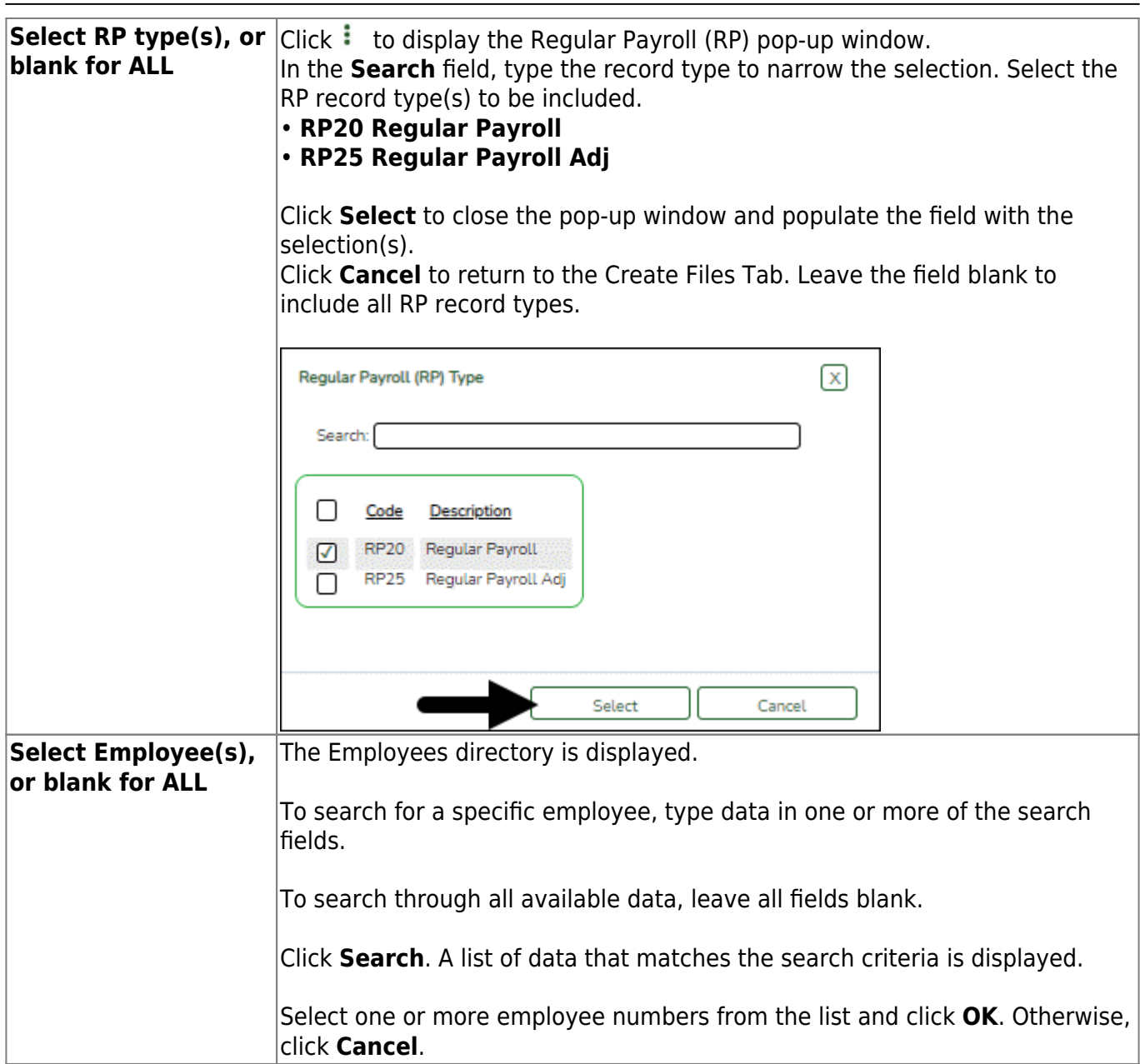

❏ **Create ER File**

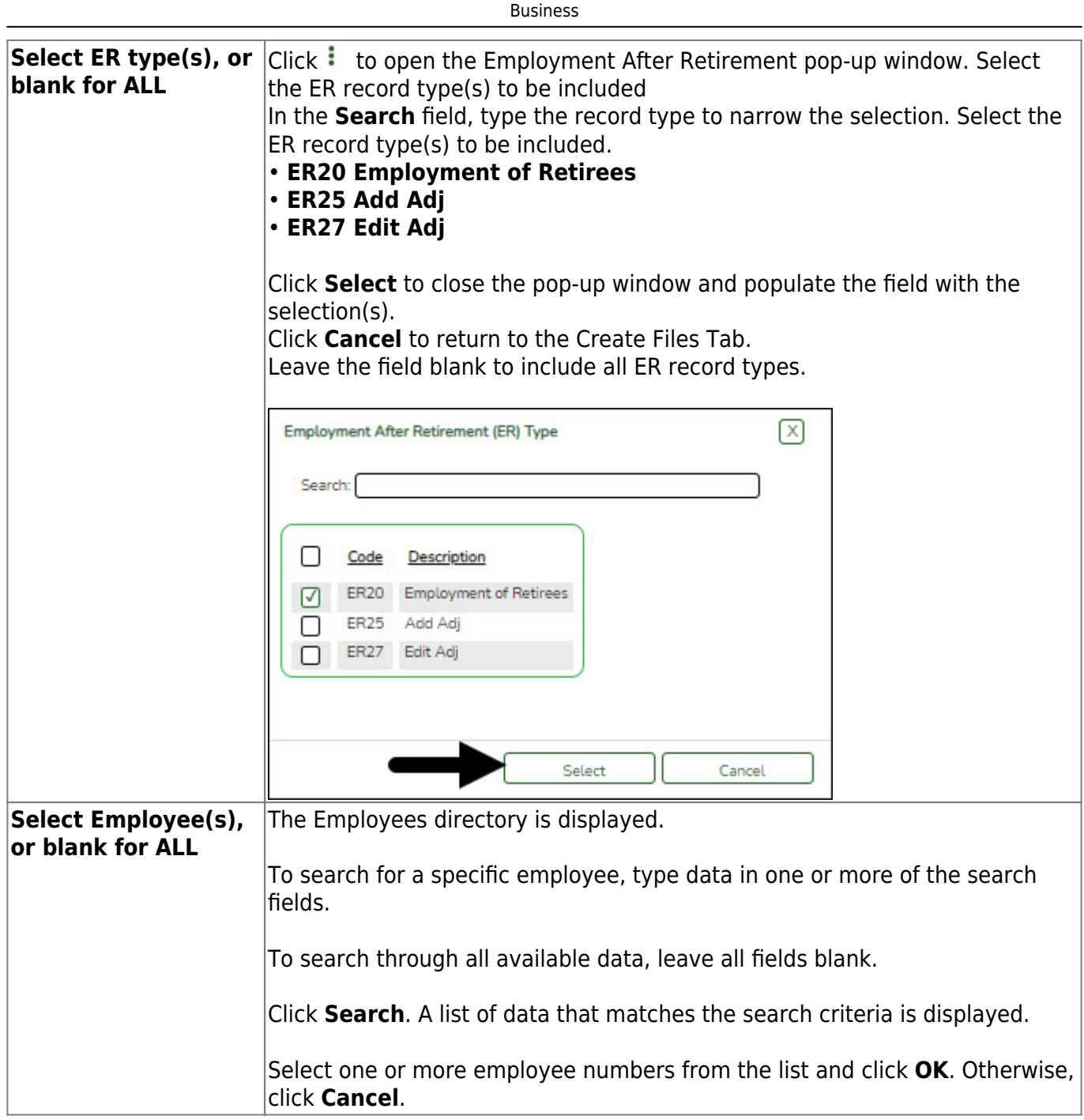

❏ Click **Execute**. The Signature Data reports are displayed for each selected file type. The summary contains the total number of records submitted for the reporting month and year. In addition, the submission files (.txt) are created for each selected file type.

[Review the report.](https://help.ascendertx.com/test/business/doku.php/general/printreport)

## <span id="page-61-0"></span>**Interface**

#### [Interface to Finance.](#page--1-0)

#### *Payroll > Payroll Processing > TRS Processing > Interface*

This tab provides a list of journal vouchers that have not been interfaced to Finance. The journal vouchers listed can be interfaced to the current or next accounting period in Finance. In addition, you can delete journal vouchers that have not been interfaced to Finance.

## **Interface to Finance:**

The **TRS Month** and **TRS Year** fields are disabled on this tab.

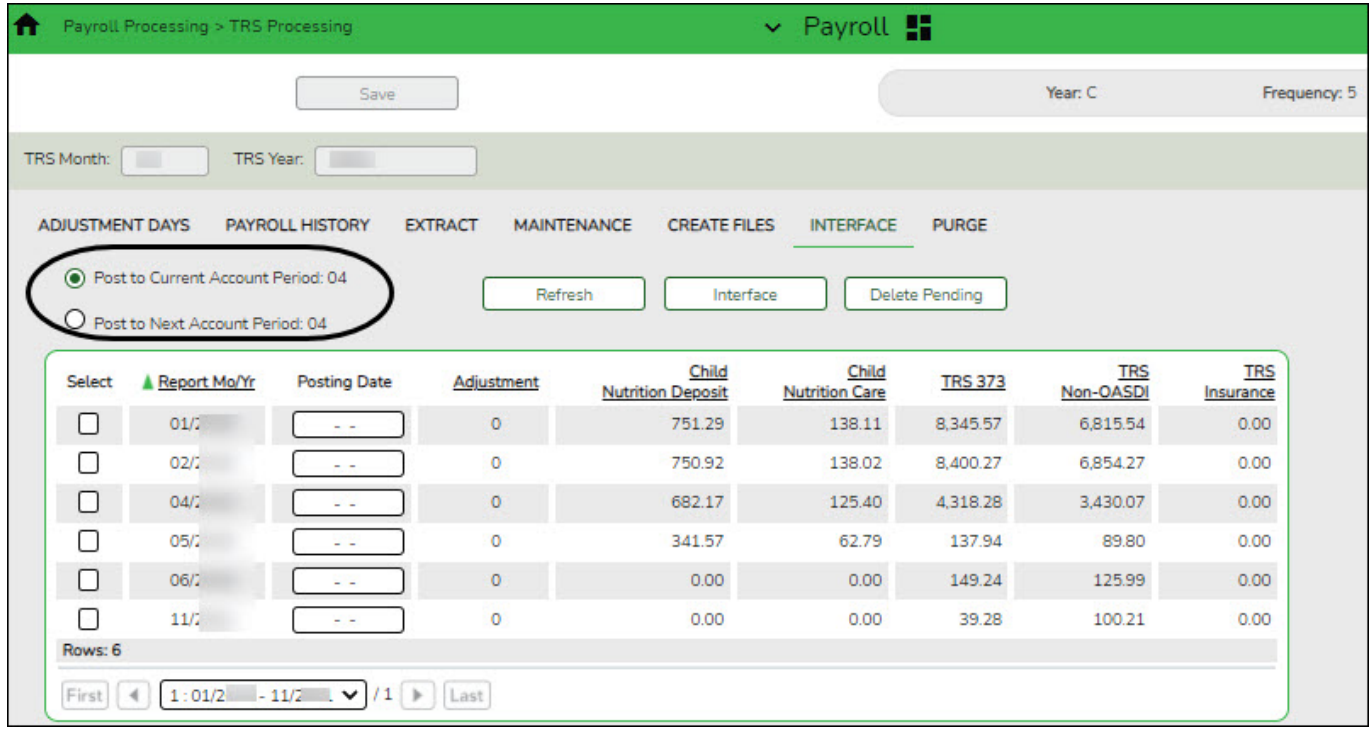

❏ Select one of the following posting options:

**Post to Current Account Period: XX**

### **Post to Next Account Period: XX**

If applicable, you can post to the next accounting period if the current accounting period is closed.

A list of unposted journal vouchers is displayed.

❏ Select the transactions to be interfaced.

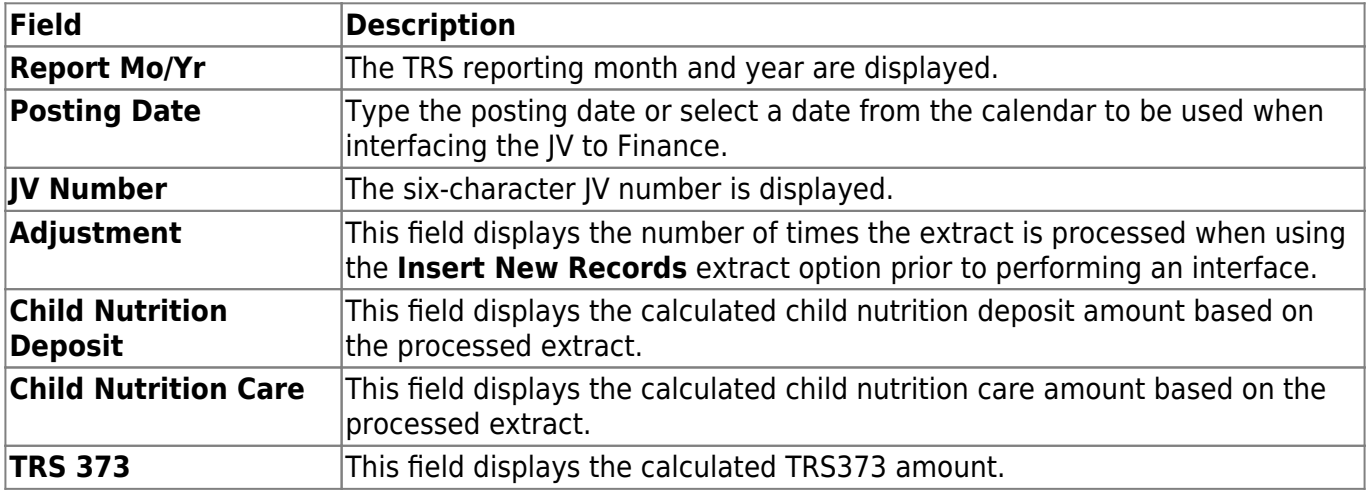

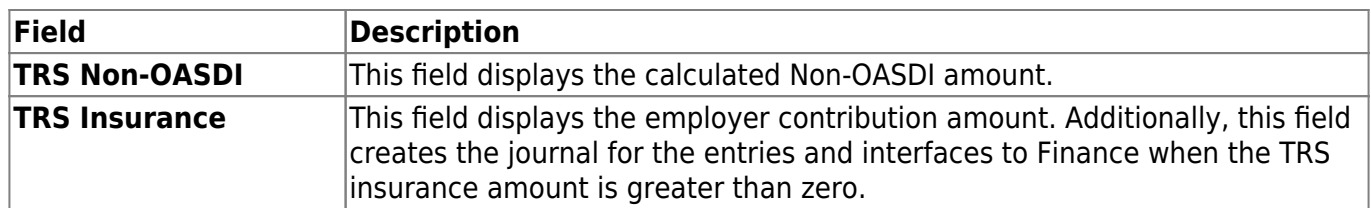

❏ Click **Interface**. The General Journal Transactions and Fund Transfer preview reports are displayed. [Review the report.](https://help.ascendertx.com/test/business/doku.php/general/printreport)

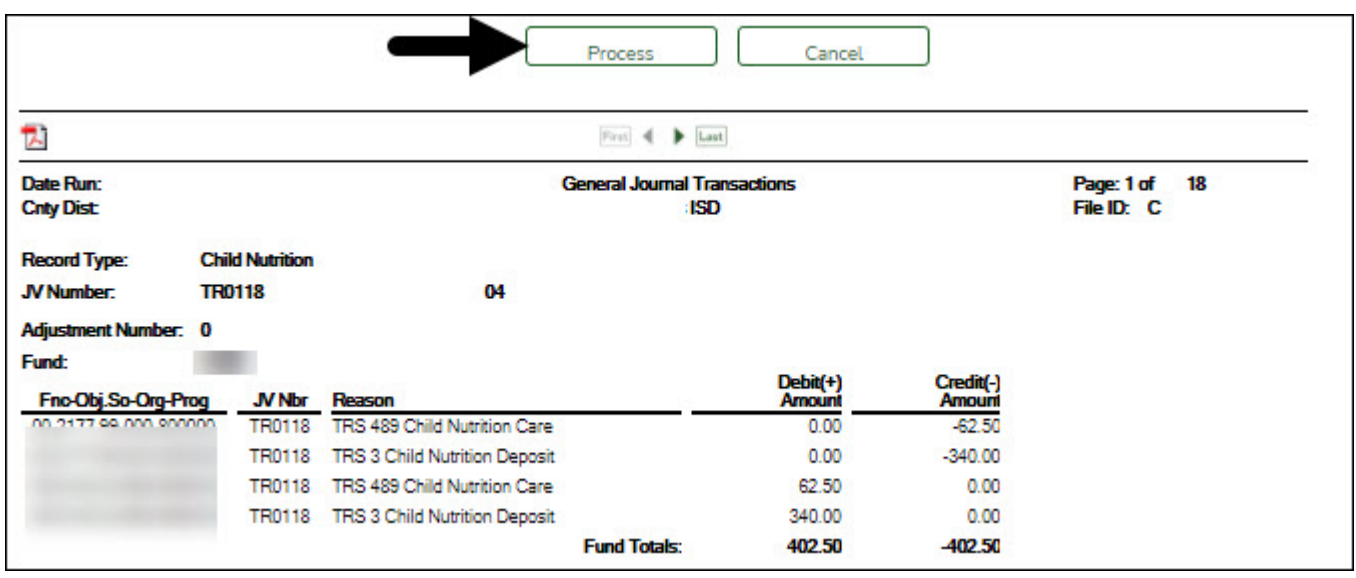

❏ Click **Process**. If the selected transactions are interfaced to Finance successfully, a process successful message is displayed, the report window is closed, and the selected row (transaction) is deleted from the grid.

❏ Click **Cancel** to cancel the interface and close the report window.

## <span id="page-63-0"></span>**Purge**

#### [Purge files.](#page--1-0)

### *Payroll > Payroll Processing > TRS Processing > Purge*

This tab is used to purge (delete) data from TRS reporting tables.

### **Purge data:**

The **TRS Month** and **TRS Year** fields are disabled on this tab.

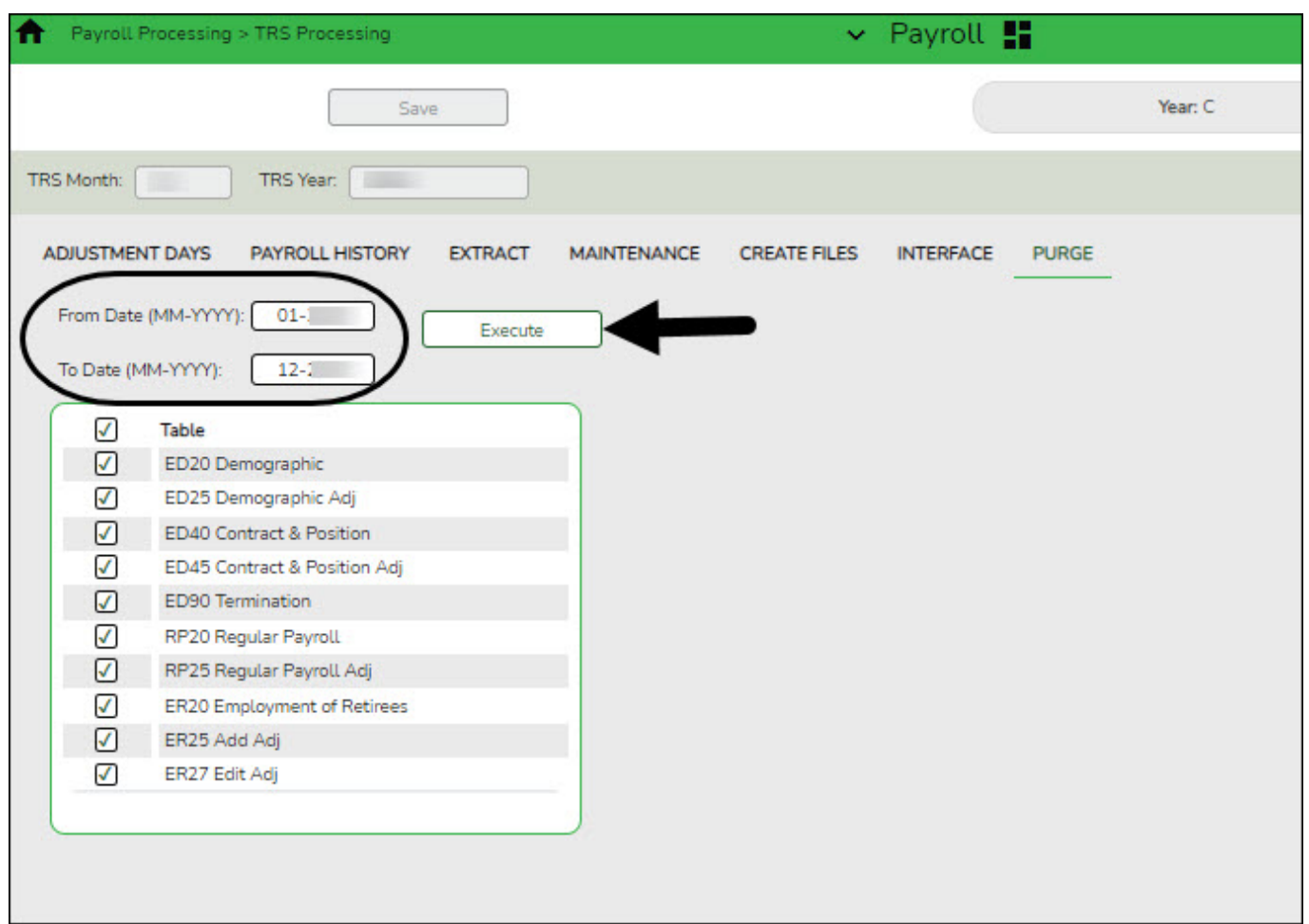

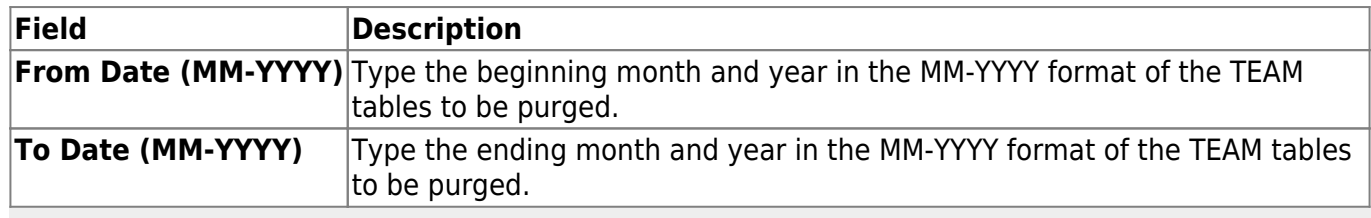

#### **Notes**:

- If a date is not entered in both the **From Date (MM-YYYY)** and the **To Date (MM-YYYY)** fields, then all of the selected records are purged for all months that are currently in the system.
- If a date is entered in the **From Date (MM-YYYY)** field but not in the **To Date (MM-YYYY)** field, then all of the selected records are purged from the entered month through the current month.
- If a date is not entered in the **From Date (MM-YYYY)** field but is entered in the **To Date (MM-YYYY)** field, then all of the selected records are purged from the beginning month in the system through the entered date.
- If a date is entered in both the **From Date (MM-YYYY)** and **To Date (MM-YYYY)** fields, then all of the selected records are purged for all the months within the date range.

The following list of TRS tables is displayed.

- **ED20 Demographic**
- **ED25 Demographic Adj**
- **ED40 Contract & Position**
- **ED45 Contract & Position Adj**
- **ED90 Termination**
- **RP20 Regular Payroll**
- **RP25 Regular Payroll Adj**
- **ER20 Employment of Retirees**
- **ER25 Add Adj**
- **ER27 Edit Adj**

❏ Select the tables that you want to purge. You can select individual tables (check boxes) or select the top check box to select all tables (check boxes).

❏ Click **Execute**. The Purge Data pop-up window opens with a list of the selected tables and the number of records to be purged.

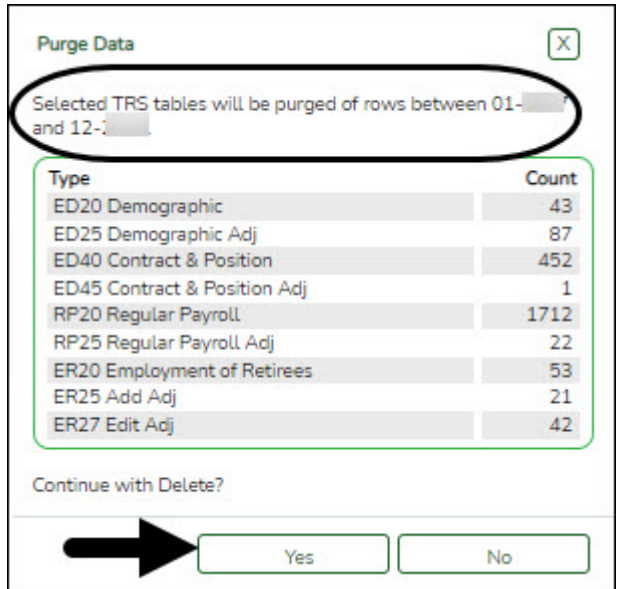

- Click **Yes** to purge the selected data. A message is displayed indicating that the delete was successful.
- Click **No** to cancel the purge process and return to the Purge tab.

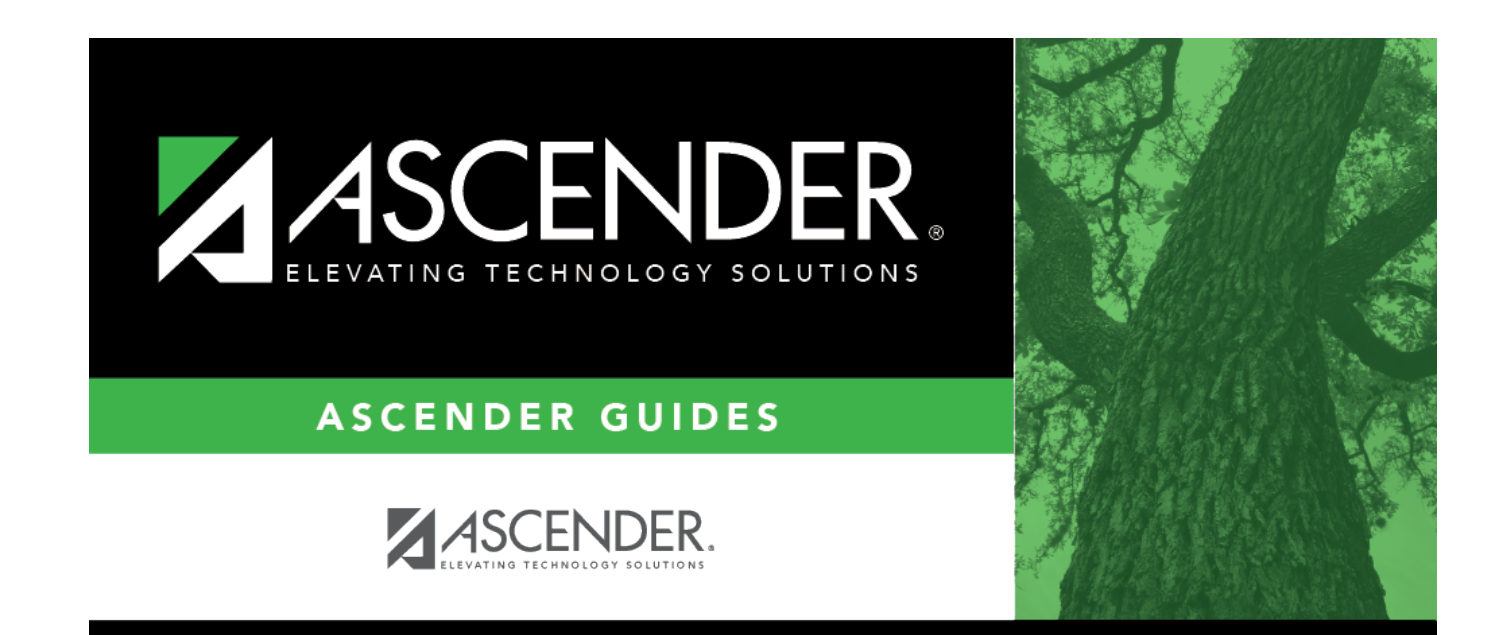

# **Back Cover**